# **CompoBus/S SRM1(-V2) Master Control Units**

# **Operation Manual**

*Revised April 2002*

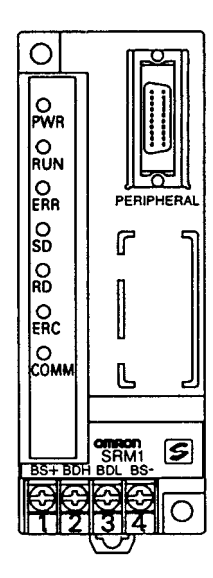

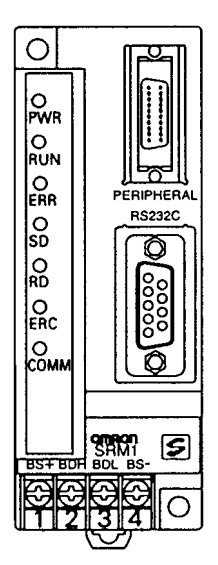

# *Notice:*

OMRON products are manufactured for use according to proper procedures by a qualified operator and only for the purposes described in this manual.

The following conventions are used to indicate and classify precautions in this manual. Always heed the information provided with them. Failure to heed precautions can result in injury to people or damage to property.

- **/!\DANGER DANGER** Indicates an imminently hazardous situation which, if not avoided, will result in death or serious injury.
- **! WARNING** Indicates a potentially hazardous situation which, if not avoided, could result in death or serious injury.
- **/!**∖Caution **Caution** Indicates a potentially hazardous situation which, if not avoided, may result in minor or moderate injury, or property damage.

# *OMRON Product References*

All OMRON products are capitalized in this manual. The word "Unit" is also capitalized when it refers to an OMRON product, regardless of whether or not it appears in the proper name of the product.

The abbreviation "Ch," which appears in some displays and on some OMRON products, often means "word" and is abbreviated "Wd" in documentation in this sense.

The abbreviation "PC" means Programmable Controller and is not used as an abbreviation for anything else.

# *Visual Aids*

The following headings appear in the left column of the manual to help you locate different types of information.

- **Note** Indicates information of particular interest for efficient and convenient operation of the product.
- *1, 2, 3...* 1. Indicates lists of one sort or another, such as procedures, checklists, etc.

### **OMRON, 1997**

All rights reserved. No part of this publication may be reproduced, stored in a retrieval system, or transmitted, in any form, or by any means, mechanical, electronic, photocopying, recording, or otherwise, without the prior written permission of OMRON.

No patent liability is assumed with respect to the use of the information contained herein. Moreover, because OMRON is constantly striving to improve its high-quality products, the information contained in this manual is subject to change without notice. Every precaution has been taken in the preparation of this manual. Nevertheless, OMRON assumes no responsibility for errors or omissions. Neither is any liability assumed for damages resulting from the use of the information contained in this publication.

# **TABLE OF CONTENTS**

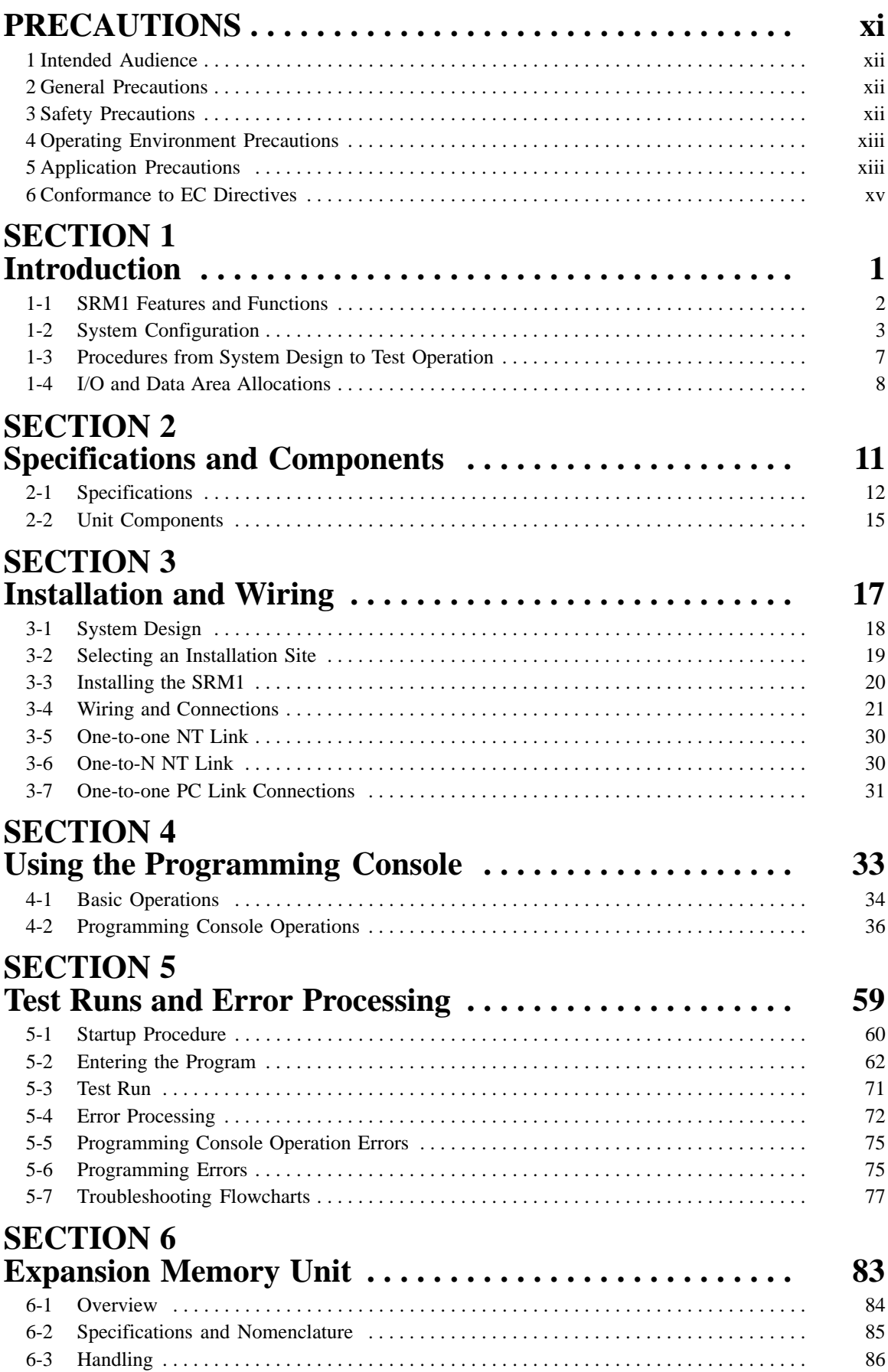

# **TABLE OF CONTENTS**

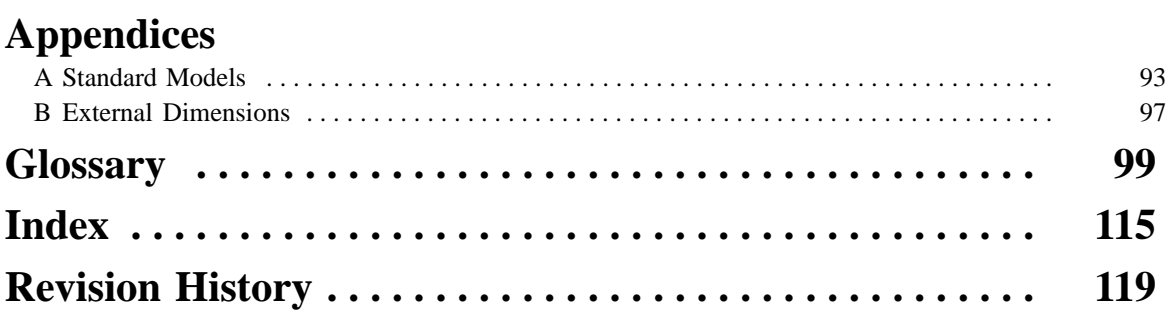

# *About this Manual:*

The SRM1 is a special CompoBus/S controller that provides remote I/O with greatly reduced wiring. A distributed I/O system with up to 32 Slaves and 256 I/O points can be constructed. There are two manuals describing the setup and operation of the SRM1: The *SRM1(-V2) Operation Manual* (this manual) and the *CPM1/CPM1A/CPM2A/CPM2C/SRM1(-V2) Programming Manual* (W353).

This manual describes the system configuration and installation of the SRM1 and provides a basic explanation of operating procedures for the Programming Consoles and introduces the capabilities of the SYSMAC Support Software (SSS). Read this manual first to acquaint yourself with the SRM1.

The *CompoBus/S Operation Manual* (W266) provides descriptions of the CompoBus/S system and Units.

The *CPM1/CPM1A/CPM2A/CPM2C/SRM1(-V2) Programming Manual* (W353) provides detailed descriptions of the SRM1's programming functions. The *SYSMAC Support Software (SSS) Operation Manuals: Basics* (W247) *and C-series PCs* (W248) provide descriptions of SSS operations for the SRM1 and C-series PCs.

The *SYSMAC-CPT Support Software Quick Start Guide* (W332) and *User Manual* (W333) provide descriptions of ladder diagram operations in the Windows environment.

The *WS02-CXPC1-E CX-Programmer User Manual* (W361) and the *CX-Server User Manual* (W362) provide details of operations for the WS02-CXPC1-E CX-Programmer.

Please read this manual carefully and be sure you understand the information provide before attempting to install and operate the SRM1.

*Section 1* describes the SRM1's special features and functions and shows the possible system configurations.

*Section 2* provides the technical specifications of the SRM1 and describes its main components.

**Section 3** explains how to install and wire the SRM1. Be sure to follow the instructions contained here concerning the control panel, power supply, CompoBus/S transmissions, and RS-232C Port wiring.

**Section 4** explains how to use the Programming Console. Be sure to read this section carefully if you are not already familiar with Programming Console operations.

**Section 5** describes procedures for trial runs of SRM1 operation, self-diagnosis functions, and error processing to identify and correct the hardware and software errors that can occur during operation.

**Section 6** describes how to use the CPM1-EMU01-V1 Expansion Memory Unit. Follow the handling precautions and procedures to properly use the Unit.

*Appendix A* provides a list of standard models.

*Appendix B* provides the external dimensions.

### **WARNING** Failure to read and understand the information provided in this manual may result in **!**personal injury or death, damage to the product, or product failure. Please read each section in its entirety and be sure you understand the information provided in the section and related sections before attempting any of the procedures or operations given.

# **PRECAUTIONS**

This section provides general precautions for using the SRM1 and related devices.

**The information contained in this section is important for the safe and reliable application of the SRM1. You must read this section and understand the information contained before attempting to set up or operate a CompoBus/S System.**

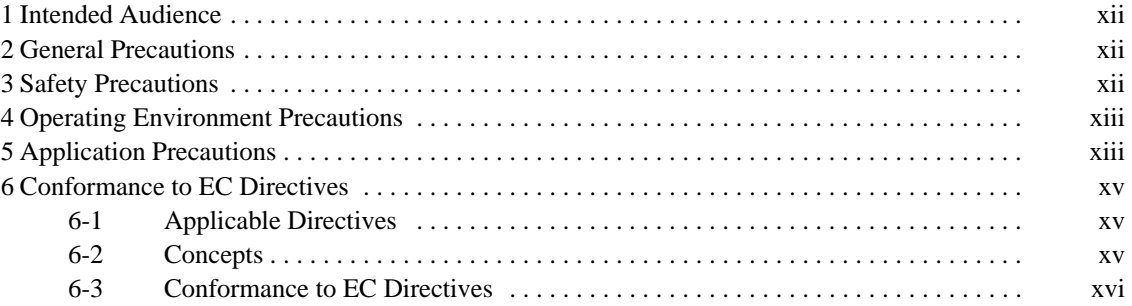

# **1 Intended Audience**

This manual is intended for the following personnel, who must also have knowledge of electrical systems (an electrical engineer or the equivalent).

- Personnel in charge of installing FA systems.
- Personnel in charge of designing FA systems.
- Personnel in charge of managing FA systems and facilities.

# **2 General Precautions**

The user must operate the product according to the performance specifications described in the operation manuals.

Before using the product under conditions which are not described in the manual or applying the product to nuclear control systems, railroad systems, aviation systems, vehicles, combustion systems, medical equipment, amusement machines, safety equipment, and other systems, machines, and equipment that may have a serious influence on lives and property if used improperly, consult your OMRON representative.

Make sure that the ratings and performance characteristics of the product are sufficient for the systems, machines, and equipment, and be sure to provide the systems, machines, and equipment with double safety mechanisms.

This manual provides information for programming and operating the OMRON SRM1. Be sure to read this manual before attempting to use the software and keep this manual close at hand for reference during operation.

**! WARNING** It is extremely important that an SRM1 and all CompoBus/S Units be used for the specified purpose and under the specified conditions, especially in applications that can directly or indirectly affect human life. You must consult with your OMRON representative before applying a CompoBus/S System to the abovementioned applications.

# **3 Safety Precautions**

- **! WARNING** Never attempt to disassemble any Units while power is being supplied. Doing so may result in serious electrical shock or electrocution.
- **! WARNING** Never touch any of the terminals while power is being supplied. Doing so may result in serious electrical shock or electrocution.

**! WARNING** Provide safety measures in external circuits (i.e., not in the Programmable Controller), including the following items, in order to ensure safety in the system if an abnormality occurs due to malfunction of the PC or another external factor affecting the PC operation. Not doing so may result in serious accidents.

- Emergency stop circuits, interlock circuits, limit circuits, and similar safety measures must be provided in external control circuits.
- The PC will turn OFF all outputs when its self-diagnosis function detects any error or when a severe failure alarm (FALS) instruction is executed. As a countermeasure for such errors, external safety measures must be provided to ensure safety in the system.
- The PC outputs may remain ON or OFF due to deposition or burning of the output relays or destruction of the output transistors. As a countermeasure for such problems, external safety measures must be provided to ensure safety in the system.
- **! WARNING** When transferring programs to other nodes, or when making changes to I/O memory, confirm the safety of the destination node before transfer. Not doing so may result in injury.
- **/!∖Caution**

Execute online edit only after confirming that no adverse effects will be caused by extending the cycle time. Otherwise, the input signals may not be readable.

# **4 Operating Environment Precautions**

Do not operate the control system in the following places.

- Where the SRM1 is exposed to direct sunlight.
- Where the ambient temperature is below 0°C or over 55°C.
- Where the SRM1 may be affected by condensation due to radical temperature changes.
- Where the ambient humidity is below 10% or over 90%.
- Where there is any corrosive or inflammable gas.
- Where there is excessive dust, saline air, or metal powder.
- Where the SRM1 is affected by vibration or shock.
- Where any water, oil, or chemical may splash on the SRM1.
- **/!∖Caution** The operating environment of the CompoBus/S System can have a large effect on the longevity and reliability of the system. Improper operating environments can lead to malfunction, failure, and other unforeseeable problems with the CompoBus/S System. Be sure that the operating environment is within the specified conditions at installation and remains within the specified conditions during the life of the system.

# **5 Application Precautions**

Observe the following precautions when using the SRM1.

- **! WARNING** Failure to abide by the following precautions could lead to serious or possibly fatal injury. Always heed these precautions.
	- Always turn off the power supply to the SRM1 before attempting any of the following.
		- Assembling any devices or racks.
		- Connecting or disconnecting any cables or wiring.

Failure to abide by the following precautions could lead to faulty operation of the SRM1 or the system or could damage the SRM1 or CompoBus/S Units. Always heed these precautions.

- Fail-safe measures must be taken by the customer to ensure safety in the event of incorrect, missing, or abnormal signals caused by broken signal lines, momentary power interruptions, or other causes.
- Construct a control circuit so that power supply for the I/O circuits does not come ON before power supply for the Unit. If power supply for the I/O circuits comes ON before power supply for the Unit, normal operation may be temporarily interrupted.
- If the operating mode is changed from RUN or MONITOR mode to PROGRAM mode, with the IOM Hold Bit ON, the output will hold the most recent status. In such a case, ensure that the external load does not exceed specifications. (If operation is stopped because of an operation error (including FALS instructions), the values in the internal memory of the CPU Unit will be saved, but the outputs will all turn OFF.)

**<sup>/</sup>!**∖Caution

- Use the Units only with the power supplies and voltages specified in the operation manuals.
- Take measures to stabilize the power supply to conform to the rated supply if it is not stable.
- Provide circuit breakers and other safety measures to provide protection against short-circuiting in external wiring.
- Install all Units according to instructions in the operation manuals.
- Do not install the Units in a place where they are subject to excessive noise in order to avoid any trouble or malfunction.
- Be sure that all the mounting screws, terminal screws, and cable connector screws are tightened to the torque specified in the relevant manuals. Incorrect tightening torque may result in malfunction.
- Double-check all the wiring before turning ON the power supply. Incorrect wiring may result in burning.
- Do not attempt to take any Units apart, to repair any Units, or to modify any Units in any way.
- Do not apply any impact to the Units.
- Use the cables specified in this manual and in reference manuals. Use crimp terminals when wiring the terminal block.
- Use a signal wire duct that is separate from the one used for high-tension lines or power lines.
- Be sure to confirm that the switch settings and wiring are correct before turning on the power supply.
- Check the user program for proper execution before actually running it on the Unit. Not checking the program may result in an unexpected operation.
- Confirm that the user programs run properly.
- Confirm that no adverse effect will occur in the system before attempting any of the following. Not doing so may result in an unexpected operation.
	- Changing the operating mode of the PC.
	- Force-setting/force-resetting any bit in memory.
	- Changing the present value of any word or any set value in memory.
- Before touching the Unit, be sure to first touch a grounded metallic object in order to discharge any static build-up. Not doing so may result in malfunction or damage.
- Use, store, and transport the Units within the specifications provided in this manual.
- Resume operation only after transferring to the new SRM1 the contents of the DM and HR Areas required for resuming operation. Not doing so may result in an unexpected operation.
- Do not pull on the cables or bend the cables beyond their natural limit. Doing either of these may break the cables.
- Do not place objects on top of the cables. Doing so may break the cables.
- When replacing parts, be sure to confirm that the rating of a new part is correct. Not doing so may result in malfunction or burning.
- Be sure to observe local ordinances and laws when disposing the Units.

**/!**∖Caution The following precautions are necessary to ensure the general safety of the system. Always heed these precautions.

- Provide double safety mechanisms to handle incorrect signals that can be generated by broken signal lines or momentary power interruptions.
- Provide external interlock circuits, limit circuits, and other safety circuits in addition to any provided within the SRM1 to ensure safety.

**/!∖Caution Caution** Be sure to clear the memory before turning on the power supply to the delivered SRM1. The contents of the Data Memory (DM), Hold Relay (HR), and Counter (CNT) Areas in the CPU Unit may be cleared and the AR 1314 flag (which turns ON when the power interruption hold area is not held) may turn ON.

/!∖Caution Apply the SRM1 to a system that is not influenced by any undefined data even if the data in the DM, HR, or CNT area is cleared when the SRM1 has been turned off for a period exceeding the data backup period of the internal lithium battery. If the AR 1414 flag is ON, the data will be held unless it is turned OFF by the I/O Monitor, instructions, etc.

The system can be stopped by designating DM 6604 in the PC Setup so that a memory error occurs when the power interruption hold area is not held (with AR 1314 ON)

• A lithium battery in the CPU Unit is used to back up the counter values and the contents of the DM area, and HR area. The deterioration of the lithium battery capacity depends on the ambient temperature. The standard service life is 12 years under an ambient temperature of  $40^{\circ}$ C when operating 8 hours a day. If the power remains off for a period exceeding the data backup period, the contents of the Data Memory (DM), Hold Relay (HR), and Counter (CNT) Areas in the CPU Unit may be cleared and the AR 1314 flag (which turns ON when the power interruption hold area is not held) may turn ON.

If the contents of the CPU Unit's program area are lost, the program stored in flash memory will be read to the CPU Unit's program area when the SRM1 is started up because the contents in the read-only area (DM 6144 through DM 6599) and PC Setup (DM 6600 through DM 6655) will be written to flash memory.

• However, if the power is turned off without changing the mode even if changes are made in the read-only DM area (DM 6144 through DM 6599), or PC Setup (DM 6600 through DM 6655) using a peripheral device, the contents of changes will not be written to flash memory. Although the data in these areas is backed up by the lithium battery, contents of changes will disappear if the service life of the lithium battery expires. In this case, programs in the flash memory will be automatically read into the user program memory.

The changes can be saved by switching the SRM1 to RUN or MONITOR mode or turning off and restarting the SRM1 soon after the changes are made.

# **6 Conformance to EC Directives**

### **6-1 Applicable Directives**

• EMC Directives

### **6-2 Concepts**

### **EMC Directives**

OMRON devices that comply with EC Directives also conform to the related

EMC standards so that they can be more easily built into other devices or the overall machine. The actual products have been checked for conformity to EMC standards. Whether the products conform to the standards in the system used by the customer, however, must be checked by the customer.

EMC-related performance of the OMRON devices that comply with EC Directives will vary depending on the configuration, wiring, and other conditions of the equipment or control panel on which the OMRON devices are installed.

The customer must, therefore, perform the final check to confirm that devices and the overall machine conform to EMC standards.

## **6-3 Conformance to EC Directives**

Observe the following precautions when installing the CompoBus/S Units that conform to the EC Directives.

- *1, 2, 3...* 1. Since the CompoBus/S Units are classified as built-in types, be sure to install the Units inside a control panel.
	- 2. Provide reinforced insulation or double insulation for the DC Power Supplies that are used as power sources for the alarm output, communications circuits, and I/O circuits.
	- 3. The CompoBus/S Units that conform to the EC Directives also conform to the Common Emission Standard (EN50081-2). When incorporated into a device, however, the requirements may vary depending on the configuration of the control panel to be used, relationship with other devices to be connected, wiring, etc. Users are therefore requested to confirm Unit conformance to the EC Directives by themselves.
	- 4. SRM1-series products have configurations with less than 30 m of I/O wiring, and less than 10 m of power supply wiring.

# **SECTION 1 Introduction**

This section describes the SRM1's special features and functions and shows the possible system configurations.

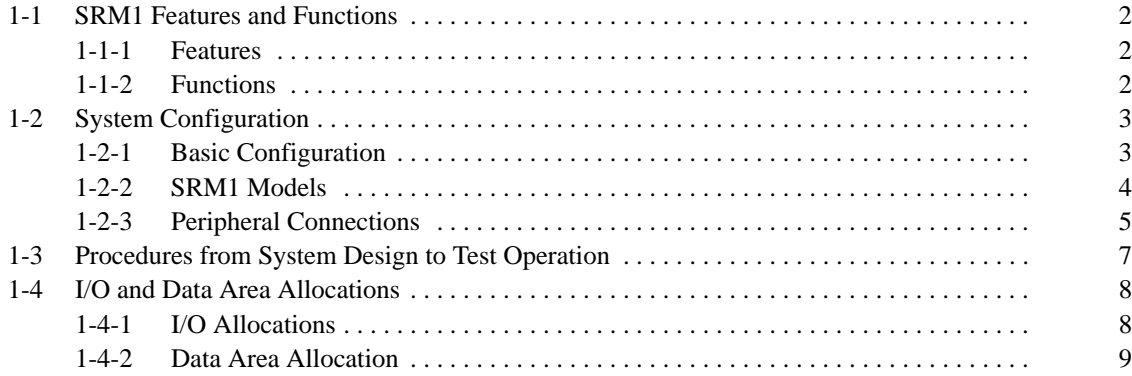

# **1-1 SRM1 Features and Functions**

# **1-1-1 Features**

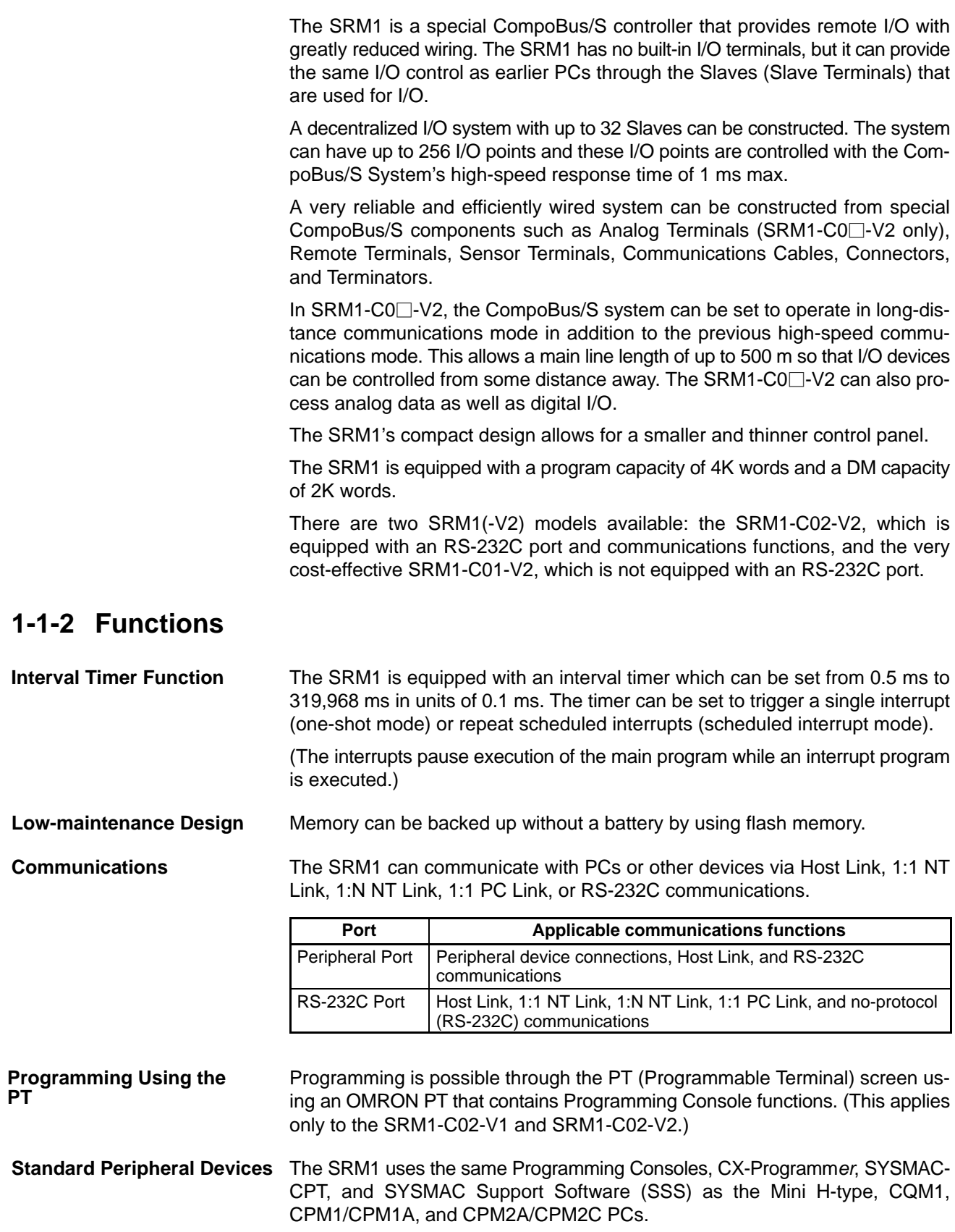

### **Expansion Memory Unit**

The CPM1-EMU01-V1 Expansion Memory Unit is a program loader for smallsize or micro PCs. Using the CPM1-EMU01-V1, simple on-site transfer of user programs and data memory is possible with PCs.

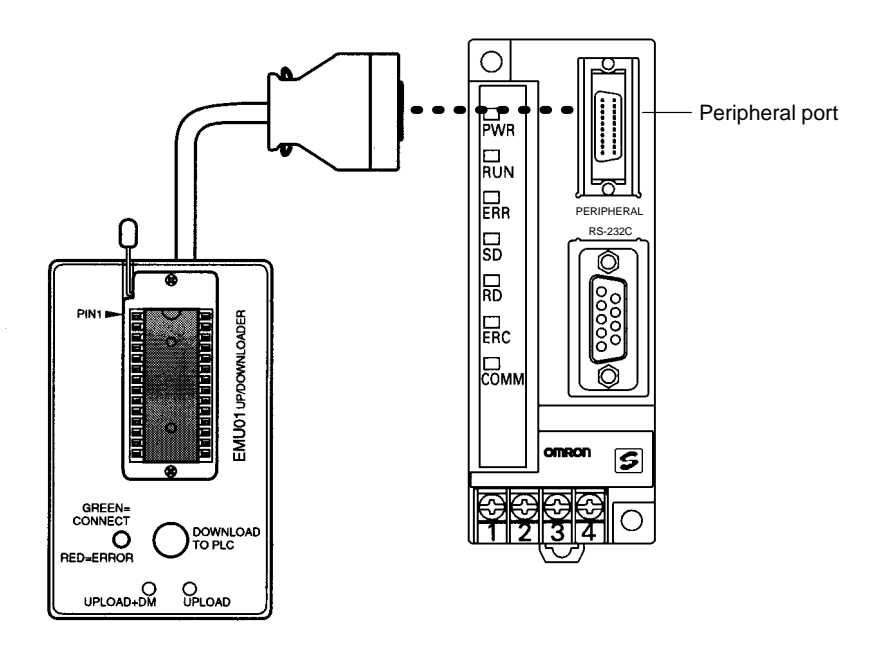

# **1-2 System Configuration**

# **1-2-1 Basic Configuration**

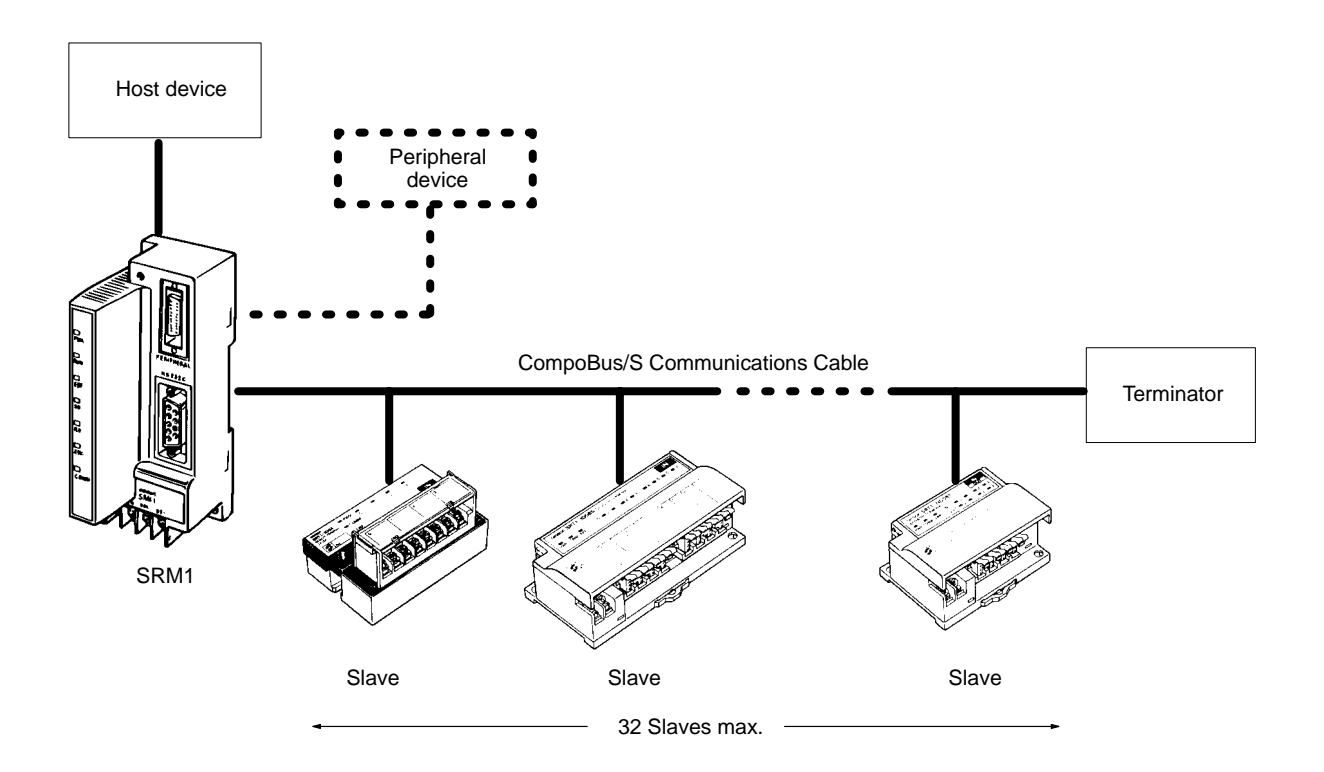

# **1-2-2 SRM1 Models**

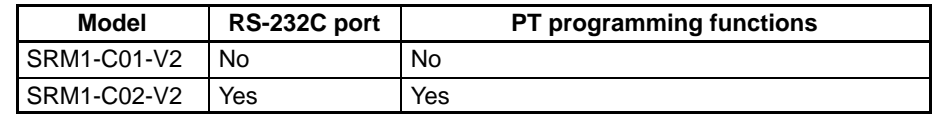

The following table compares the functions in the SRM1(-V2) PCs with the functions in earlier SRM1 PCs.

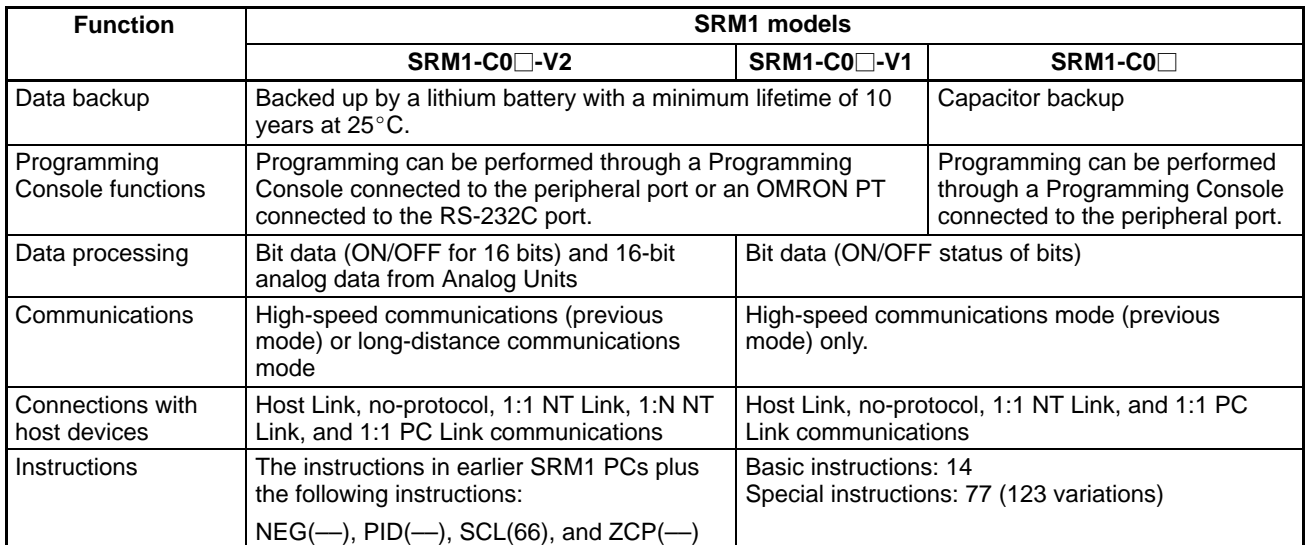

**Note** The Analog Terminal can be used as a slave only with version-2 models. Incorrect data may be transferred if an Analog Terminal is used with the wrong model.

**SRM1-C01-V2** (No RS-232C port)

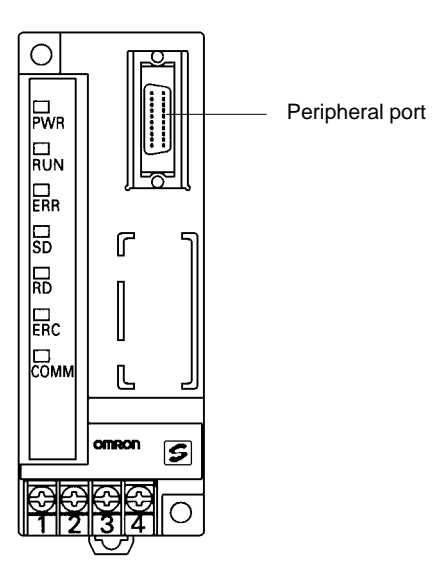

**SRM1-C02-V2** (With RS-232C port)

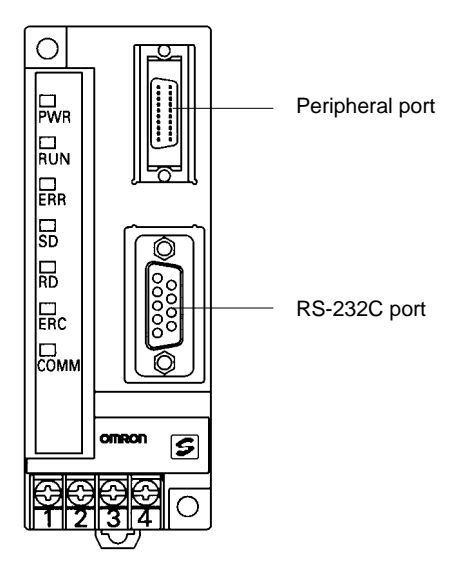

# **1-2-3 Peripheral Connections**

The following peripherals can be connected to the SRM1(-V2) PCs. Refer to *Appendix A Standard Models* for a complete list of connectable peripherals.

**Slaves** The following table shows the Slaves that can be connected. Refer to the *CompoBus/S Operation Manual* (W266) for more details.

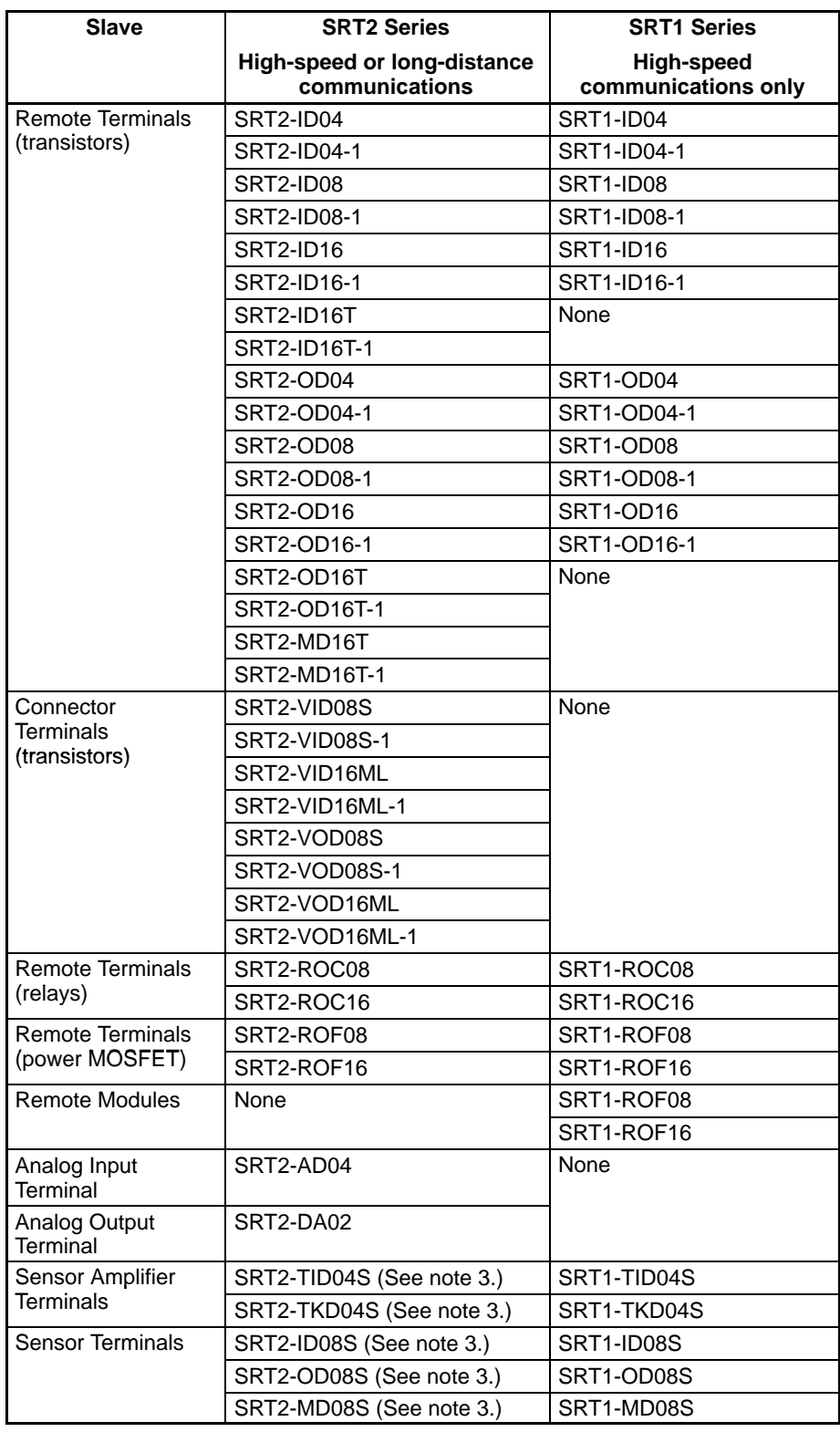

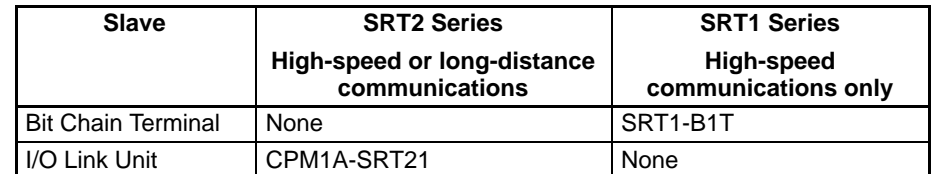

- **Note** 1. SRT1-series Remote Terminals and Sensor Terminals can operate in highspeed communications mode only. Be sure to use SRT2-series Remote Terminals and Sensor Terminals when the SRM1-C0<sup>-</sup>V2 is used in long-distance communications mode.
	- 2. The Analog I/O Terminals can be used with SRM1-C0□-V2 only.
	- 3. To be marketed in the near future.

The long-distance communications mode can be used between SRM1-C0□-V2 Master Control Units and SRT2-series Slaves only, as shown in the following diagram. High-speed mode must be used if even one SRT1-series Slave is included in the CompoBus/S system.

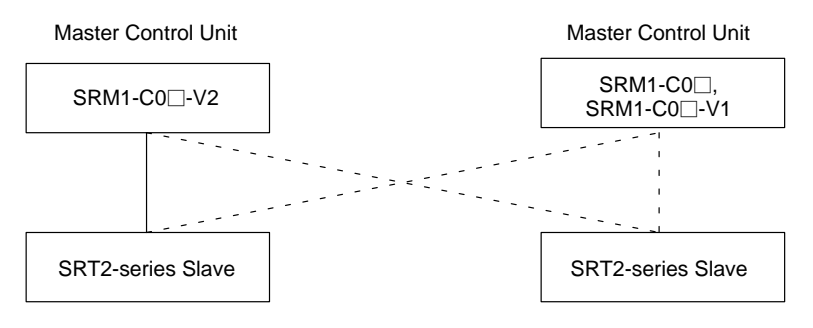

High-speed or long-distance communications mode

High-speed communications mode only

**Peripheral Devices**

The *S*RM1 can use a Programming Console or a personal computer running CX-Programmer, SYSMAC Support Software (SSS), or SYSMAC-CPT as a Peripheral Device.

### **Programming Console**

Programming Consoles are compact Peripheral Devices that support basic functions such as writing ladder programs and monitoring SRM1 operation. They are useful for onsite operations.

Refer to *Section 4 Using a Programming Console* for details on Programming Console operations.

### **SYSMAC Support Software (SSS), SYSMAC-CPT, and CX-Programmer**

In addition to the basic Programming Console operations, the CX-Programmer, SYSMAC-CPT, and SSS can be used to edit ladder programs offline, save programs to disk, and perform high-level monitoring; the CX-Programmer, SYS-MAC-CPT and SSS functions allow the user to design more efficient ladder programs. Refer to the manuals listed on the *About this Manual* page for details on using them.

### **SYSMAC Support Software (SSS)**

When using the SSS, set the PC model to the "CQM1" and observe the following restrictions.

- Addresses will be checked according to the CQM1 address ranges, which are wider than the SRM1 address ranges. Be sure to use only the allowable addresses.
- The CQM1 has a larger memory than the SRM1 and the amount of memory available display will not be correct. Allow for the difference between capacities.

#### **Compatible Communications Modes**

• Instructions will be displayed that are not supported by the SRM1. Do not use these instructions.

### **CX-Programmer and SYSMAC-CPT**

The following instructions cannot be programmed when using the CX-Programmer or SYSMAC-CPT. Errors will occur if an attempt is made to transfer them from the PC to the computer: SCL(66)/@SCL(66), ZCP, NEG/@NEG, and PID.

An SRM1(-V2) can be connected an IBM PC/AT or compatible computer or OM-RON PT through an RS-232C Adapter (CPM1-CIF01) mounted to the SRM1's peripheral port. (Use Host Link mode when connecting a PT through an RS-232C Adapter.) **Host Computers, PTs, and PCs**

> The RS-232C port on an SRM1-C02-V2 can be used to connect directly to an IBM PC/AT or compatible computer, OMRON PT, or PC (C200HX/HG/HE, C200HS, CQM1, CPM1, CPM1A, CPM2A, or CPM2C). (Use Host Link mode or NT Link mode when connecting a PT directly.)

# **1-3 Procedures from System Design to Test Operation**

The procedures from system design to test operation are explained in the sections of this manual as follows and in the *CPM1/CPM1A/CPM2A/CPM2C/ SRM1(-V2) Programming Manual* (W353):

### *1, 2, 3...* 1. **System Design**

Refer to *3-1 System Design*.

2. **Installation**

Refer to *3-3 Installing the SRM1*.

3. **Wiring**

Refer to *3-4 Wiring and Connections*.

### 4. **Creating the Ladder Program**

Refer to the relevant sections in the *CPM1/CPM1A/CPM2A/CPM2C/ SRM1(-V2) Programming Manual (W353)* and the applicable PC manual.

### 5. **Inputting the Program**

Refer to *Section 4 Using the Programming Console*, *Section 5 Test Runs and Error Processing*, *CX-Programmer Users Manual* (W346), *SYSMAC Support Software (SSS) Operation Manuals* (W247 and W248)*,* and *SYS-MAC-CPT Support Software Quick Start Guide* (W332) and *User Manual* (W333).

### 6. **Test Operation**

Refer to *5-1-2 SRM1 Test Run Procedure*.

# **1-4 I/O and Data Area Allocations**

## **1-4-1 I/O Allocations**

The input bits of SRM1 words 000 to 007, and the output bits of words 010 to 017, are allocated to the CompoBus/S Slave. These allocations are shown in the following table.

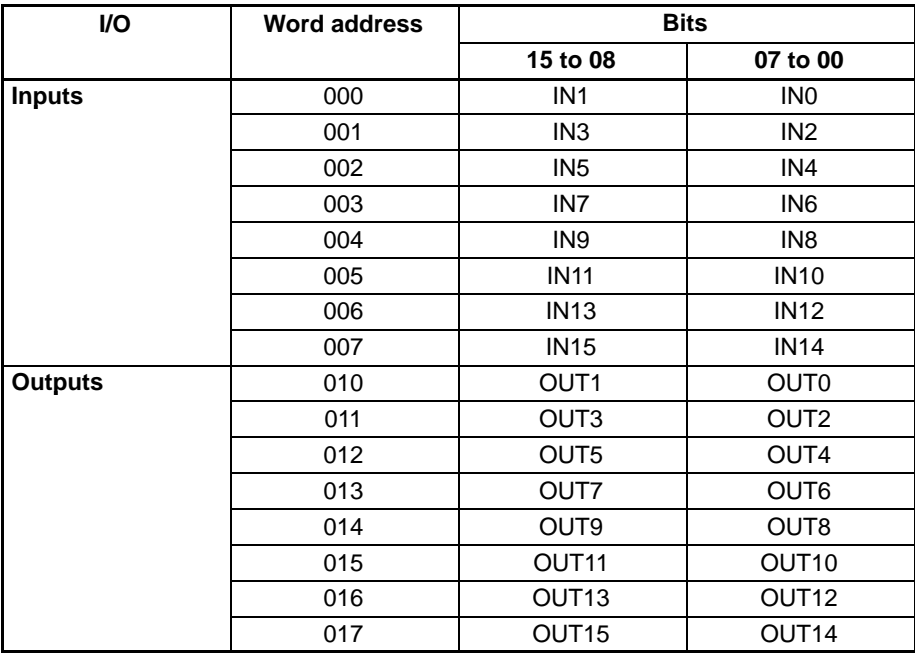

IN0 to IN15 are Input Slave node numbers, and OUT0 to OUT15 are Output Slave node numbers.

If the maximum number of CompoBus/S devices is set to 16, then IN8 to IN15 and OUT8 to OUT15 can be used as work bits.

Words IR 008, IR 009, IR 018, and IR 019 can be used as work words.

The bits for two node number are allocated to 16-point Slaves so that all bits are in the same word. If an even node address is set, the node address that is set and the next node address following it will be used. For example, if node address 6 is set for a 16-point Output Slave, bits for node addresses OUT6 and OUT7 will be used. If an odd node address is set, the node address that is set and the previous node address will be used. For example, if node address 3 is set for a 16-point Output Slave, bits for node addresses OUT2 and OUT3 will be used. All of the bits for one node address are allocated to a 4-point Slave. If an even numbered node address is set, bits 00 to 03 are used and bits 04 to 07 are not used. If an odd numbered node address is set, bits 8 to 11 are used and bits 12 to 15 are not used.

Analog Terminals are allocated from 16 to 64 bits per Terminals as shown in the following table. If an allocation is not completely within the input or output area, communications will not be possible and the COMM indicator will not be lit.

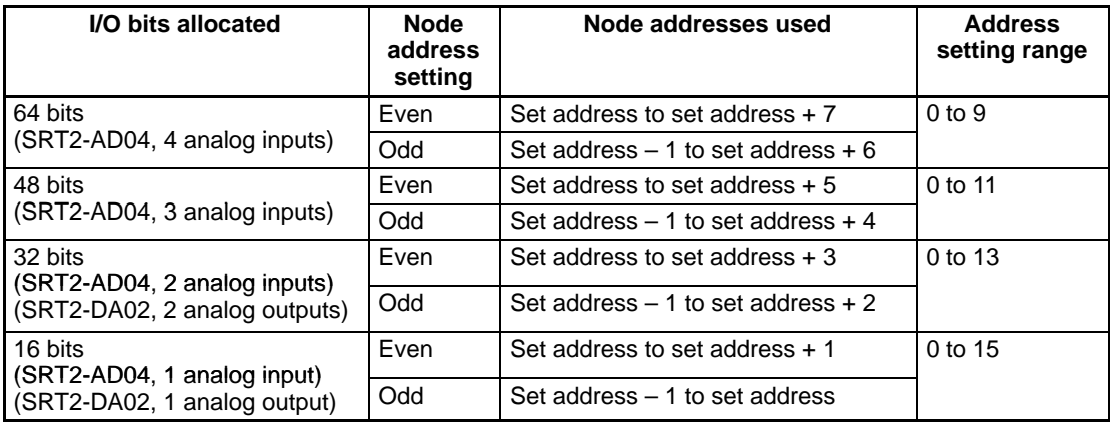

#### **Examples**

If node address 3 is set for the SRT2-DA02 and 2 analog outputs are used, 32 bits are allocated from OUT2 to OUT5.

If node address 10 is set for the SRT2-AD04 and 4 analog inputs are used, the allocated area would exceed the output area available for allocation and communications would not be possible.

### **1-4-2 Data Area Allocation**

The relationships between the data areas and words that can be used by the SRM1 are shown in the following table. For details, refer to the *CPM1/CPM1A/ CPM2A/CPM2C/SRM1(-V2) Programming Manual* (W353)*.*

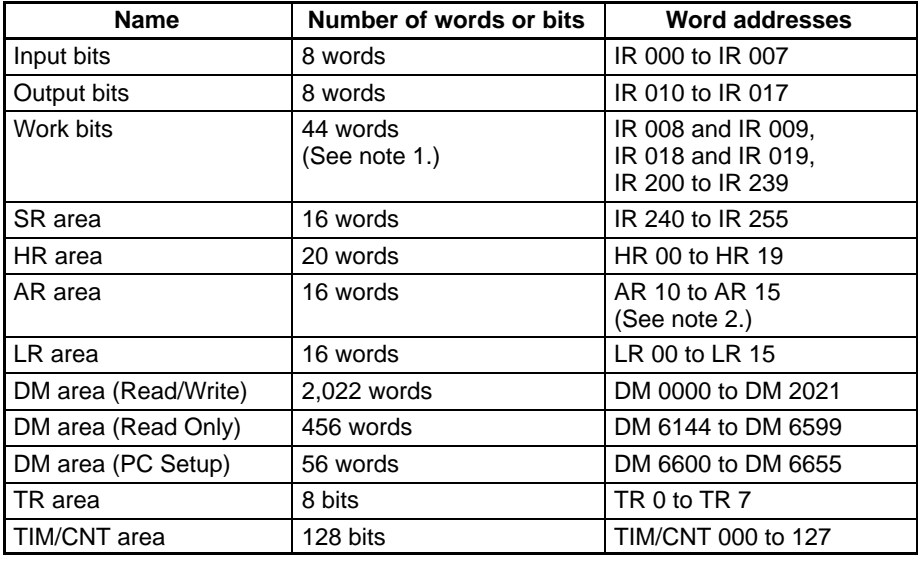

- **Note** 1. When the CompoBus/S system is used in 128-bit mode, IR 004 to IR 007 and IR 014 to IR 017 can be used as work words.
	- 2. AR 04 to AR 07 are used for Slave status.

# **SECTION 2 Specifications and Components**

This section provides the technical specifications of the SRM1(-V2) and describes its main components.

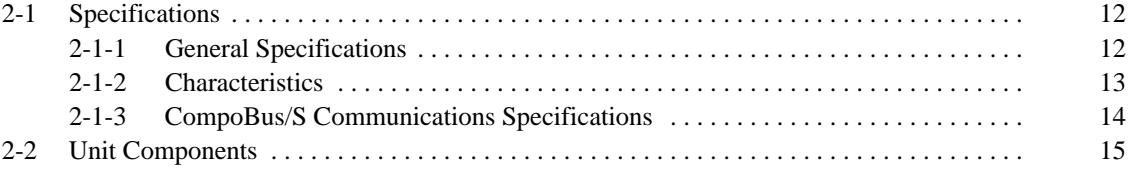

# **2-1 Specifications**

# **2-1-1 General Specifications**

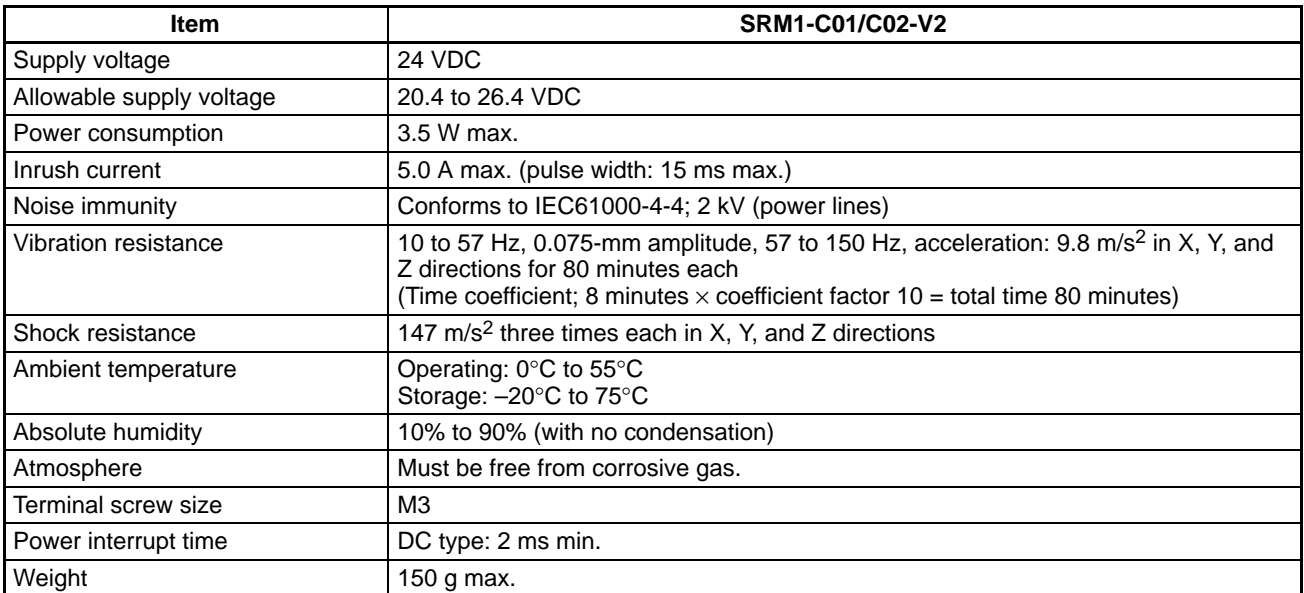

# **2-1-2 Characteristics**

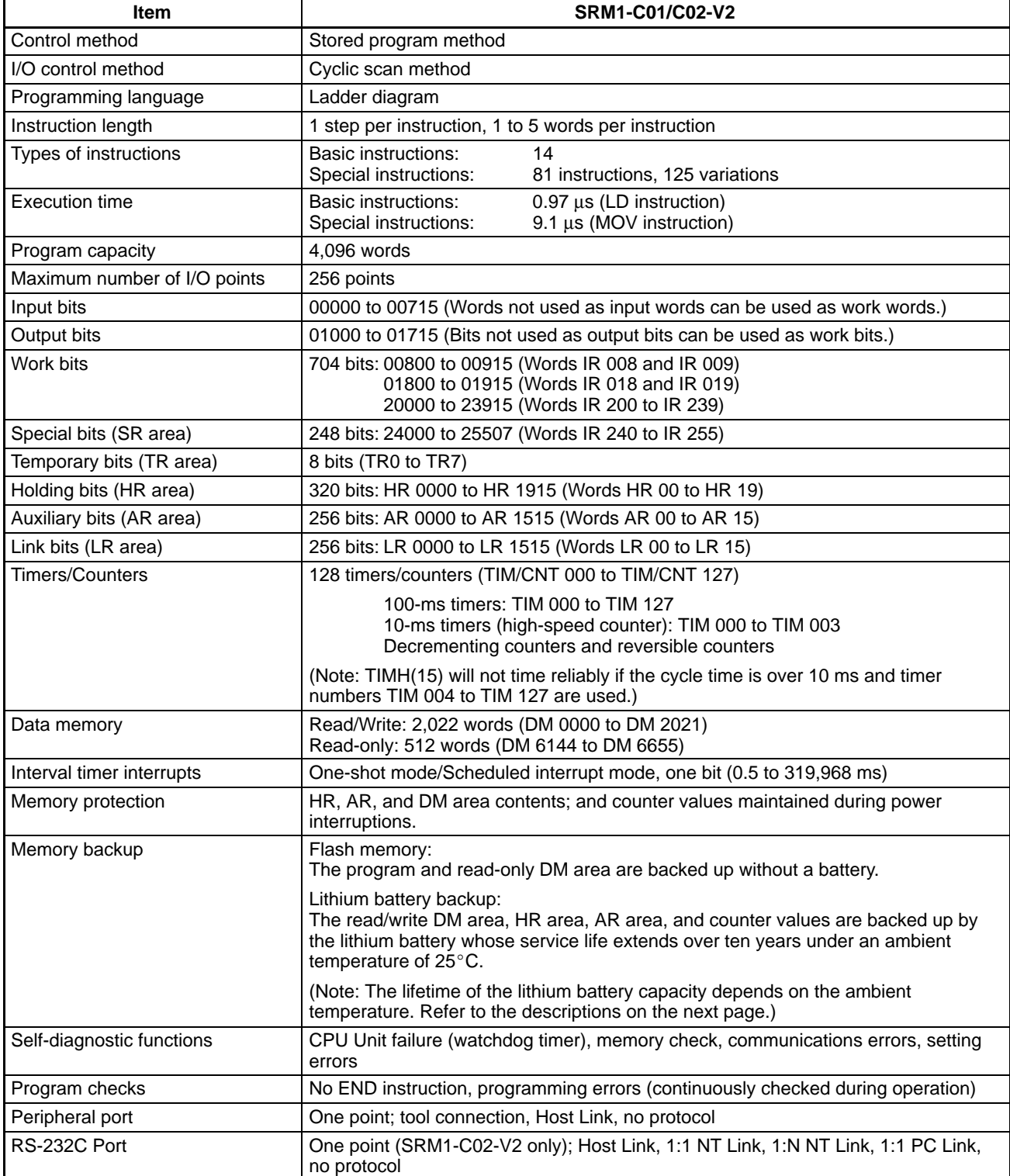

**Backup Time vs. Temperature** A lithium battery in the CPU Unit is used to back up the contents in the user program area, the READ/WRITE area in the Data Memory (DM), Hold Relay (HR), the Auxiliary Memory Relay (AR), and in the data area of the Counter (CNT). The deterioration of the lithium battery capacity depends on the ambient temperature. The standard service life is 12 years under an ambient temperature of  $40^{\circ}$ C when operating 8 hours a day.

> If the power supply is interrupted after the lithium battery capacity has deteriorated, the contents in the user program area, the READ/WRITE area in the Data Memory (DM), Hold Relay (HR), Auxiliary Memory Relay (AR), and in the data area of the Counter (CNT) may be lost. Even if the contents of the CPU Unit's program area are lost, however, the user program and DM read-only contents (including the one in the PC Setup area) stored in flash memory will be read to the CPU Unit's user program area when the SRM1 is next started up.

# **2-1-3 CompoBus/S Communications Specifications**

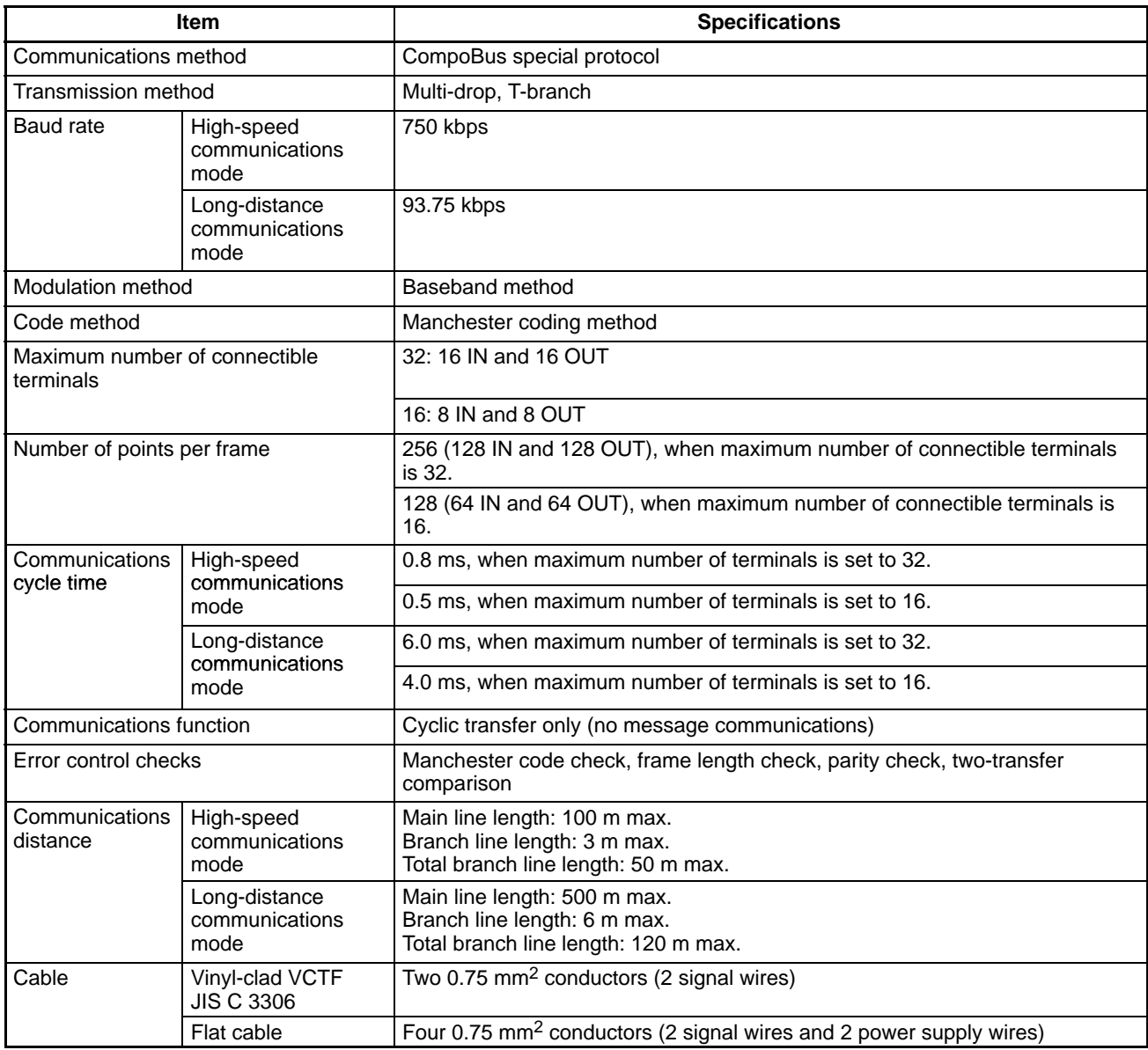

# **2-2 Unit Components**

### **SRM1-C01-V2**

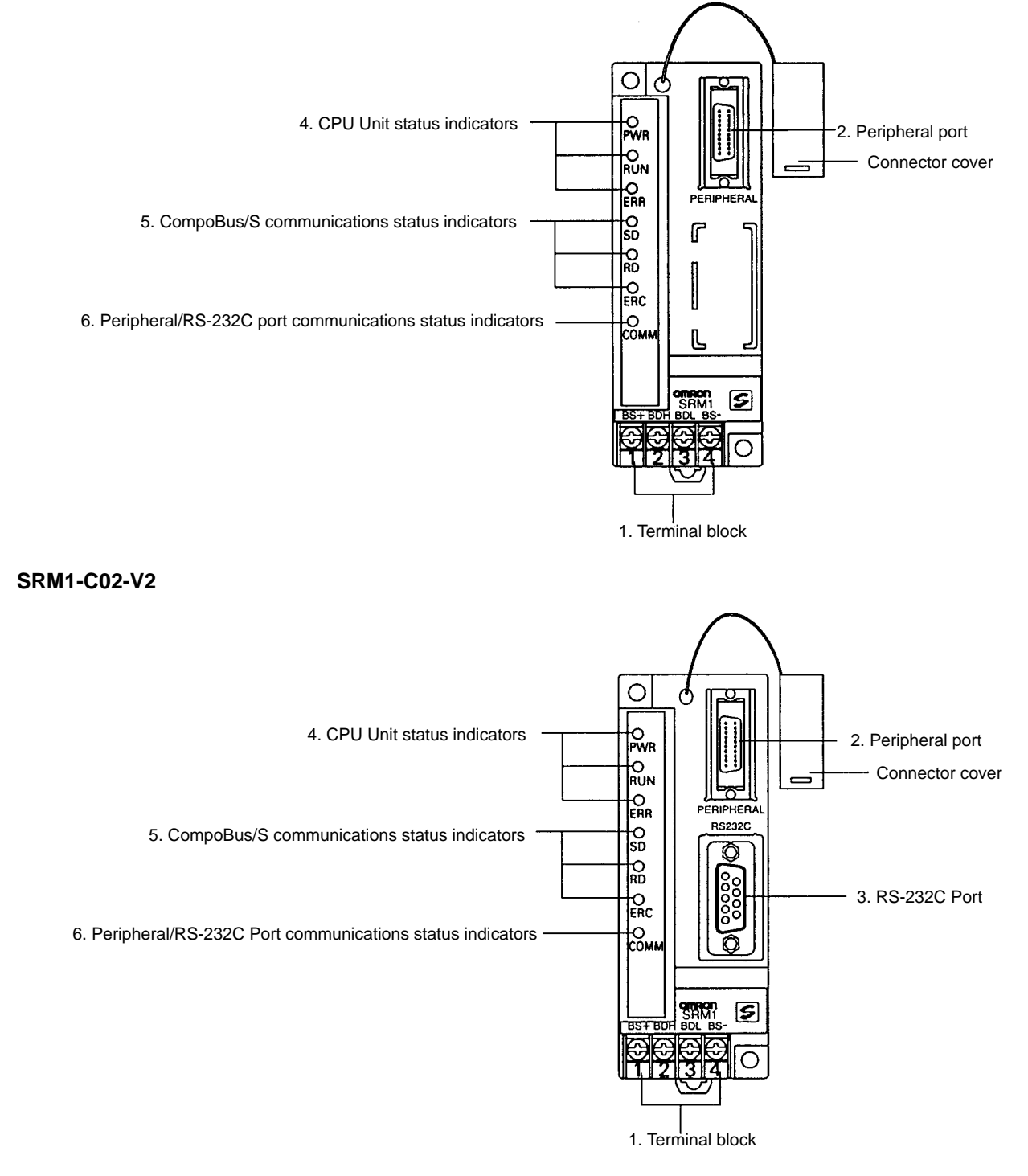

**1) Terminal Block** These terminals connect the power supply (24 V) and the CompoBus/S transmission path. For details regarding power supply wiring, refer to *3-4-2 Power Supply Wiring*.

**2) Peripheral Port** The Peripheral Port connects the programming tool or an RS-232C or RS-422 adapter. Be sure to use the correct cable.

**3) RS-232C Port** The RS-232C Port connects to an RS-232C interface such as a personal computer or an OMRON PT. For details, refer to *3-4-4 RS-232C Port Wiring*.

**4, 5, 6) Indicators** There are three types of LED indicators: CPU Unit status indicators, CompoBus/ S communications status indicators, and peripheral/RS-232C Port communications status indicators. These indicate the status of various Units, as shown in the following table.

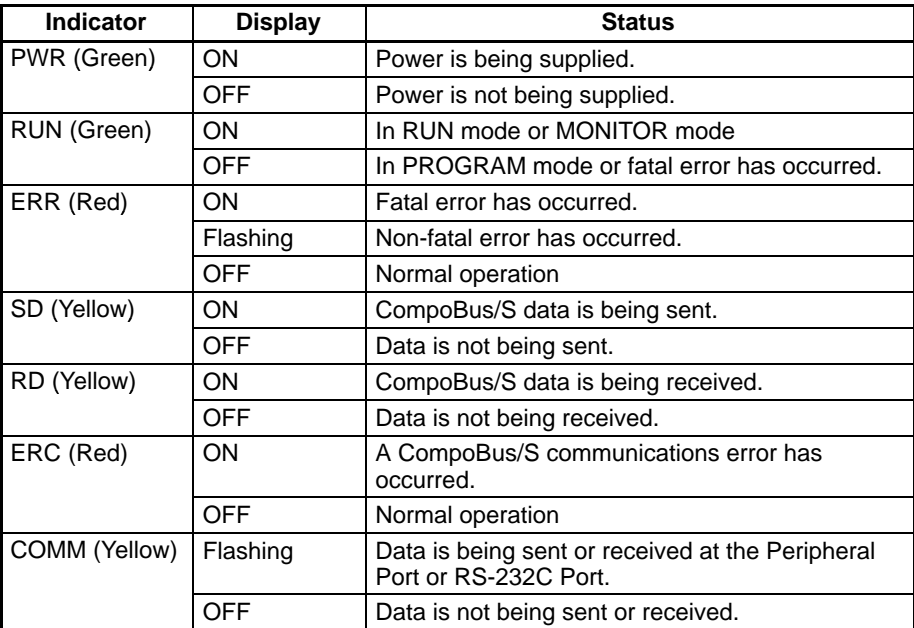

# **SECTION 3 Installation and Wiring**

This section explains how to install and wire the SRM1(-V2). Be sure to follow the instructions contained here concerning the control panel, power supply, CompoBus/S transmissions, and RS-232C Port wiring. For details regarding the wiring of CompoBus/S Terminal transmission paths and I/O, refer to the *CompoBus/S Operation Manual (W266)*.

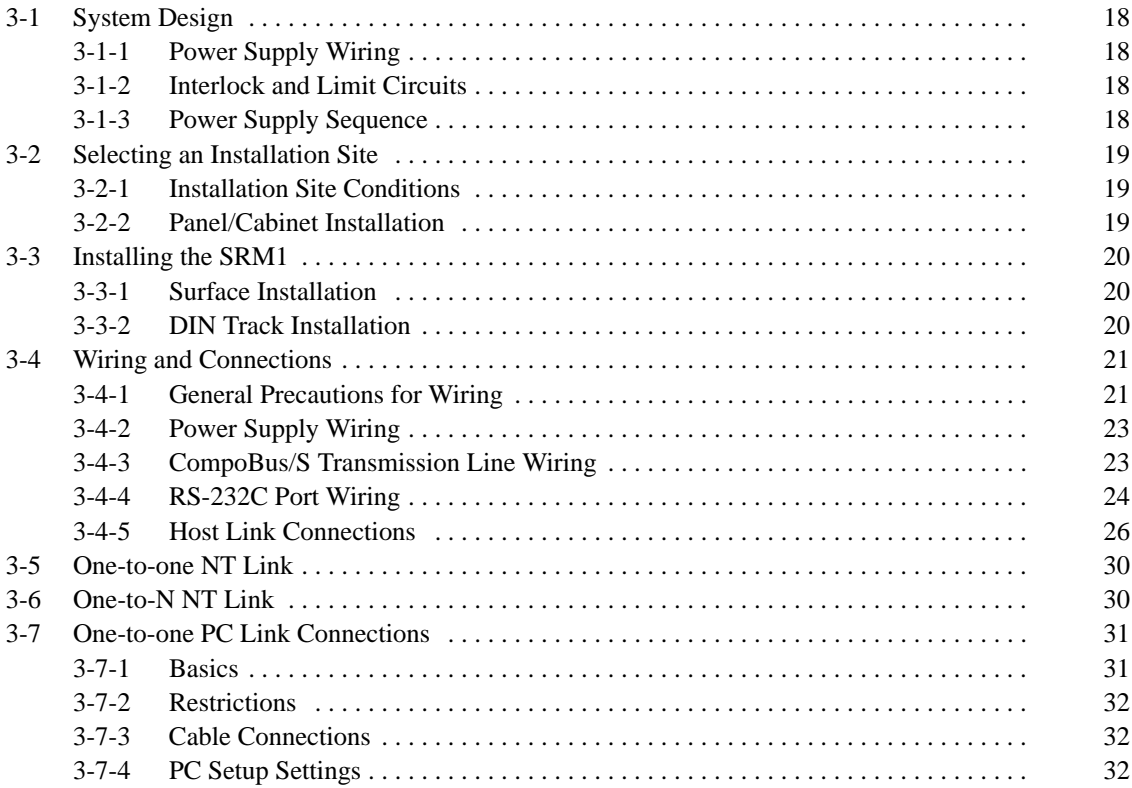

# **3-1 System Design**

Take the points covered in this section into consideration when designing the system.

### **3-1-1 Power Supply Wiring**

Separate the power supply wiring from the control system, SRM1 system, and DC I/O system wiring.

### **3-1-2 Interlock and Limit Circuits**

Construct an external interlock circuit if SRM1 outputs are used to perform reciprocal operations such as controlling the forward and reverse operation of a motor or if incorrect SRM1 operation could cause accidents or mechanical damage. Also, construct an external limit circuit to prevent run-away movement in operations such as position control.

The following diagram shows an example of an interlock circuit.

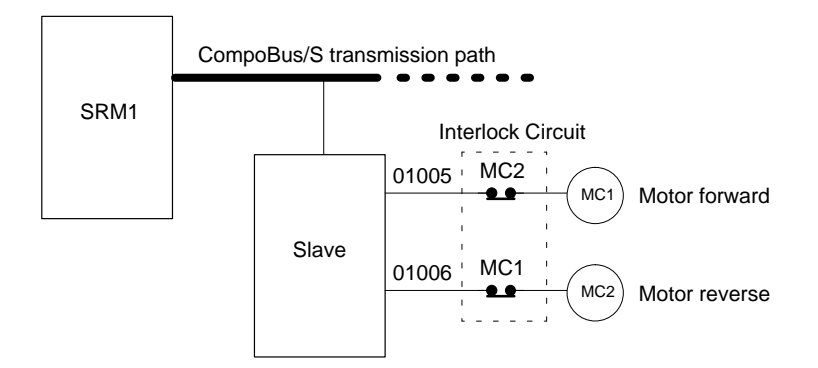

In the interlock circuit above, MC1 and MC2 cannot be ON at the same time even if SRM1 outputs 01005 and 01006 are both ON at the same time (an incorrect operation).

### **3-1-3 Power Supply Sequence**

### **Time Up to the Start of Operation**

The time from when the power supply is turned on to when the operation starts varies depending on the operation conditions such as power supply voltage, configuration, ambient temperature, etc. The minimum time is approximately 500 ms and the maximum is approximately 1.1 s.

### **Momentary Power Failure Detection**

A momentary power failure (i.e., a voltage drop to less than 85% of the rated voltage) lasting less than 2 ms is not detected and the SRM1 continues to operate.

A momentary power failure lasting longer than 2 ms may cause the SRM1 to stop operation. If this occurs, operation will be automatically resumed when the rated voltage again rises above 85%.

**Note** The SRM1 may repeat stop/start operations if the supply voltage of less than 85% of the rated value gradually goes up or down. If this affects the equipment, etc., provide a protection circuit which shuts off the output if the supply voltage is not above the rated value.

The output status of Slaves when the SRM1 is stopped can be set on the Slave side either to have the ON/OFF status directly prior to the stop retained or to have all outputs turned OFF.

# **3-2 Selecting an Installation Site**

The SRM1 is resistant to harsh conditions and highly reliable, but installing it in a favorable site will maximize its reliability and operating lifetime.

# **3-2-1 Installation Site Conditions**

Avoid installing the SRM1 in a site with any of the following conditions.

- Where the SRM1 is exposed to direct sunlight.
- Where the ambient temperature is below 0°C or over 55°C.
- Where the SRM1 may be affected by condensation due to radical temperature changes.
- Where the ambient humidity is below 10% or over 90%.
- Where there is any corrosive or inflammable gas.
- Where there is excessive dust, saline air, or metal powder.
- Where the SRM1 is affected by vibration or shock.
- Where any water, oil, or chemical may splash on the SRM1.

Be sure that the conditions at the installation site conform to the SRM1's general specifications. Refer to *2-1-1 General Specifications* for details.

## **3-2-2 Panel/Cabinet Installation**

Consider PC operation, maintenance, and surrounding conditions when installing the SRM1 in a panel or cabinet.

**Overheating** The operating temperature range for the SRM1 is 0°C to 55°C. Be sure that there is adequate ventilation for cooling.

- Allow enough space for air circulation.
- Do not install the SRM1 above equipment that generates a large amount of heat, such as heaters, transformers, or large resistors.
- Install a cooling fan or system when the ambient temperature exceeds  $55^{\circ}$ C.

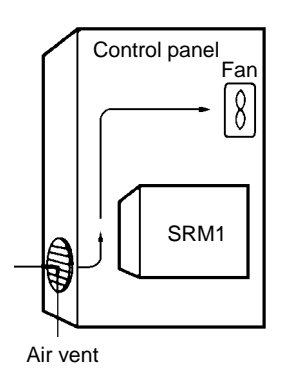

**Electrical Noise** Power lines and high-voltage equipment can cause electrical noise in the PC.

- Do not install the SRM1 in a panel or cabinet with high-voltage equipment.
- Allow at least 200 mm between the SRM1 and nearby power lines.

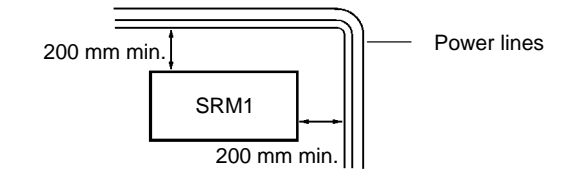

**Accessibility** Ensure that the SRM1 can be accessed for normal operation and maintenance.

- Provide a clear path to the SRM1 for operation and maintenance. High-voltage equipment or power lines could be dangerous if they are in the way during routine operations.
- The SRM1 will be easiest to access if the panel or cabinet is installed about 3 to 5 feet off of the floor.

# **3-3 Installing the SRM1**

The SRM1 can be installed on a horizontal surface or on a DIN track.

### **3-3-1 Surface Installation**

Use the following pattern when installing an SRM1 on a horizontal surface.

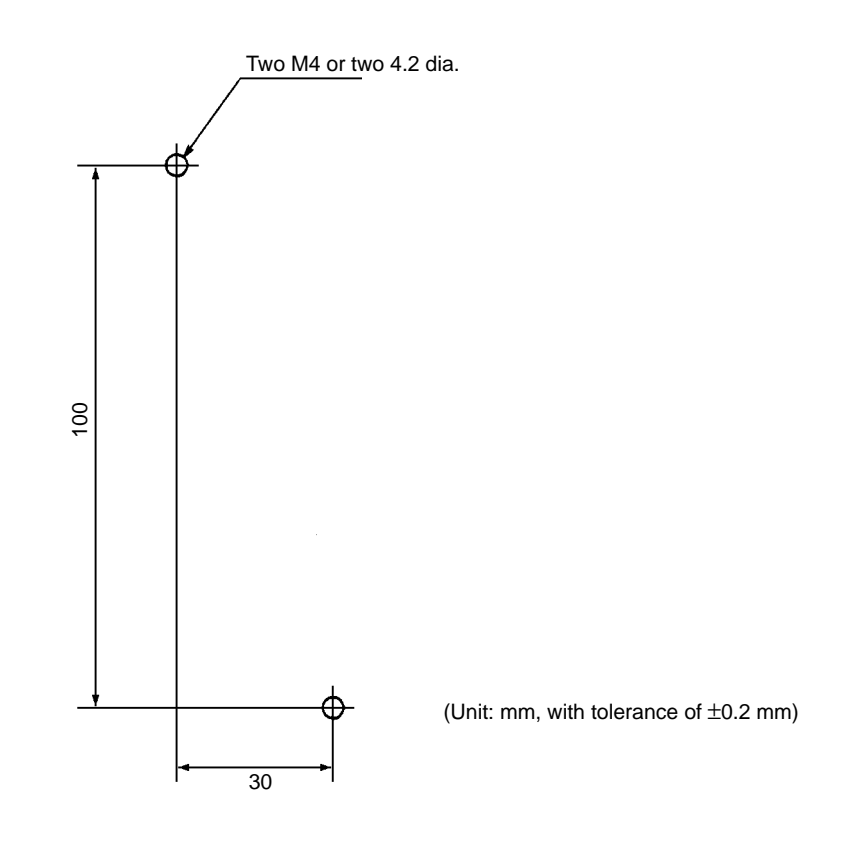

## **3-3-2 DIN Track Installation**

The SRM1 can be installed on a 35-mm DIN track.

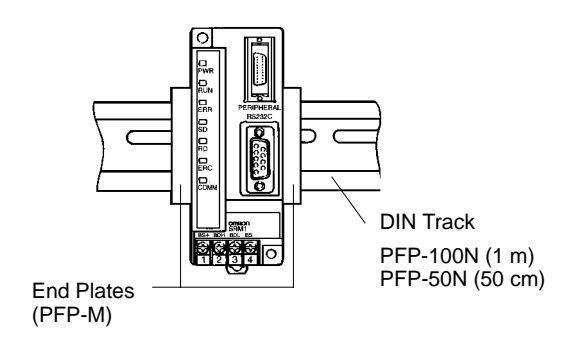

### **Installation**

Lower the SRM1 so that the notch on the back of the Unit catches the top of the DIN Track. Push the Unit forward until the lock snaps into place.

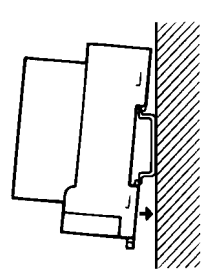

#### **Removal**

Pry the lock down with a standard screwdriver and pivot the Unit upward to remove it.

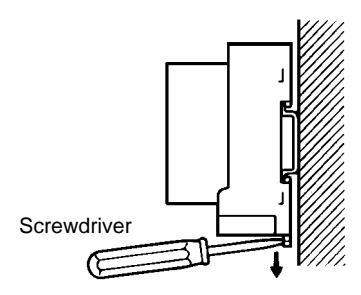

# **3-4 Wiring and Connections**

## **3-4-1 General Precautions for Wiring**

**I/O Line Noise** To avoid noise, do not run CompoBus/S transmission lines in the same duct or conduit as power lines.

#### **Hanging Ducts**

Leave at least 300 mm between the ducts, as shown in the following diagram.

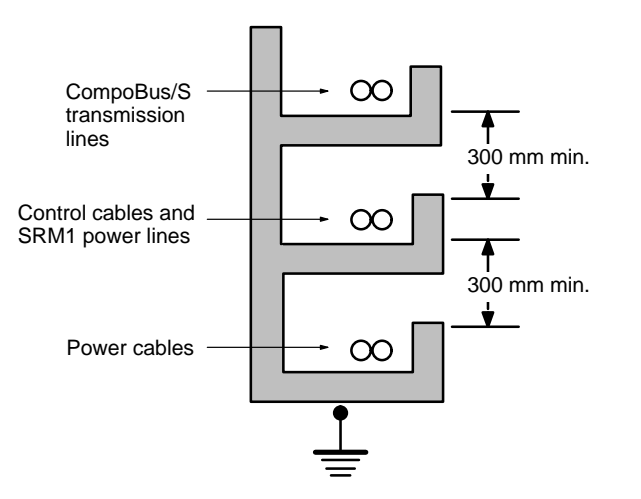

#### **Floor Ducts**

Leave at least 200 mm between the wiring and the top of the duct, as shown in the following diagram.

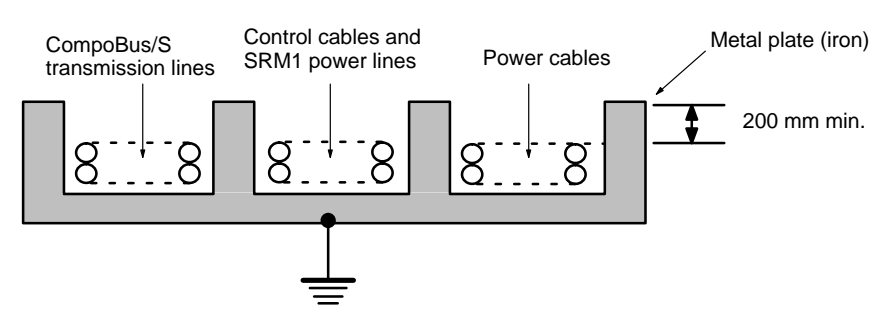

#### **Conduit**

Separate the CompoBus/S transmission lines, power and control lines, and power cables, as shown in the following diagram.

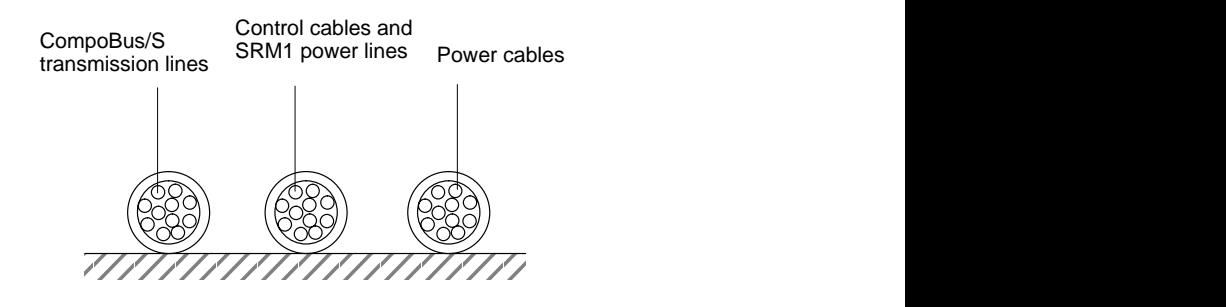

**Terminal Connections** Always use crimp connectors for the SRM1's power lines and transmission lines.

> Use M3 terminal screws and tighten the screws securely (to a torque of  $0.48 N \cdot m$ ).

Recommended Terminals: Use the terminals shown below.

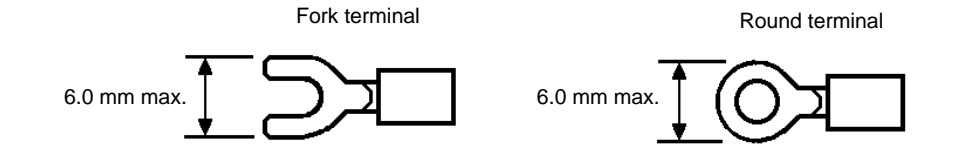

# **3-4-2 Power Supply Wiring**

- **Applicable Power Supply** Use a power supply that conforms to specifications of at least 24 VDC and 3.5 W. OMRON's S82K-00724 is recommended (input: 100 VAC; output: 24 VDC, 7.5 W).
	- **Note** The above power supply is for a case where the CompoBus/S Slave is separated from the power supply. Refer to the *CompoBus/S Operation Manual (W266)* when supplying power to the whole system including the Slave.

```
Wiring Connections Wire the power supply as shown in the following diagram.
```
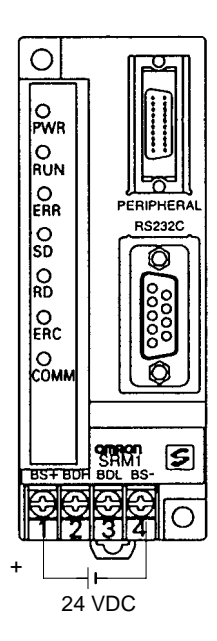

**Note** Be sure to ground the ground terminal of the power supply.

# **3-4-3 CompoBus/S Transmission Line Wiring**

Applicable Cable Be sure to use the specified cable, and do not mix flat cable and VCTF cable.

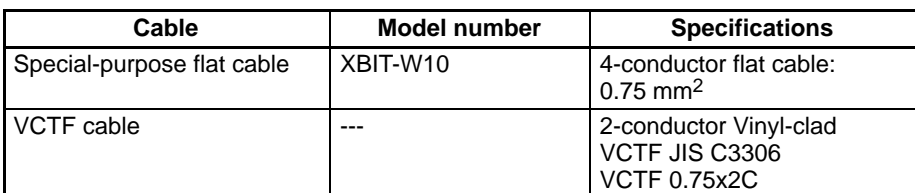

**Wiring Connections** Wire the CompoBus/S transmission lines as shown in the following diagram.

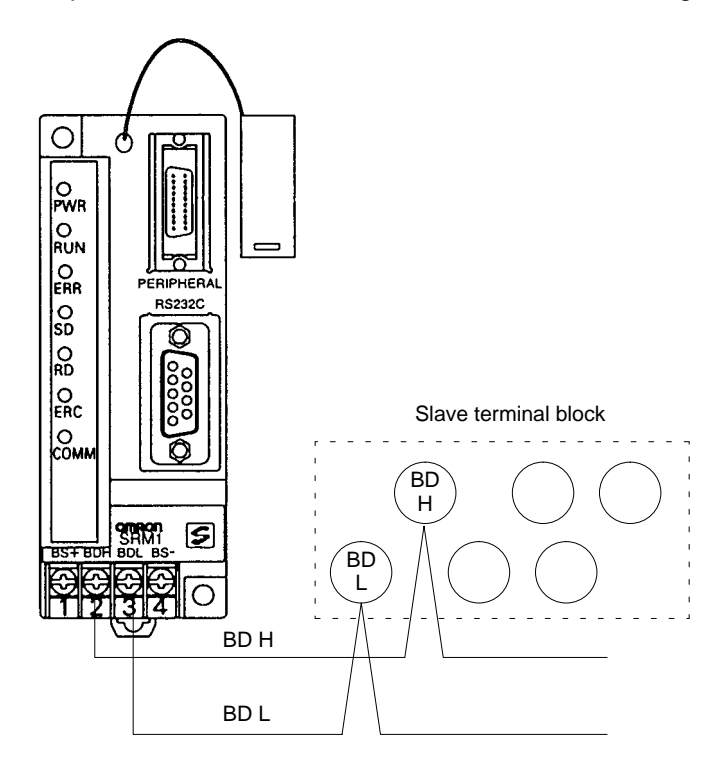

## **3-4-4 RS-232C Port Wiring**

**Connector Pin Arrangement** The following diagram shows the connector pin arrangement for the RS-232C port, i.e., the SRM1 (SRM1-C02-V2) and RS-232C Adapter (CPM1-CIF01).

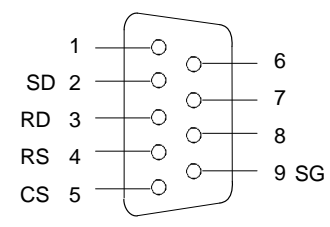

**Cable Connections** The following diagrams show the communications cable connections between the RS-232C port, i.e., the SRM1 (SRM1-C02-V2) and RS-232C Adapter (CPM1-CIF01), and the various external devices.

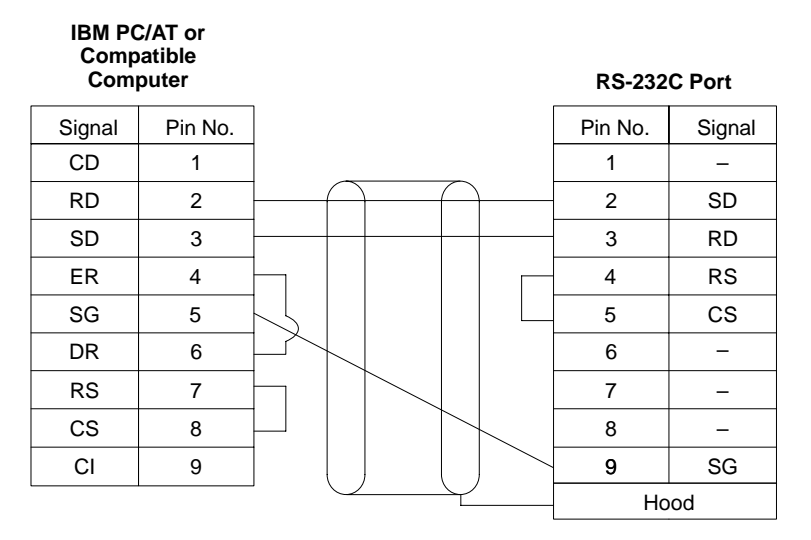

### **OMRON PT or PC\***

**RS-232C Port**

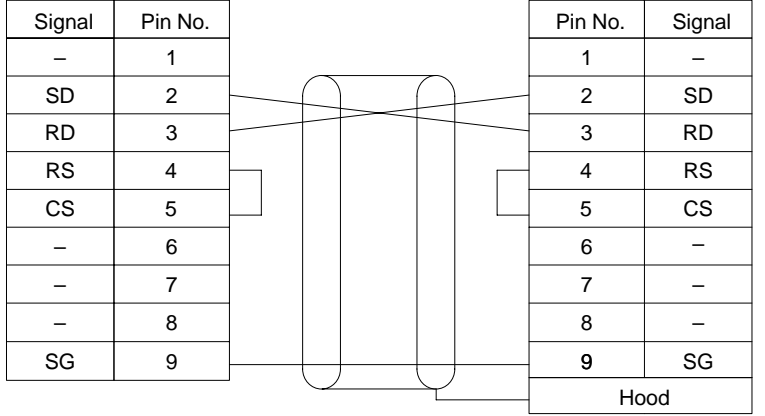

(Recommended Cables)

XW2Z-200T: 2 m XW2Z-500T:

\*Host Link or NT Link with an OMRON PT, or 1:1 PC Link with a SYS-MAC C200HX/HE/HG/HS, CQM1, or CPM1 Programmable Controller.

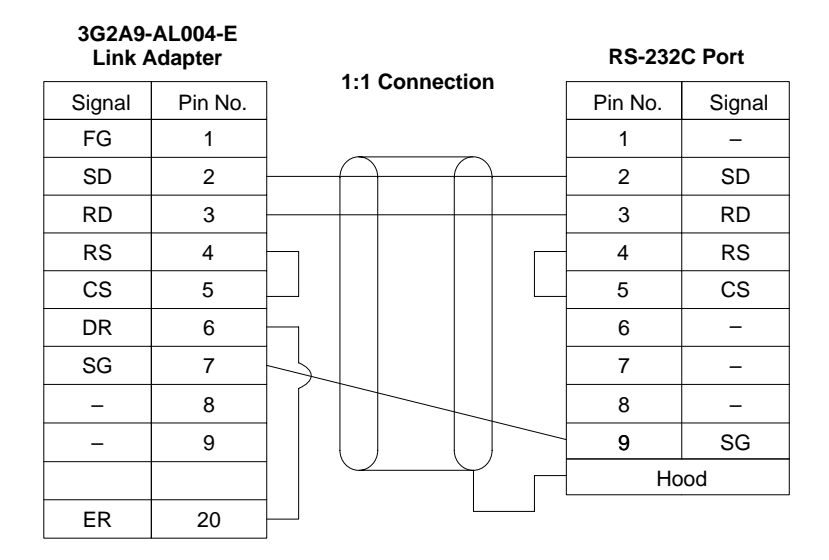

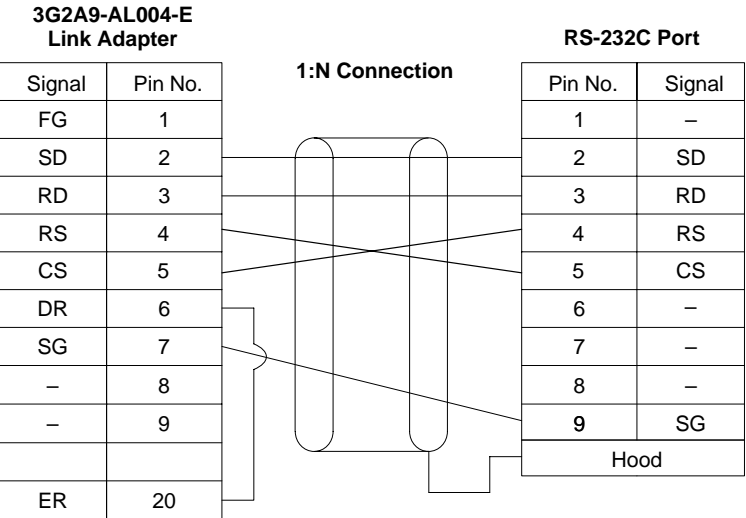

### *Wiring and Connections* **Section 3-4**

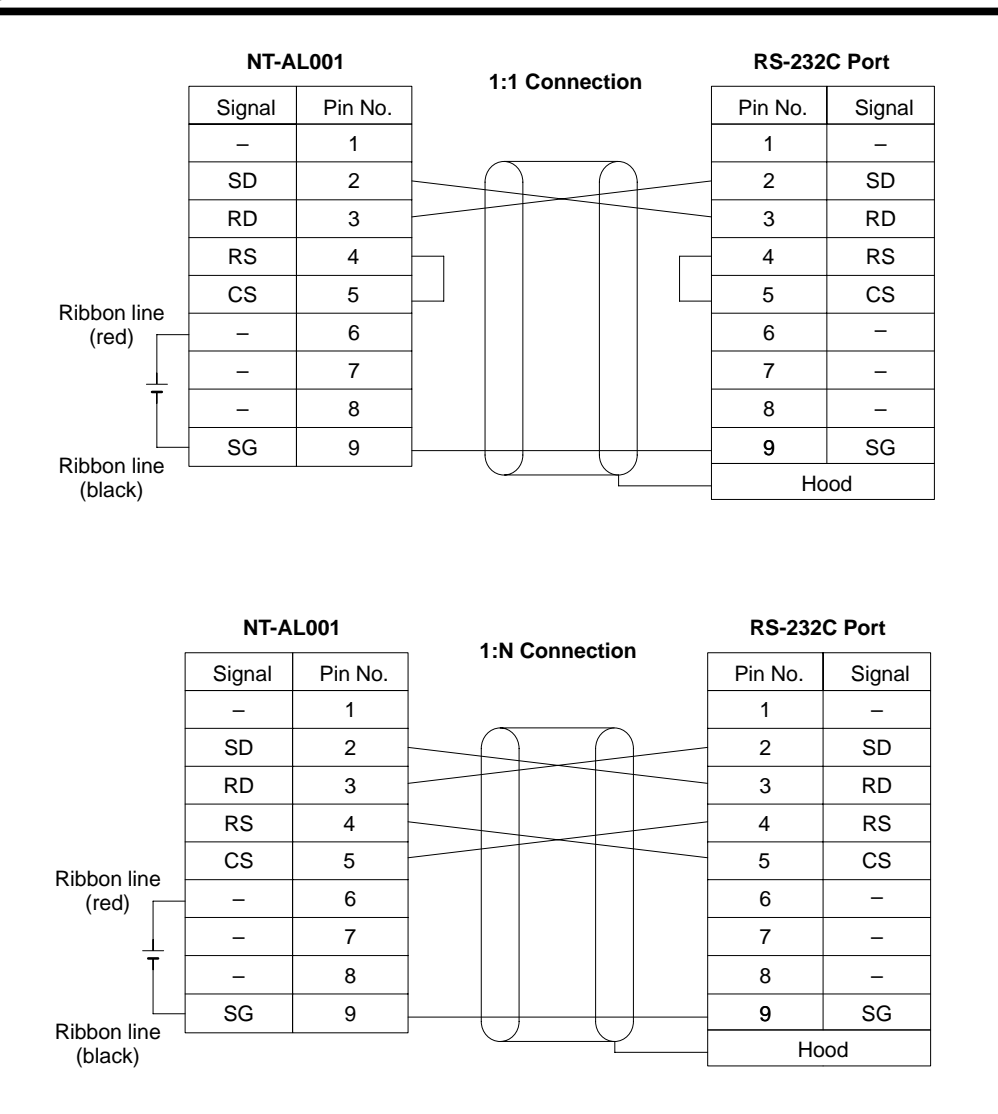

### **3-4-5 Host Link Connections**

Host Link is a command/response communications system in which commands are transmitted from the host computer and corresponding responses are returned from the destination SRM1. Host Link commands can be used to read/ write data in SRM1 data areas and read/write settings. Either the peripheral port or RS-232C port can be used.

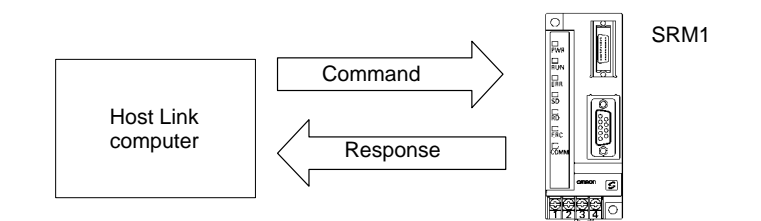

**Note** For details on PC Setup settings, refer to *1-1 PC Setup* or *4-4-1 Host Link Communications)* in the *CPM1/CPM1A/CPM2A/CPM2C/SRM1(-V2) Programming Manual (W353)*.
#### **One-to-one Host Link Connection**

The SRM1 can be connected to an IBM PC/AT or compatible computer or a Programmable Terminal, as shown in the following diagram.

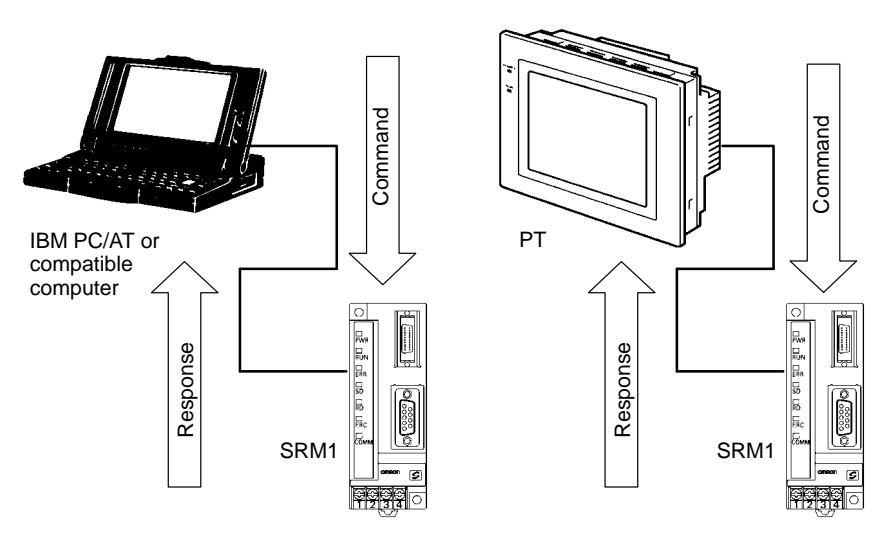

**One-to-one Host Link Cables** The cables differ depending on whether the peripheral port or RS-232C port is used.

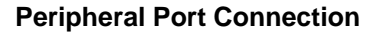

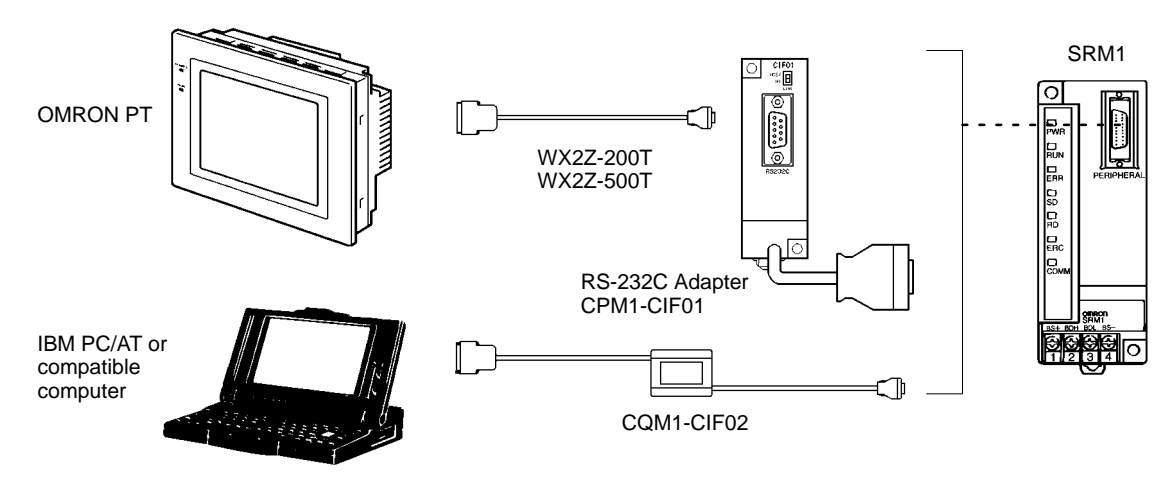

**Note** Set the RS-232C Adapter mode setting switch to "HOST."

**RS-232C Port Connection**

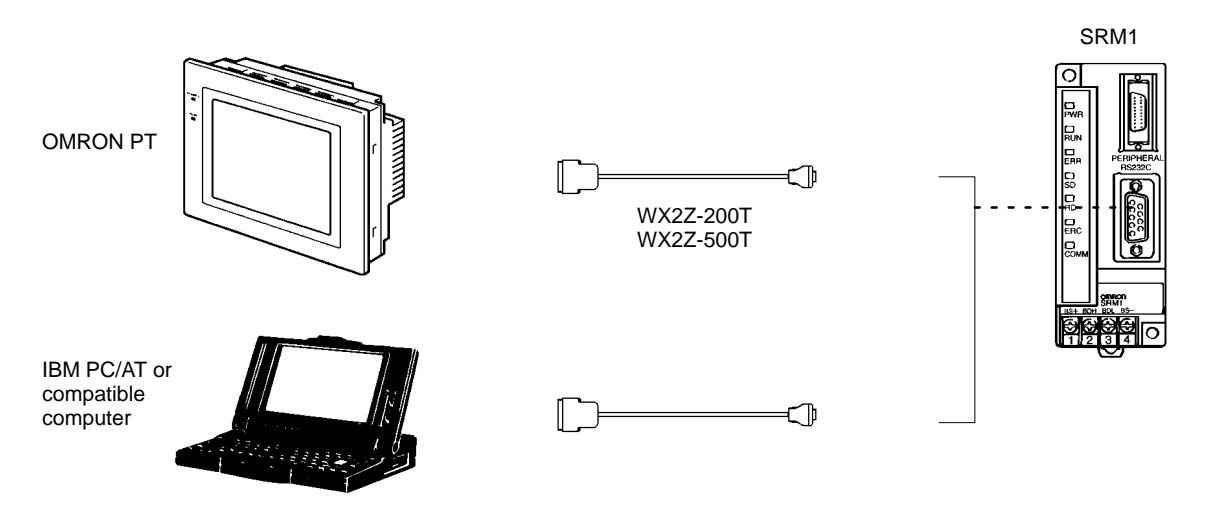

**Note** For details regarding RS-232C connections, refer to *3-4-4 RS-232C Port Wiring*.

**One-to-N Host Link Connection**

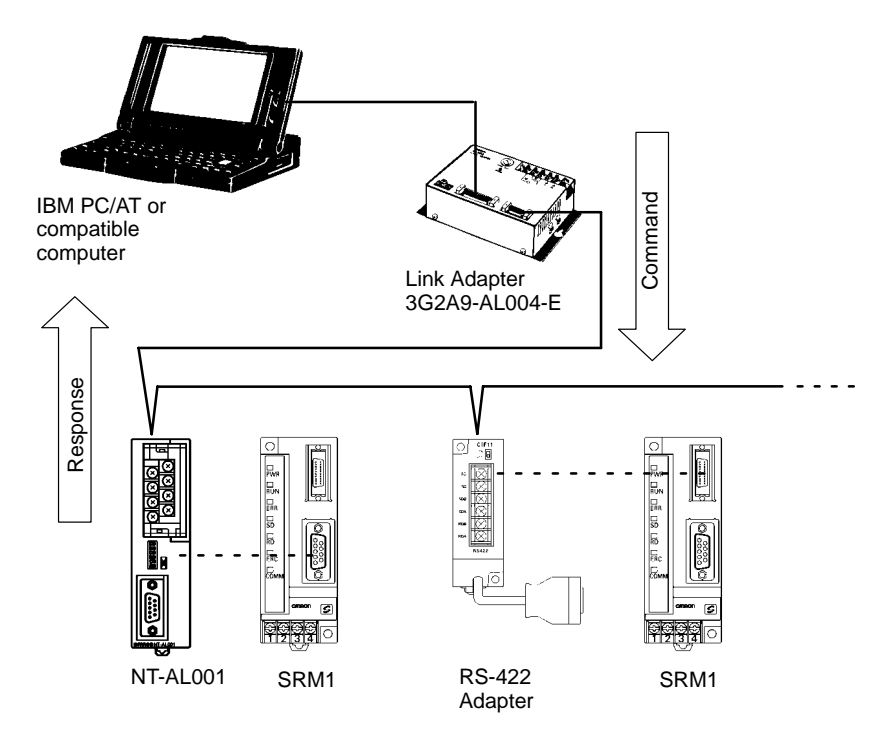

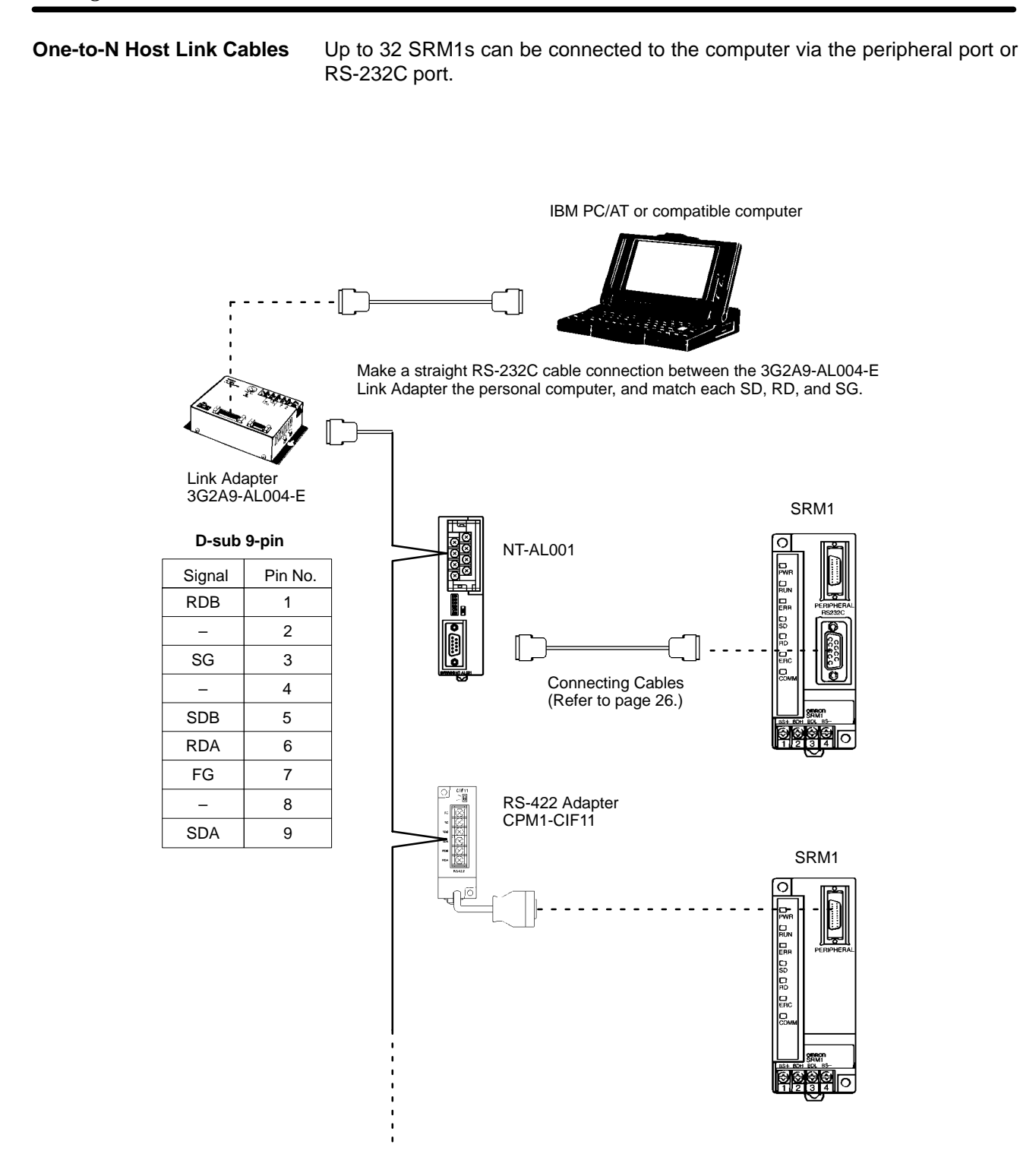

#### **Note** 1. The maximum total length of the RS-422 cable is 500 meters.

- 2. Turn ON the termination resistance switches for only the Link Adapters or RS-422 Adapters at both ends of the Host Link network.
- 3. Crimp-type terminals must be used for Link Adapter and RS-422 Adapter terminal wiring. For details, refer to *3-4-1 General Precautions for Wiring*.

# **3-5 One-to-one NT Link**

High-speed communications can be achieved by providing a direct access through the use of the 1:1 NT Link between the SRM1 and Programmable Terminal (PT). The RS-232C port can be used for NT Link. A 1:1 NT Link is only possible with a Master Control Unit that has an RS-232C port (SRM1-C02, SRM1-C02-V1, or SRM1-C02-V2).

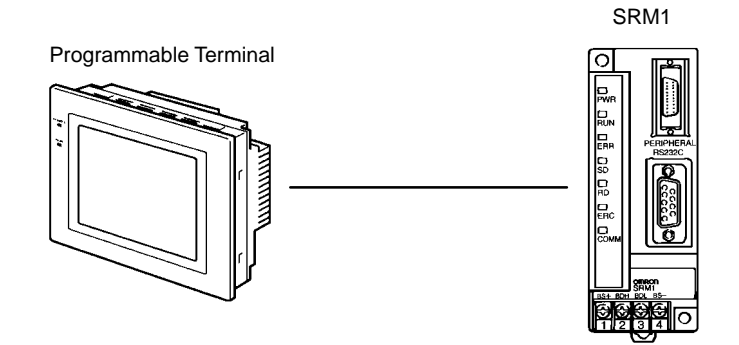

**NT Link Cable Connections** The SRM1 can be connected to a PT via the RS-232C port, as shown in the following illustration. For details regarding RS-232C connections, refer to *3-4-4 RS-232C Port Wiring*.

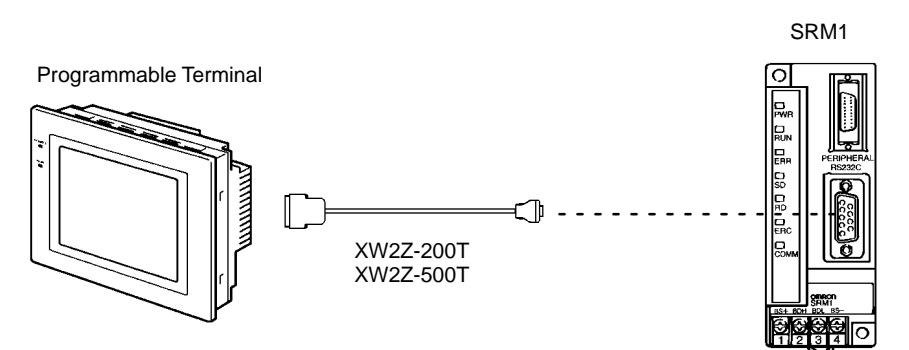

**PC Setup Settings** Set the RS-232C port's communications mode to 1:1 NT Link in DM 6645 in the PC Setup. For details, refer to *1-1 PC Setup* or *4-4-3 One-to-one NT Link Communications* in the *CPM1/CPM1A/CPM2A/CPM2C/SRM1(-V2) Programming Manual (W353)*.

# **3-6 One-to-N NT Link**

The 1:N NT Link allows an SRM1-C02-V2 PC to be connected to as many as 8 OMRON Programmable Terminals (PTs) and direct access provides high-speed communications. The RS-232C port is used to make the 1:N NT Link.

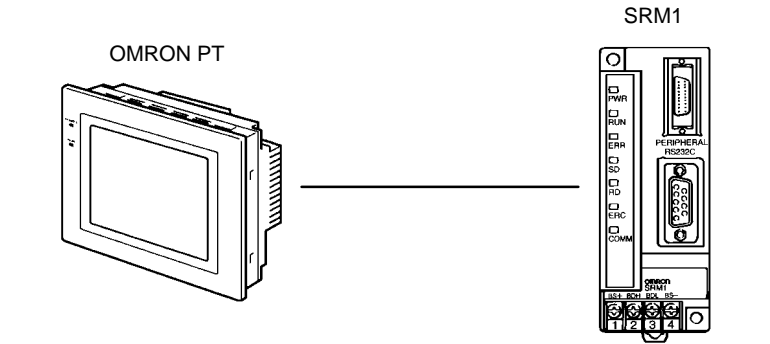

The 1:N NT Link is possible only with the SRM1-C02-V2 PCs, which have an RS-232C port.

**Cable Connections** The SRM1 can be connected to OMRON PTs via the RS-232C port, as shown in the following illustration. OMRON PTs that support the 1:N NT Link must be used.

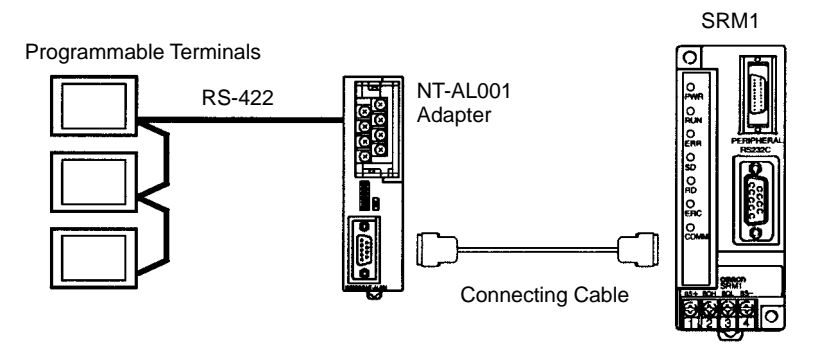

- **Note** 1. For details on RS-422A connections, refer to the Programmable Terminal's Operation Manual.
	- 2. For details on RS-232C connections, refer to *3-4-4 RS-232C Port Wiring*.

**PC Setup Settings** Set the RS-232C port's communications mode to 1:N NT Link in DM 6645 in the PC Setup. For details, refer to *1-1 PC Setup* or *4-4-4 One-to-N NT Link Communications* in the *CPM1/CPM1A/CPM2A/CPM2C/SRM1(-V2) Programming Manual* (W353).

### **3-7 One-to-one PC Link Connections**

#### **3-7-1 Basics**

An SRM1 can be linked one-to-one to an SRM1, CQM1, CPM1, CPM1A, CPM2A, CPM2C, C200HS, or C200HX/HE/HG PC. One PC acts as the Master and the other as the Slave to link up to 256 bits in the LR area (LR 0000 to LR 1515). In the following example, an SRM1 is linked one-to-one to another SRM1.

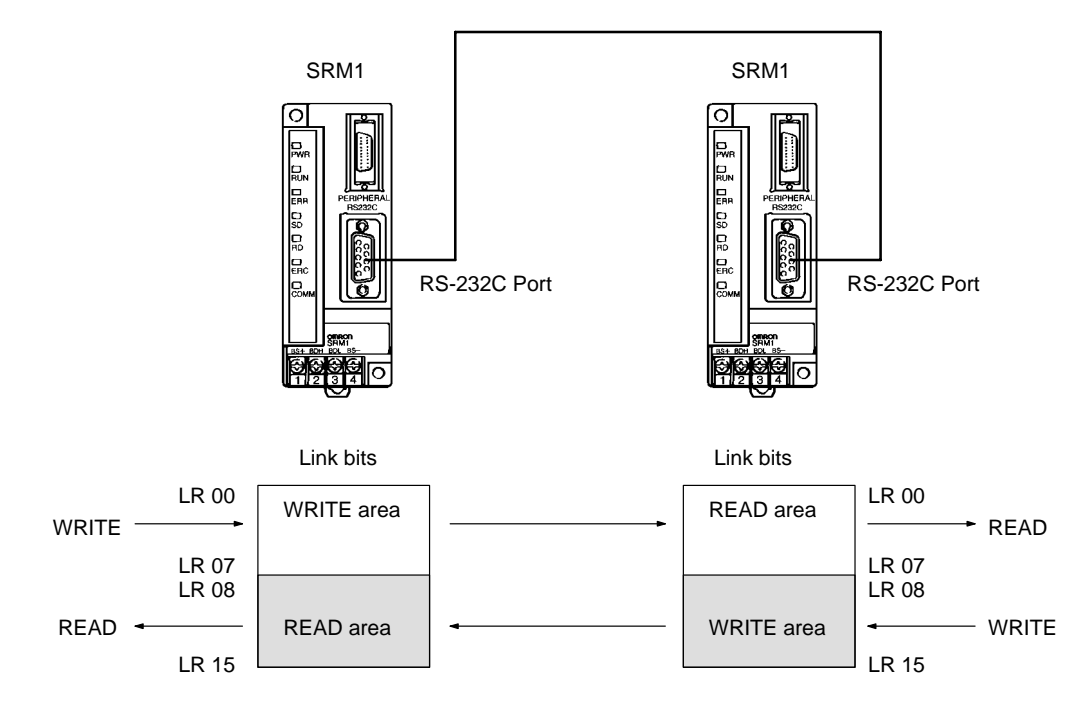

#### **3-7-2 Restrictions**

- Only the SRM1-C02-V2, which has an RS-232C port, can be used for a 1:1 PC Link.
- The only SRM1 words that can be used for link relay are the 16 words from LR 00 to LR 15. Therefore, these words must also be used at the CQM1 or C200HX/HE/HG/HS when linking any of these PCs one-to-one with an SRM1. It is not possible for words LR 16 to LR 63 to be linked one-to-one with an SRM1.

#### **3-7-3 Cable Connections**

Use RS-232C cable to connect an SRM1 with another SRM1, CQM1, CPM1, CPM1A, CPM2A, CPM2C, C200HS, or C200HX/HE/HG Programmable Controller.

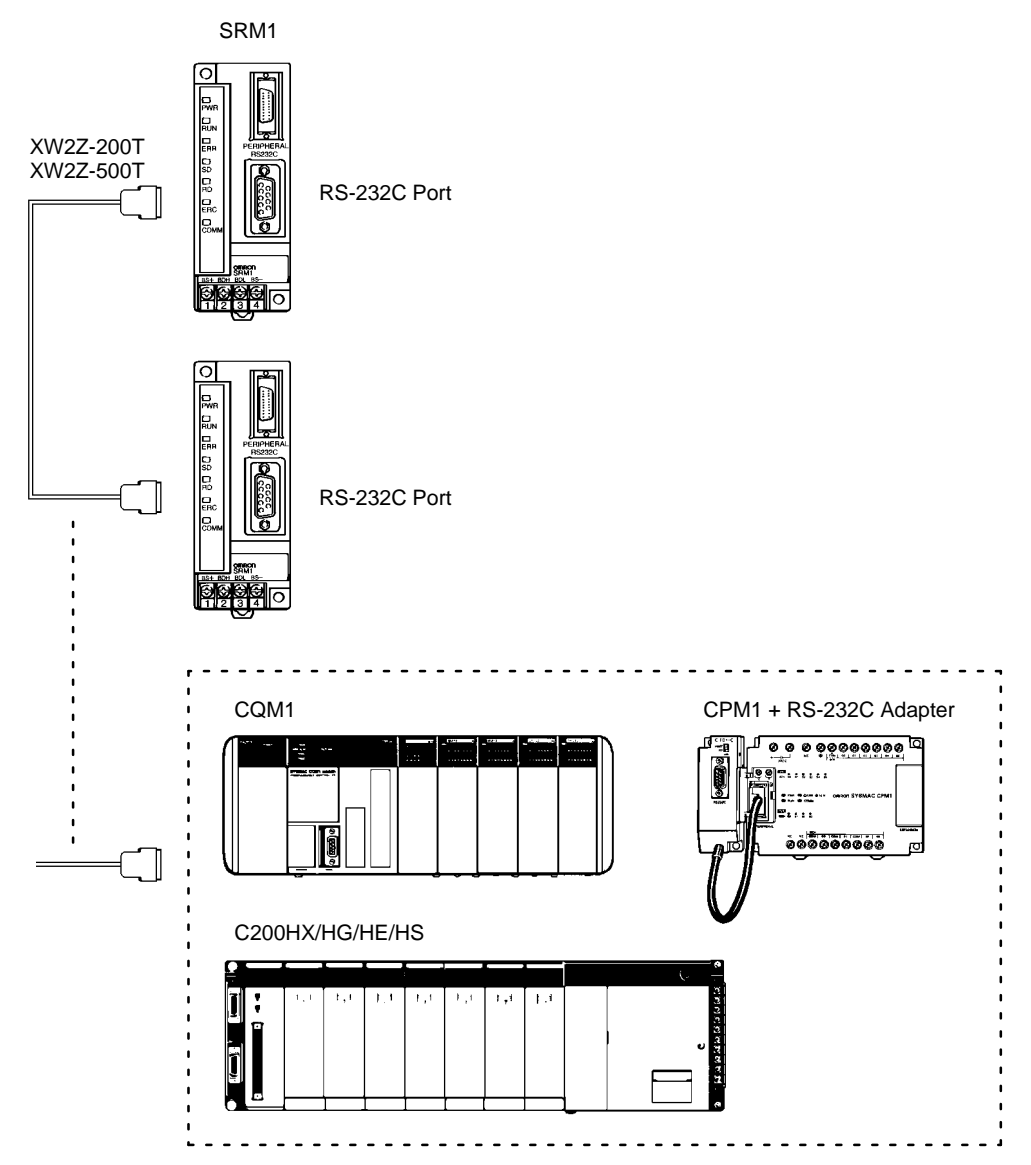

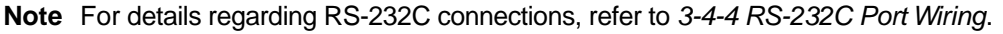

#### **3-7-4 PC Setup Settings**

Set the RS-232C port's communications mode to 1:1 PC Link (Slave) or 1:1 PC Link (Master) in DM 6645 in the PC Setup. For details, refer to *1-1 PC Setup* or *4-4-5 One-to-one PC Link Communications* in the *CPM1/CPM1A/CPM2A/ CPM2C/SRM1(-V2) Programming Manual (W353)*.

# **SECTION 4 Using the Programming Console**

This section explains how to use the Programming Console. Be sure to read this section carefully if you are not already familiar with Programming Console operations.

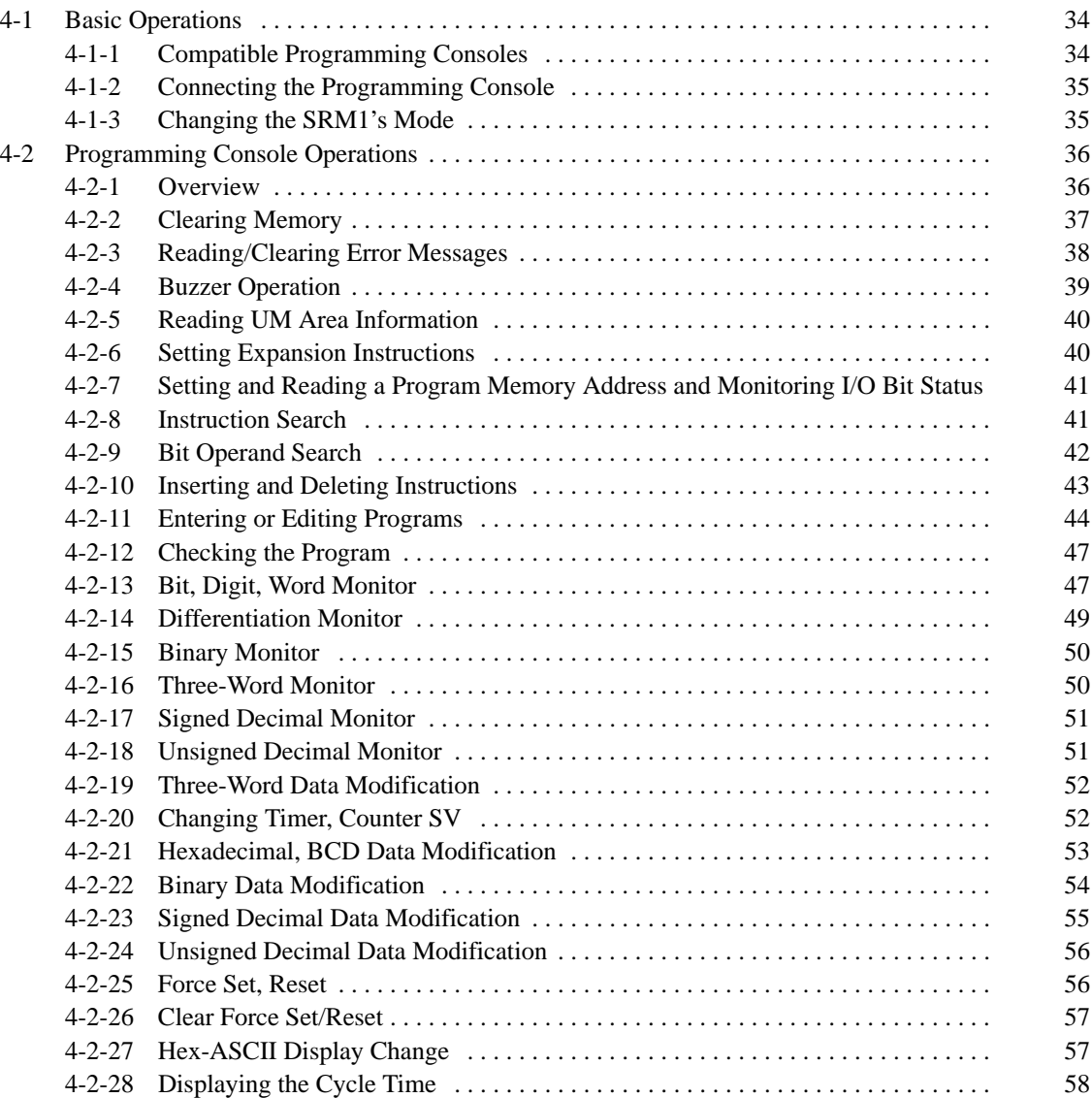

### **4-1 Basic Operations**

This section provides information on connecting and using a Programming Console. Refer to *5-5 Programming Console Operation Errors* for details on errors that might occur during Programming Console operations.

### **4-1-1 Compatible Programming Consoles**

There are two Programming Consoles that can be used with the SRM1: the CQM1-PRO01-E and the C200H-PRO27-E. The key functions for these Programming Consoles are identical.

Press and hold the Shift Key to input a letter shown in the upper-left corner of the key or the upper function of a key that has two functions. For example, the CQM1-PRO01-E's AR/HR key can specify either the AR or HR Area; press and release the Shift Key and then press the AR/HR Key to specify the AR Area.

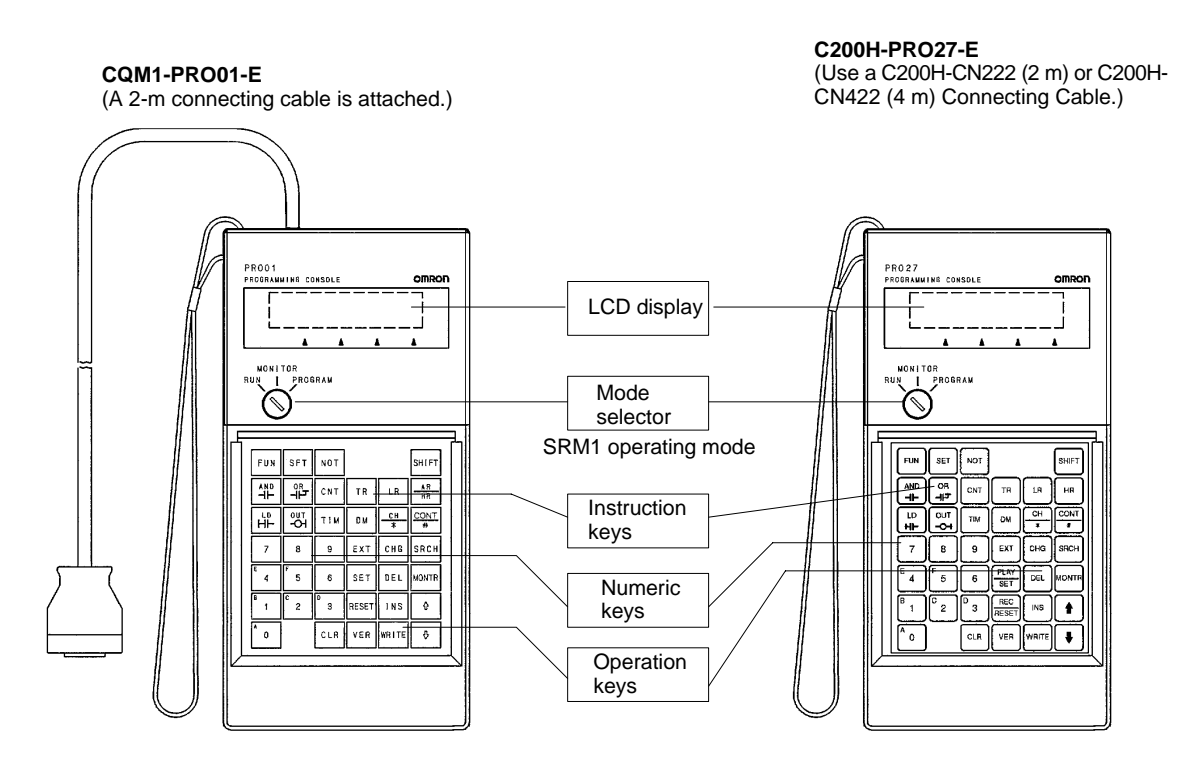

The following keys are labeled differently on the CQM1-PRO01-E and the C200H-PRO27-E, but the operation of the keys in each pair is identical.

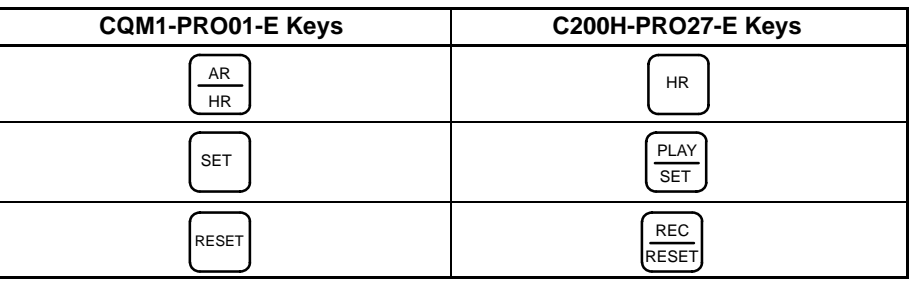

### **4-1-2 Connecting the Programming Console**

Connect the Programming Console's connecting cable to the SRM1's peripheral port, as shown below.

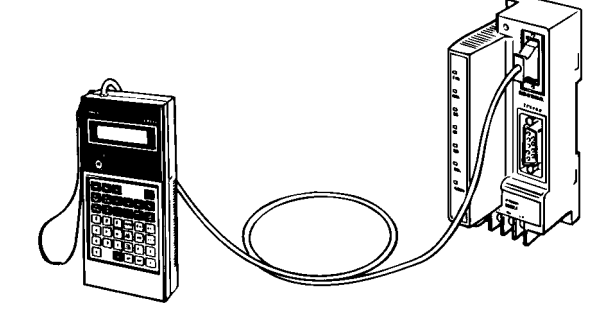

**Panel Installation** The C200H-PRO27-E Programming Console can be installed in a control panel as shown in the following diagram. (The C200H-ATT01 Mounting Bracket is sold separately.)

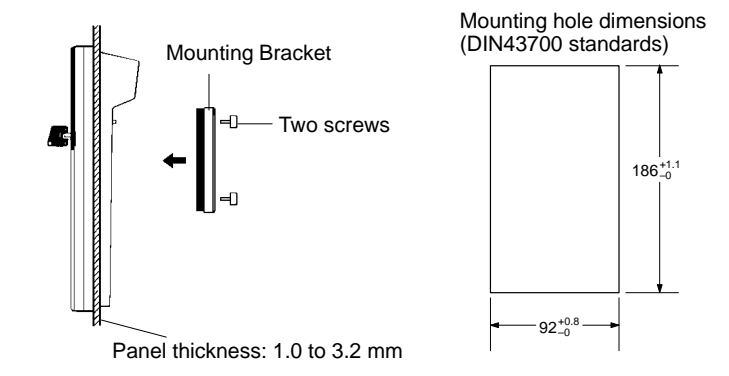

Allow at least 80 mm for the cable connector above the Programming Console.

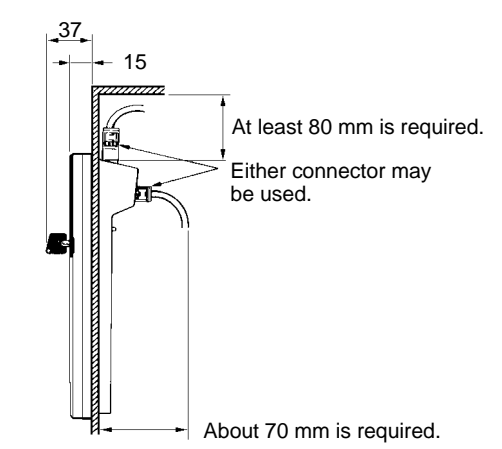

### **4-1-3 Changing the SRM1's Mode**

Once the Programming Console has been connected, its mode switch can be used to change the SRM1's PC mode. The mode display (<PROGRAM>, <MONITOR>, or <RUN>) will appear on the Programming Console screen.

- No key operations can be performed while the mode display is displayed on the Programming Console screen. Press CLR to clear the display so that key operations can be performed.
- If the SHIFT Key is pressed while the mode switch is turned, the original display will remain on the Programming Console's screen and the mode display won't appear.

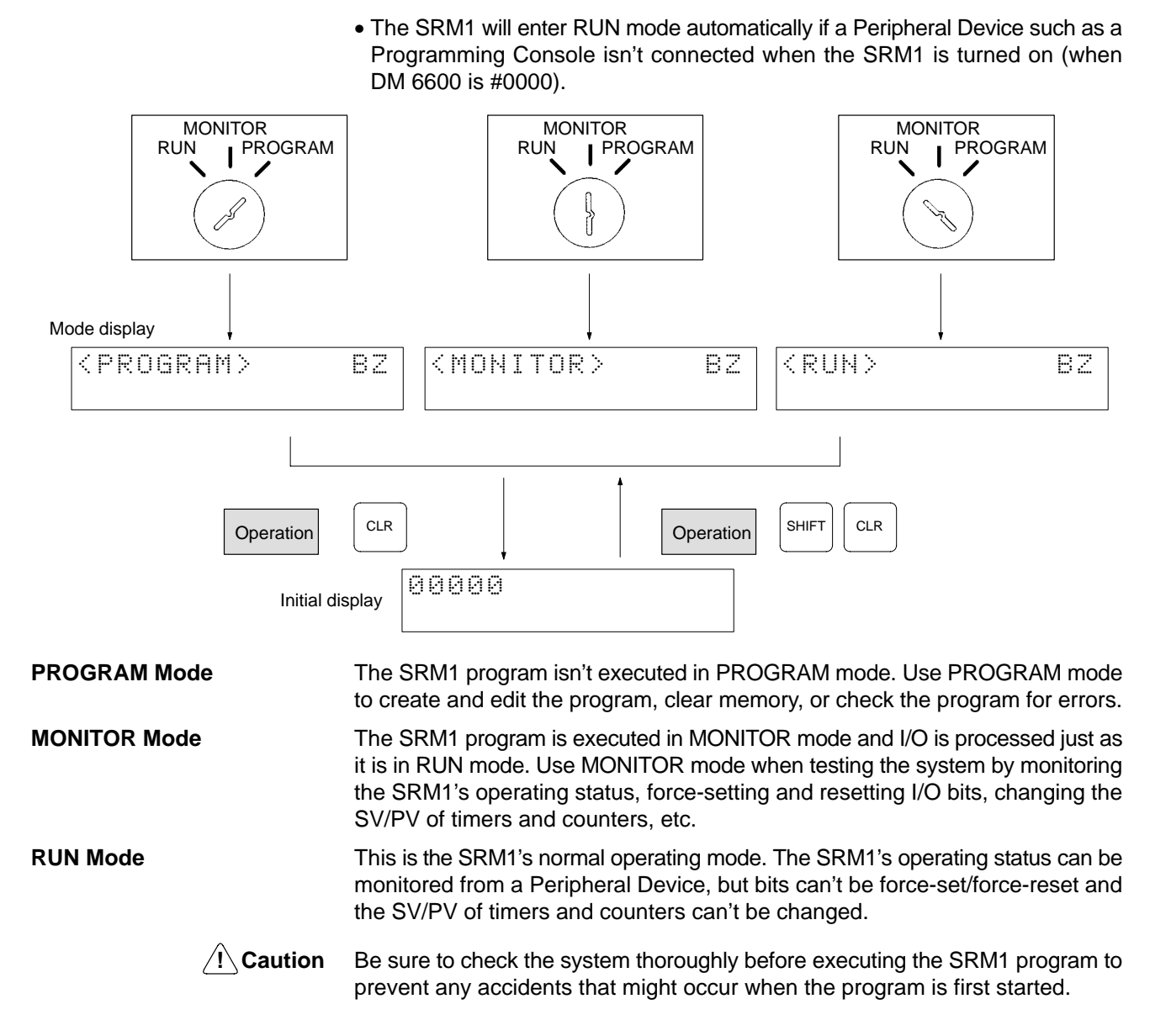

# **4-2 Programming Console Operations**

### **4-2-1 Overview**

The following table lists the programming and monitoring operations that can be performed from a Programming Console. Refer to the rest of this section for details on operational procedures.

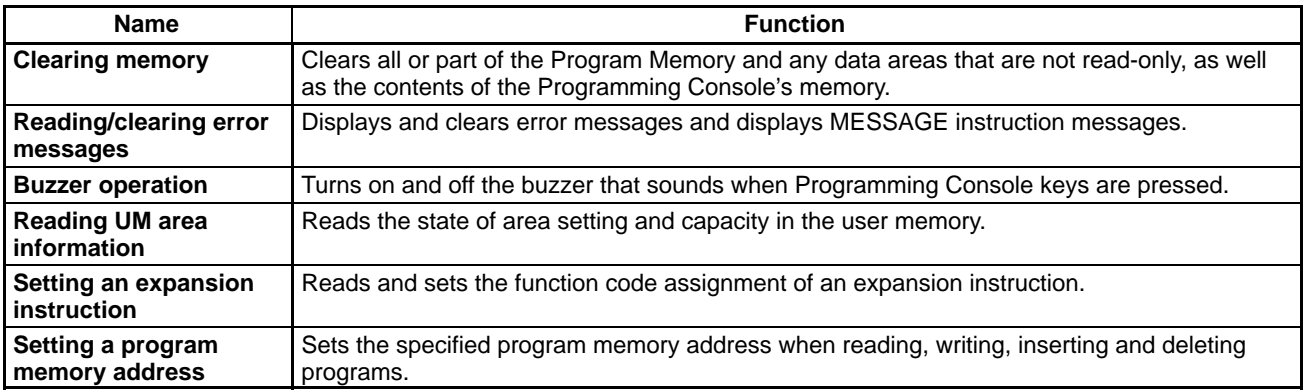

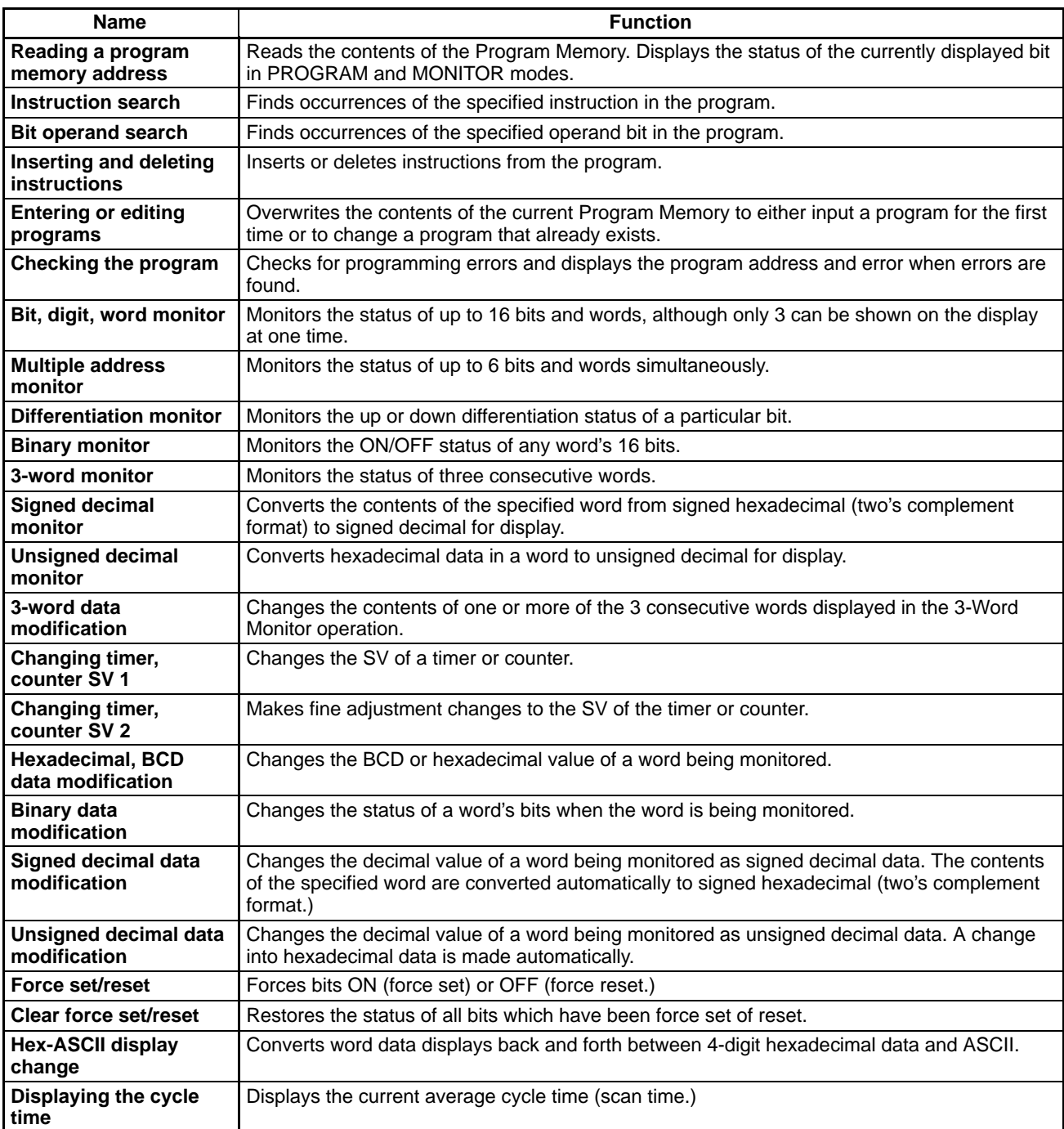

#### **4-2-2 Clearing Memory**

This operation is used to clear all or part of the Program Memory and any data areas that are not read-only, as well as the contents of the Programming Console's memory. This operation is possible in PROGRAM mode only.

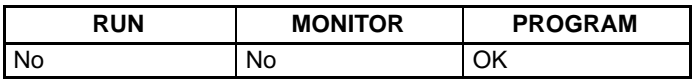

Before beginning to program for the first time or when installing a new program, clear all areas.

All Clear The following procedure is used to clear memory completely.

*1, 2, 3...* 1. Bring up the initial display by pressing the CLR key repeatedly.

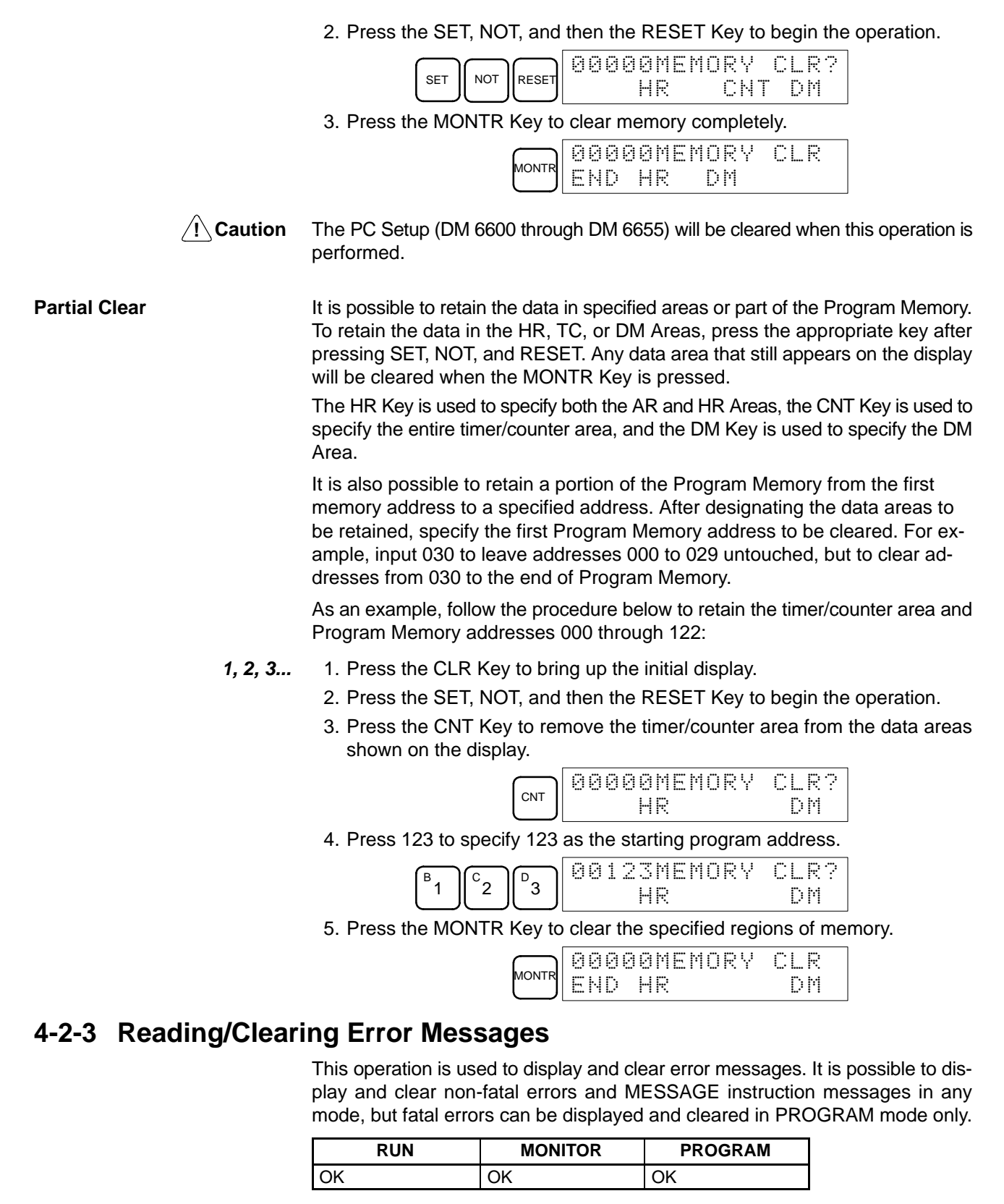

Before inputting a new program, any error messages recorded in memory should be cleared. It is assumed here that the causes of any of the errors for which error messages appear have already been taken care of. If the buzzer sounds when an attempt is made to clear an error message, eliminate the cause of the error, and then clear the error message. (Refer to *Section 5 Test Runs and Error Processing* for troubleshooting information.)

**Key Sequence** Follow the procedure below to display and clear messages.

- *1, 2, 3...* 1. Press the CLR Key to bring up the initial display.
	- 2. Press the FUN and then the MONTR Key to begin the operation. If there are no messages, the following display will appear:

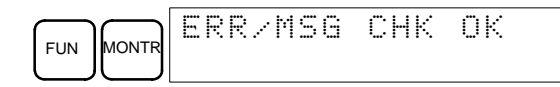

If there are messages, the most serious message will be displayed when the MONTR Key is pressed. Pressing MONTR again will clear the present message and display the next most serious error message. Continue pressing MONTR until all messages have been cleared. These are some examples of error messages:

A memory error:

 $\overline{A}$ 

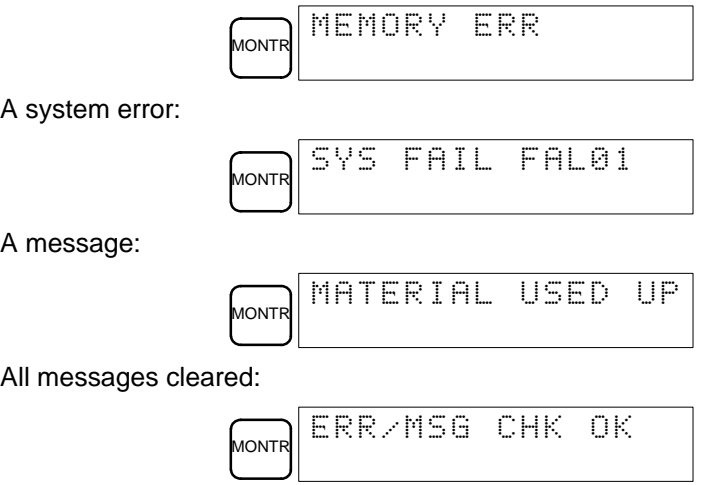

**/!**∖Caution

Check to be sure that no equipment is affected when turning the SRM1's power supply on or off, or when entering the password. Be careful not to cause any accidents when starting or stopping SRM1 operation.

#### **4-2-4 Buzzer Operation**

This operation is used to turn on and off the buzzer that sounds when Programming Console keys are pressed. This buzzer will also sound whenever an error occurs during PC operation. Buzzer operation for errors is not affected by this setting.

This operation is possible in any mode.

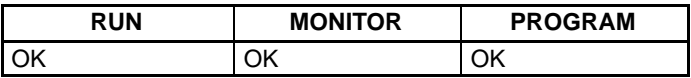

**Key Sequence** Follow the procedure below to turn the key-input buzzer on and off.

**1, 2, 3...** 1. Press the CLR, SHIFT, and then the CLR Key to bring up the mode display. In this case the PC is in PROGRAM mode and the buzzer is on.

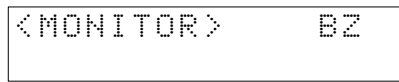

2. Press the SHIFT and then the 1 Key to turn off the buzzer.

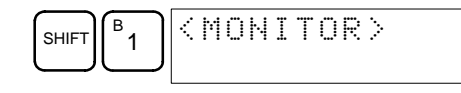

The buzzer will not sound when "BZ" is not displayed.

3. Press the SHIFT and then the 1 Key again to turn the buzzer back on.

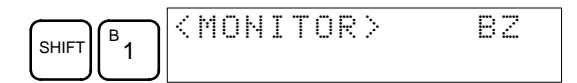

#### **4-2-5 Reading UM Area Information**

This operation is used to display the status of settings in the User Memory (UM) area, and its capacity.

| <b>RUN</b> | <b>MONITOR</b> | <b>PROGRAM</b> |
|------------|----------------|----------------|
| ∩ĸ         |                | ٦K             |

*1, 2, 3...* 1. Press the CLR Key to bring up the initial display.

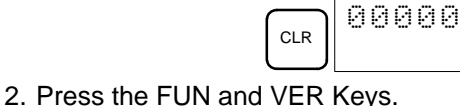

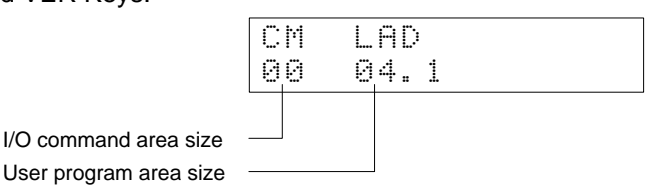

#### **4-2-6 Setting Expansion Instructions**

FUN VER

This operation is used to read and change the function codes assigned to certain instructions.

Set the expansion instructions before inputting the program. The SRM1 will not operate properly if the function codes in the program are assigned incorrectly.

When setting the expansion instructions, set the PC Setup's DM 6602 bits 8 through 11 to "1."

Two function codes cannot be assigned to a single instruction.

For the SRM1 expansion instruction default settings, refer to the */CPM1/CPM1A/CPM2A/CPM2C/SRM1(-V2) Programming Manual (W353)*.

|      | <b>RUN</b> | <b>MONITOR</b> | <b>PROGRAM</b> |
|------|------------|----------------|----------------|
| Read | ΟK         | ΟK             | OK             |
| Set  | No         | No             | OK             |

*1, 2, 3...* 1. Press the CLR Key to bring up the initial display.

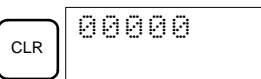

2. Press the EXT Key to display the settings.

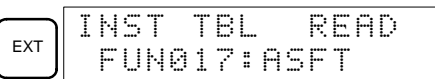

3. Use the Up and Down Arrow Keys to scroll through the function codes and read their corresponding instructions.

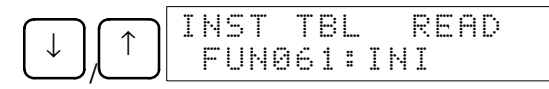

4. To change the function code assignment, press the CHG Key.

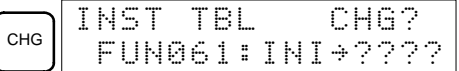

5. Use the Up and Down Arrow Keys to display the available instructions.

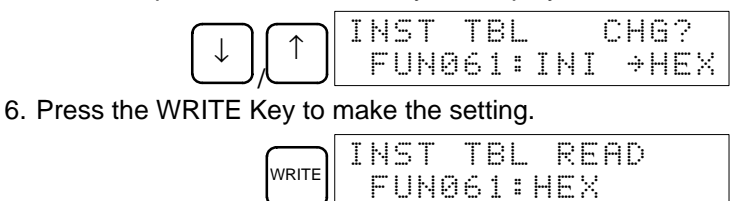

#### **4-2-7 Setting and Reading a Program Memory Address and Monitoring I/O Bit Status**

This operation is used to display the specified program memory address and is possible in any mode.

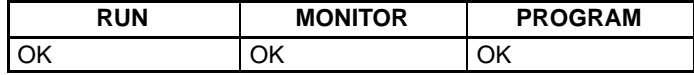

When a program is input for the first time, it is generally written to Program Memory starting from address 000. Because this address appears when the display is cleared, it is not necessary to specify it.

When inputting a program starting from other than 000 or to read or modify a program that already exists in memory, the desired address must be designated.

The ON/OFF status of any displayed bit will be shown if the PC is in RUN or MONITOR mode.

*1, 2, 3...* 1. Press the CLR Key to bring up the initial display.

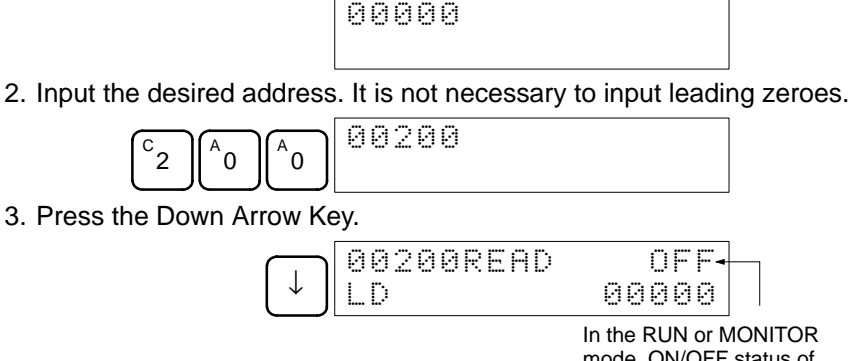

mode, ON/OFF status of the bit will be displayed.

4. Press the Up and Down Arrow Keys to scroll through the program.

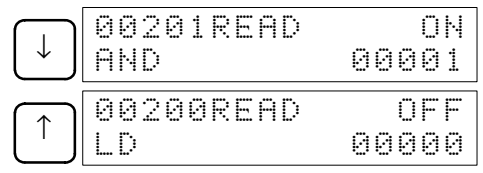

#### **4-2-8 Instruction Search**

This operation is used to find occurrences of the specified instruction in the program and is possible in any mode.

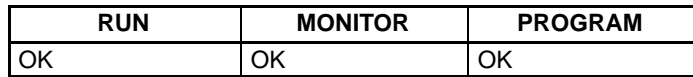

The ON/OFF status of any displayed bit will be shown if the PC is in RUN or MONITOR mode.

- *1, 2, 3...* 1. Press the CLR Key to bring up the initial display.
	- 2. Input the address from which the search will begin and press the Down Arrow Key. It is not necessary to input leading zeroes.

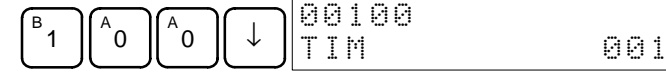

3. Input the instruction to be found and press the SRCH Key. In this case, the search is for LD instructions.

In this case, the next LD instruction is at address 200, as shown below.

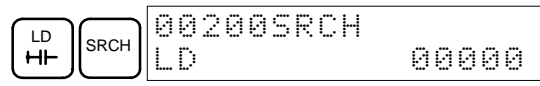

- 4. Press the Down Arrow Key to display the instruction's operands or press the SRCH Key to search for the next occurrence of the instruction.
- 5. The search will continue until an END instruction or the end of Program Memory is reached. In this case, an END instruction was reached at address 397.

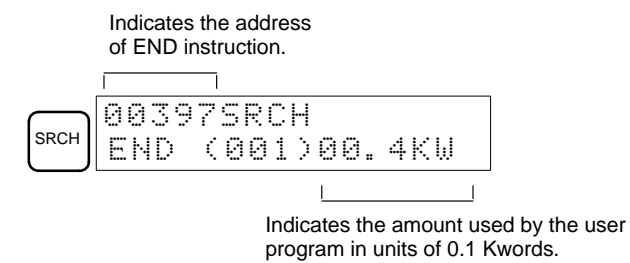

#### **4-2-9 Bit Operand Search**

This operation is used to find occurrences of the specified operand bit in the program and is possible in any mode.

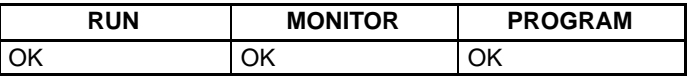

The status of any displayed bit will be shown if the PC is in RUN or MON-ITOR mode.

- *1, 2, 3...* 1. Press the CLR Key to bring up the initial display.
	- 2. Input the operand address. It is not necessary to input leading zeroes.

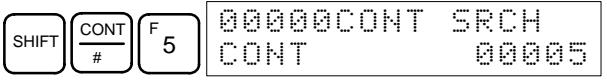

3. Press the SRCH Key to begin the search.

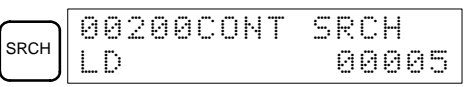

- 4. Press the SRCH Key to search for the next occurrence of the operand bit.
- 5. The search will continue until an END instruction or the end of Program Memory is reached. In this case, an END instruction was reached.

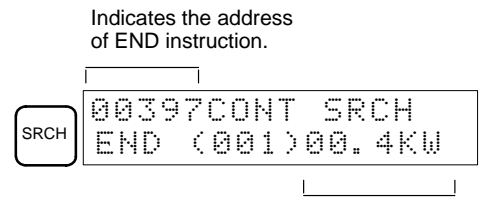

Indicates the amount used by the user program in units of 0.1 Kwords.

### **4-2-10 Inserting and Deleting Instructions**

This operation is used to insert or delete instructions from the program. It is possible in PROGRAM mode only.

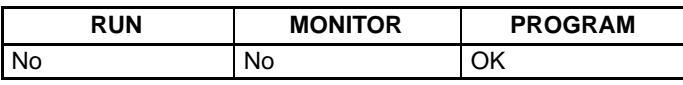

To demonstrate this operation, an IR 00105 NO condition will be inserted at program address 00206 and an IR 00103 NO condition deleted from address 00205, as shown in the following diagram.

#### **Original Program**

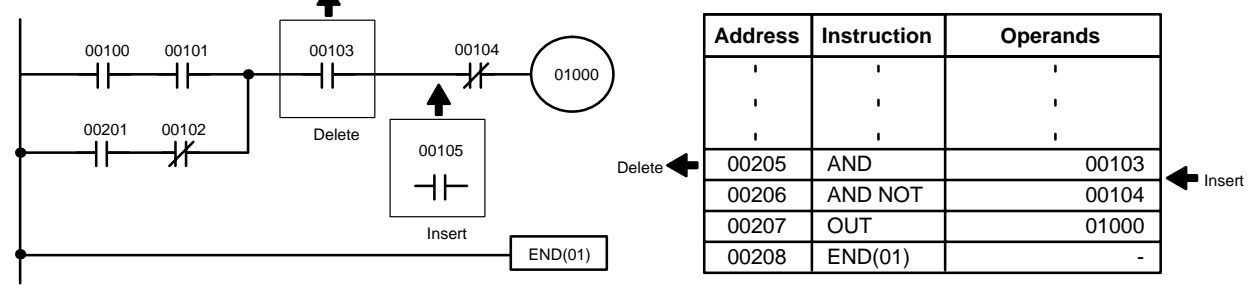

**Insertion** Follow the procedure below to insert the IR 00105 NO condition at address 00206.

- *1, 2, 3...* 1. Press the CLR Key to bring up the initial display.
	- 2. Input the address where the NO condition will be inserted and press the Down Arrow Key. It is not necessary to input leading zeroes.

| <br><br>$\cdots$<br>$$<br><br><br>$\cdots$<br><br><br>$\ddot{\phantom{a}}$<br><br><br><br><br><br><br><br>ь<br><br>NZ.<br>ື<br><br><br><br> |
|----------------------------------------------------------------------------------------------------|
|----------------------------------------------------------------------------------------------------|

3. Input the new instruction and press the INS Key.

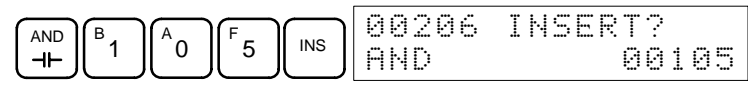

4. Press the Down Arrow Key to insert the new instruction.

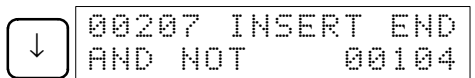

104

**Note** After inserting more than one word instruction, specify the set values (operands). After inputting the set values, press the WRITE Key.

**Deletion** Follow the procedure below to delete the IR 00103 NO condition at address 00205.

- *1, 2, 3...* 1. Press the CLR Key to bring up the initial display.
	- 2. Input the address where the NO condition will be deleted and press the Down Arrow Key. It is not necessary to input leading zeroes.

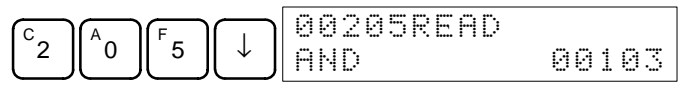

3. Press the DEL Key.

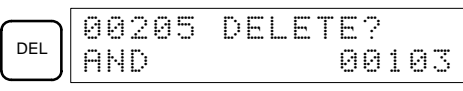

4. Press the Up Arrow Key to delete the specified instruction. If the instruction has more operands, the operands will be deleted automatically with the instruction.

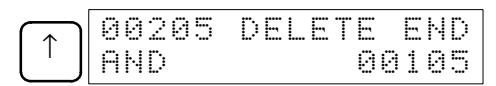

After completing the insertion and deletion procedures, use the Up and Down Arrow Keys to scroll through the program and verify that it has been changed correctly, as shown in the following diagram.

#### **Corrected Program**

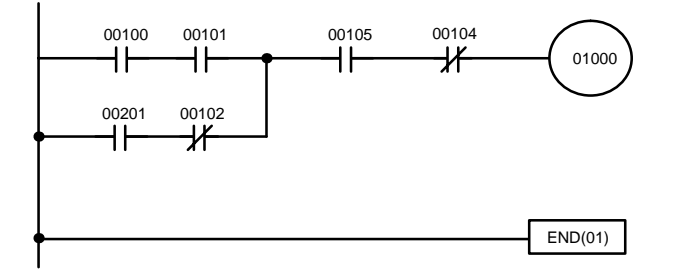

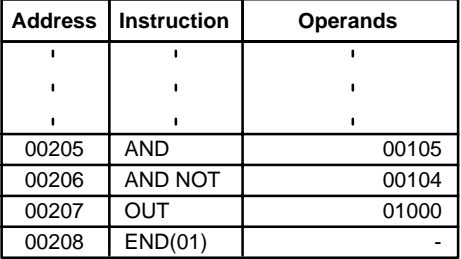

#### **4-2-11 Entering or Editing Programs**

This operation is used to enter or edit programs. It is possible in PROGRAM mode only.

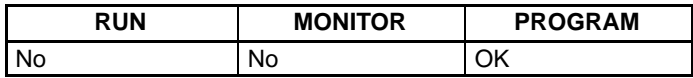

The same procedure is used to either input a program for the first time or to change a program that already exists. In either case, the current contents of Program Memory is overwritten.

The program shown in the following diagram will be entered to demonstrate this operation.

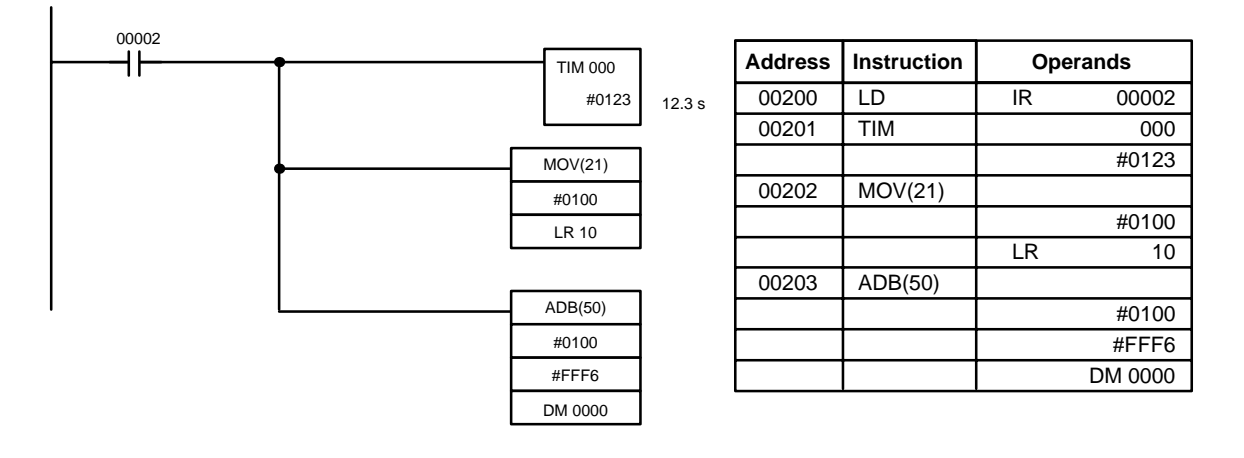

- *1, 2, 3...* 1. Press the CLR Key to bring up the initial display.
	- 2. Specify the address where the program will begin.
		- 3. Input the address where the program will begin and press the Down Arrow Key. It is not necessary to input leading zeroes.

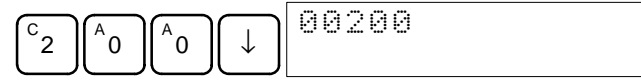

4. Input the first instruction and operand.

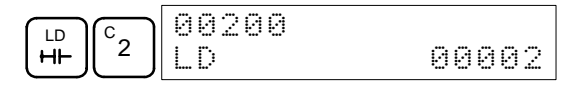

5. Press the WRITE Key to write the instruction to Program Memory. The next program address will be displayed.

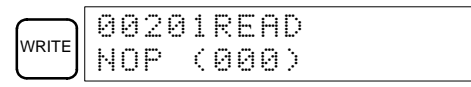

If a mistake was made inputting the instruction, press the Up Arrow Key to return to the previous program address and input the instruction again. The mistaken instruction will be overwritten

6. Input the second instruction and operand. (In this case it isn't necessary to enter the timer number, because it's 000.) Press the WRITE Key to write the instruction to Program Memory.

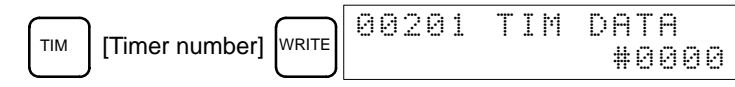

7. Input the second operand (123 to specify 12.3 seconds) and press the WRITE Key. The next program address will be displayed.

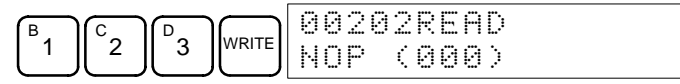

If a mistake was made inputting the operand, press the Up Arrow Key to return to display the mistaken operand, press the CONT/# Key and 123 again. The mistaken operand will be overwritten.

- **Note** Counters are input in the same basic way as timers except the CNT Key is pressed instead of the TIM Key.
- 8. Input the third instruction and its operands. First input the instruction by pressing the FUN Key and then the function code (21 in this case).

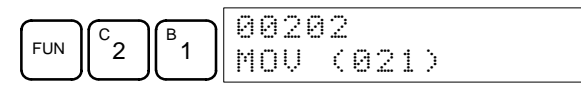

- **Note** To input a differentiated instruction, press the NOT Key after entering the function code. The "@" symbol will be displayed next to differentiated instructions. Press the NOT Key again to change back the instruction back to a non-differentiated instruction. The "@" symbol will disappear. To change an instruction after it has been entered, simply scroll through the program until the desired instruction is displayed and press the NOT Key. The "@" symbol should be displayed next to the instruction.
- 9. Press the WRITE Key to write the instruction to Program Memory. The input display for the first operand will be displayed.

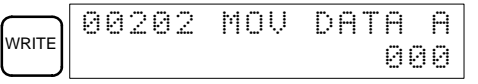

• **Writing Hexadecimal, BCD Constant**

10. Input the first operand.

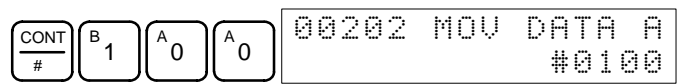

Press the WRITE Key to write the instruction to Program Memory. The input display for the second operand will appear.

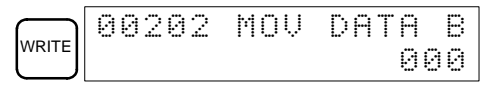

#### • **Writing a Word Address**

11. Input the second operand.

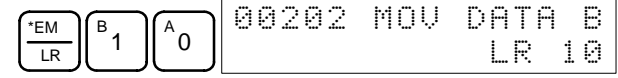

Press the WRITE Key to write the instruction to Program Memory. The next program address will be displayed.

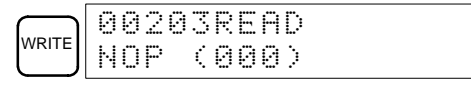

- **Note** When an instruction operand is input, the bit or word designation can be omitted.
- 12. Input the next instruction.

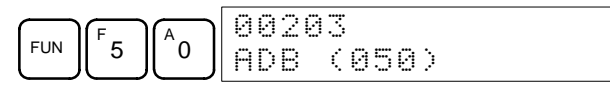

Press the WRITE Key to write the instruction to Program Memory.

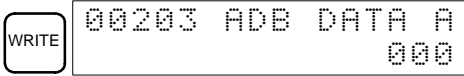

#### • **Writing an Unsigned Decimal Number**

13. The first operand is input as an unsigned integer.

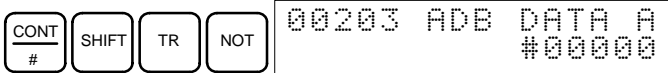

Input the value of the operand from 0 to 65535.

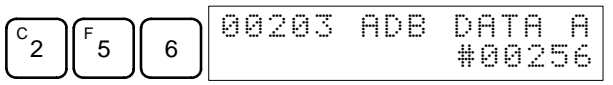

**Note** If an erroneous input is made, press the CLR Key to restore the status prior to the input. Then enter the correct input.

14. Restore the hexadecimal display.

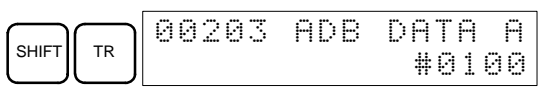

**Note** If an input is made outside of the permissible range, a buzzer will sound and the hexadecimal display will not be displayed.

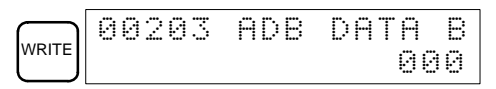

15. The second operand is input as a signed integer.

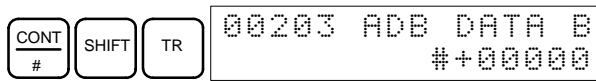

Input the value of the operand from –32,768 to 32,767. Use the SET Key to input a positive number, and use the RESET Key to input a negative number.

|   | $\cdots$<br><br><br>$\ddot{\phantom{a}}$<br>$\ddotsc$<br>$\cdots$<br> | <br>$$<br>$$<br><br><br>: | <br><br>            | $$<br>       | <br>$\ddotsc$<br>:  |
|---|-----------------------------------------------------------------------|---------------------------|---------------------|--------------|---------------------|
| w |                                                                       | 11                        | <br>$-$<br><br><br> | $\cdots$<br> | .…<br>$\cdots$<br>٠ |

**Note** If an erroneous input is made, press the CLR Key to restore the status prior to the input. Then enter the correct input.

16. Restore the hexadecimal display.

 $\widehat{\mathcal{S}_{\text{HIE}}\bigcap\mathcal{S}_{\text{IR}}}$  00203 ADB DATA B #FFF6

**Note** If an input is made outside of the permissible range, a buzzer will sound and the hexadecimal display will not be displayed.

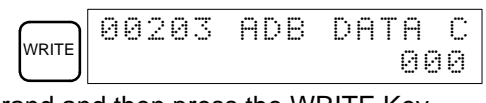

17. Input the final operand and then press the WRITE Key.

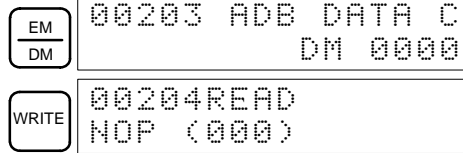

#### **4-2-12 Checking the Program**

This operation checks for programming errors and displays the program address and error when errors are found. It is possible in PROGRAM mode only.

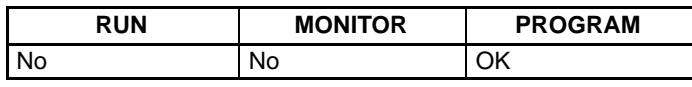

- *1, 2, 3...* 1. Press the CLR Key to bring up the initial display.
	- 2. Press the SRCH Key. An input prompt will appear requesting the desired check level.

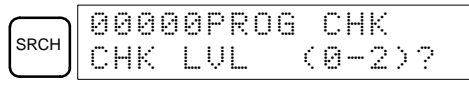

3. Input the desired check level (0, 1, or 2). The program check will begin when the check level is input, and the first error found will be displayed.

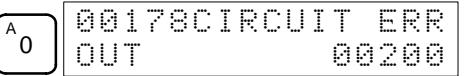

**Note** Refer to *5-6 Programming Errors* for details on check levels.

4. Press the SRCH Key to continue the search. The next error will be displayed. Continue pressing the SRCH Key to continue the search.

The search will continue until an END instruction or the end of Program Memory is reached. A display like this will appear if the end of Program Memory is reached:

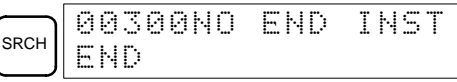

A display like this will appear if an END instruction is reached:

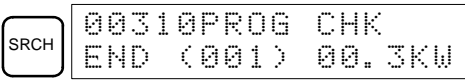

**Error Messages** For a listing of program check error messages, refer to *Section 5 Test Runs and Error Processing*.

#### **4-2-13 Bit, Digit, Word Monitor**

This operation is used to monitor the status of up to 16 bits and words, although only three can be shown on the display at any one time. Operation is possible in any mode.

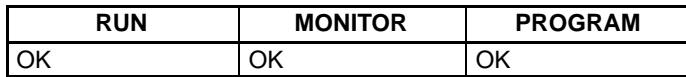

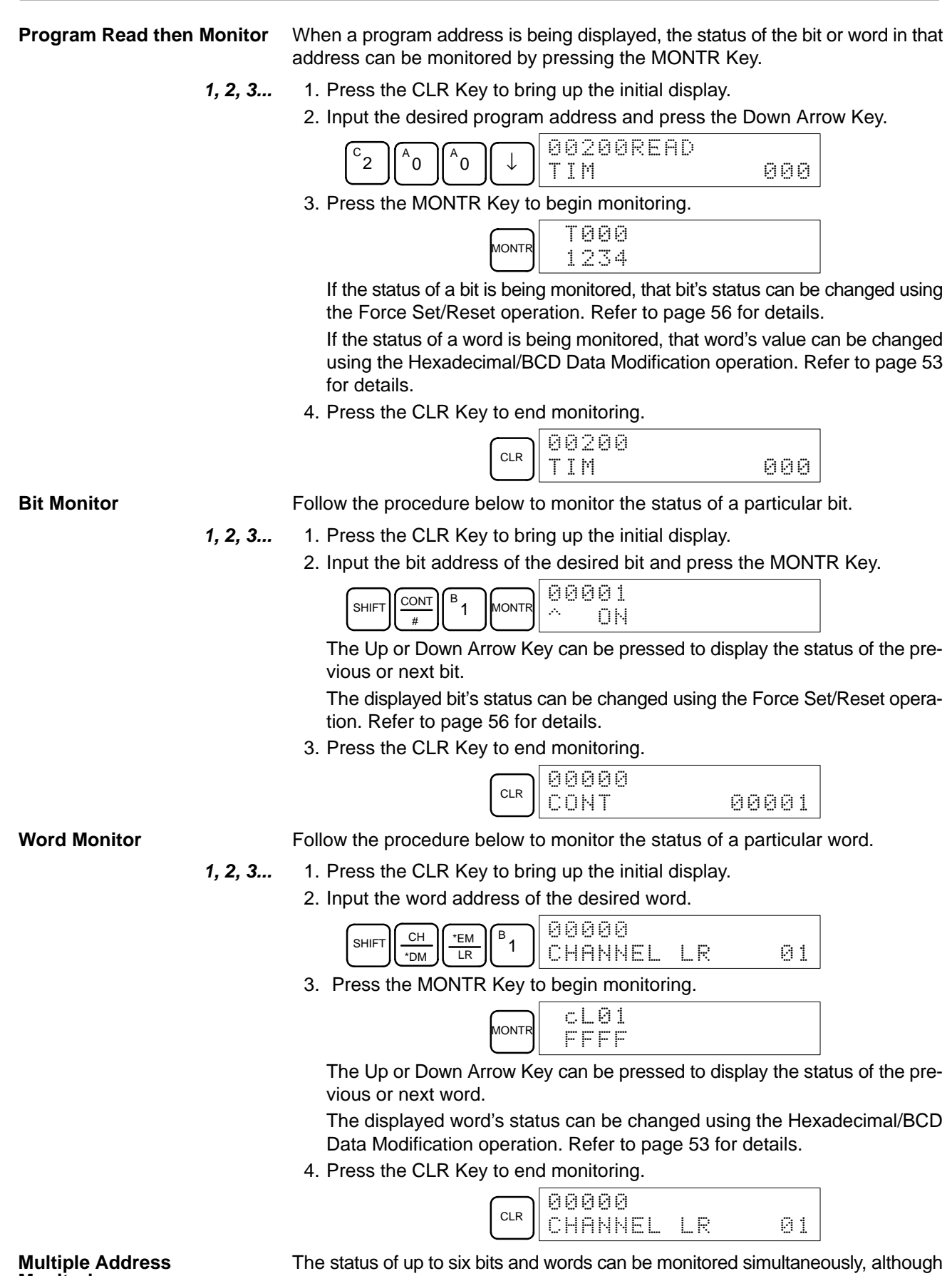

**Monitoring**

only three can be shown on the display at any one time.

*1, 2, 3...* 1. Press the CLR Key to bring up the initial display.

2. Input the address of the first bit or word and press the MONTR Key.

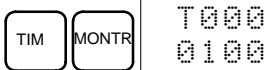

3. Repeat step 2 up to 6 times to display the next addresses to be monitored.

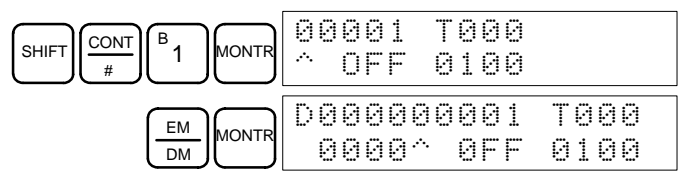

If 4 or more bits and words are being monitored, the bits and words that do not appear on the display can be displayed by pressing the MONTR Key. If the MONTR Key is pressed alone, the display will shift to the right.

If more than six bits and words are input, monitoring of the bit or word input first will be canceled.

4. Press the CLR Key to stop monitoring the leftmost bit or word and clear it from the display.

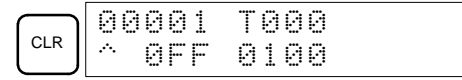

5. Press the SHIFT+CLR Keys to end monitoring altogether.

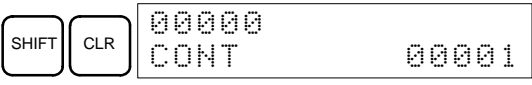

**Note** Press the SHIFT + CLR Keys to return to the display with the multiple address monitoring state unchanged. Press the SHIFT + MONTR Keys to display the retained multiple address monitoring state. The monitoring states can be retained for 6 bits and words.

#### **4-2-14 Differentiation Monitor**

This operation is used to monitor the up or down differentiation status of a particular bit. When detected, the up or down differentiation will be displayed and the buzzer will sound. It is possible in any mode.

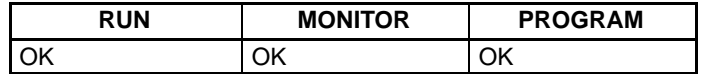

*1, 2, 3...* 1. Monitor the status of the desired bit according to the procedure described in *4-2-13 Bit, Digit, Word Monitor*. If 2 or more bits are being monitored, the desired bit should be leftmost on the display.

In this case the differentiation status of LR 00 will be monitored.

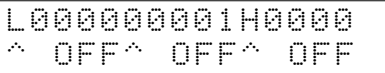

2. To specify up-differentiation monitoring, press the SHIFT and then the Up Arrow Key. The symbols "U@" will appear.

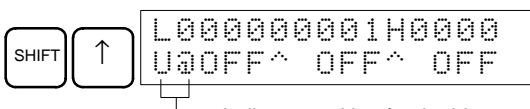

Indicates waiting for the bit to turn ON.

To specify down-differentiation monitoring, press the SHIFT and then the Down Arrow Key. The symbols "D@" will appear.

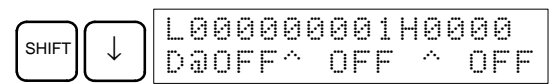

3. The buzzer will sound when the specified bit goes from off to on (for up-differentiation) or from on to off (for down-differentiation).

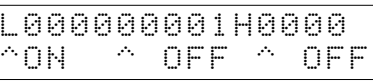

4. Press the CLR Key to end differentiation monitoring and return to the normal monitoring display.

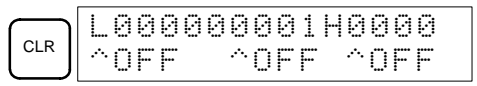

#### **4-2-15 Binary Monitor**

This operation is used to monitor the ON/OFF status of any word's 16 bits. It is possible in any mode.

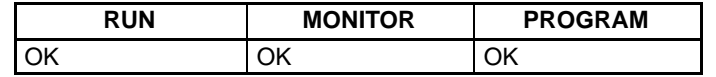

(Word monitor)

*1, 2, 3...* 1. Monitor the status of the desired word according to the procedure described in *4-2-13 Bit, Digit, Word Monitor*. The desired word should be leftmost on the display if two or more words are being monitored.

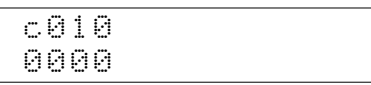

2. Press the SHIFT and then the MONTR Key to begin binary monitoring. The ON/OFF status of the selected word's 16 bits will be shown along the bottom of the display. A 1 indicates a bit is on, and a 0 indicates it is off.

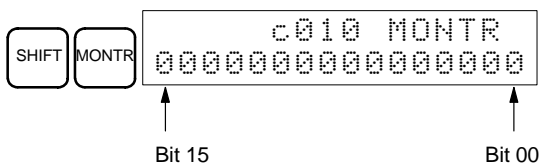

The status of force-set bits is indicated by "S," and the status of a force-reset bits is indicated by "R," as shown below.

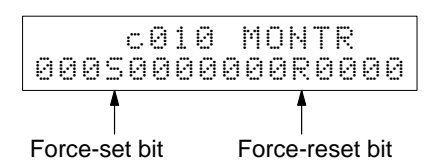

- **Note** a) The status of displayed bits can be changed at this point. Refer to *4-2-22 Binary Data Modification* for details.
	- b) The Up or Down Arrow Key can be pressed to display the status of the previous or next word's bits.
- 3. Press the CLR Key to end binary monitoring and return to the normal monitoring display.

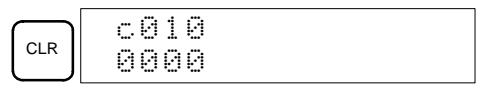

#### **4-2-16 Three-Word Monitor**

This operation is used to simultaneously monitor the status of three consecutive words. In RUN mode or MONITOR mode, changes are displayed as they occur. The 3-word monitor operation can be used during I/O monitoring, including multiple address monitoring. Refer to *4-2-13 Bit, Digit, Word Monitor*.

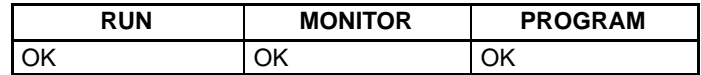

*1, 2, 3...* 1. Monitor the status of the first of the three words according to the procedure described in *4-2-13 Bit, Digit, Word Monitor*.

> If two or more words are being monitored, the desired first word should be leftmost on the display.

(Word monitor)

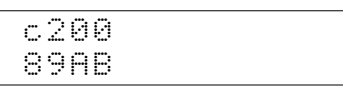

2. Press the EXT Key to begin 3-word monitoring. The status of the selected word and the next two words will be displayed, as shown below. In this case, DM 0000 was selected.

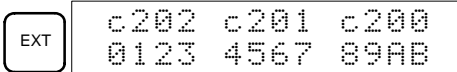

The Up and Down Arrow Keys can be used to shift one address up or down.

The status of the displayed words can be changed at this point. Refer to *4-2-19 3-word Data Modification*.

3. Press the CLR Key to end 3-word monitoring and return to the normal monitoring display. The rightmost word on the 3-word monitor display will be monitored.

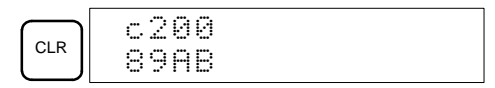

#### **4-2-17 Signed Decimal Monitor**

This operation converts the contents of the specified word from signed hexadecimal (two's complement format) to signed decimal for display. The operation can be executed while using I/O monitoring, multiple address monitoring or 3-word monitoring.

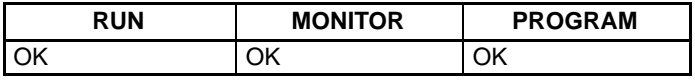

(Multiple address monitor)

*1, 2, 3...* 1. Monitor the word that is to be used for decimal monitor with sign. During multiple address monitoring, the leftmost word will be converted.

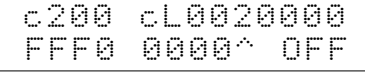

2. Press the SHIFT+TR Keys to display the leftmost word as signed decimal.

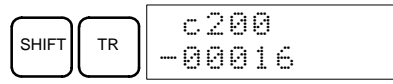

At this point, the contents of the displayed word can be changed with a signed-decimal input. Refer to *4-2-23 Signed Decimal Data Modification*.

3. Press the CLR Key or the SHIFT+TR Keys to end the unsigned decimal display and return to normal monitoring.

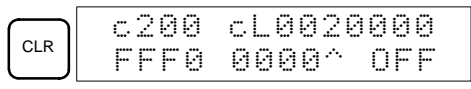

#### **4-2-18 Unsigned Decimal Monitor**

This operation is used to convert hexadecimal data in a word to unsigned decimal for display. The operation can be executed while using I/O monitoring, multiple address monitoring or 3-word monitoring.

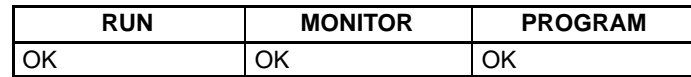

*1, 2, 3...* 1. Monitor the word that is to be used for decimal monitor without sign. During multiple address monitoring and 3-word monitoring, the leftmost word will be converted.

Multiple address monitoring

2. Press the SHIFT+TR+NOT Keys to display the leftmost word as unsigned decimal.

c200 cL0020000 FFF0 0000^ OFF

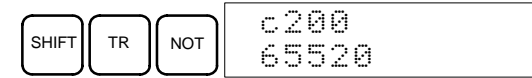

At this point, the contents of the displayed word can be changed with an unsigned-decimal input. Refer to *4-2-24 Unsigned Decimal Data Modification*.

3. Press the CLR Key or the SHIFT+TR Keys to end the unsigned decimal display and return to normal monitoring.

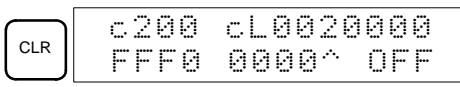

#### **4-2-19 Three-Word Data Modification**

This operation is used to change the contents of one or more of the 3 consecutive words displayed in the 3-Word Monitor operation. It is possible in MONITOR or PROGRAM mode only.

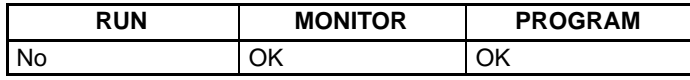

*1, 2, 3...* 1. Monitor the status of the desired words according to the procedure described *4-2-16 3-Word Monitor*.

(3-word monitor)

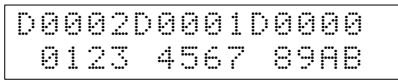

2. Press the CHG Key to begin 3-word data modification. The cursor will appear next to the contents of the leftmost word.

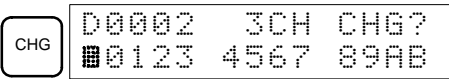

3. Input the new value for the leftmost word on the display and press the CHG Key if more changes will be made.

(Input the new value and press the WRITE Key to write the changes in memory if no more changes will be made.)

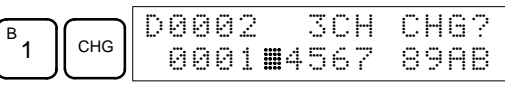

4. Input the new value for the middle word on the display and press the CHG Key if the rightmost word will be changed. Input the new value and press the WRITE Key to write the changes in memory if the rightmost word will not be changed. (In this case, it will not.)

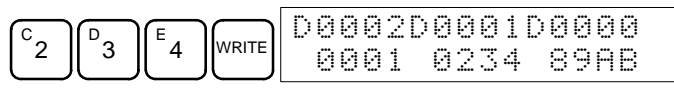

**Note** If the CLR Key is pressed before the WRITE Key, the operation will be cancelled and the 3-word monitor display will return without any changes in data memory.

### **4-2-20 Changing Timer, Counter SV**

There are two operations that can be used to change the SV of a timer or counter. They are possible in MONITOR or PROGRAM mode only. In MONI-TOR mode, the SV can be changed while the program is being executed.

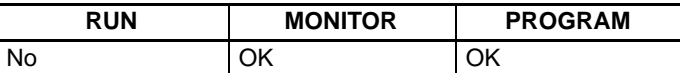

The timer or counter SV can be changed either by inputting a new value or by incrementing or decrementing the current SV.

This operation can be used to input a new SV constant, as well as to change an SV from a constant to a word address designation and vice versa. The following examples show how to input a new SV constant and how to change the SV from a constant to an address. **Inputting a New SV Constant**

*1, 2, 3...* 1. Press the CLR Key to bring up the initial display.

2. Display the desired timer or counter.

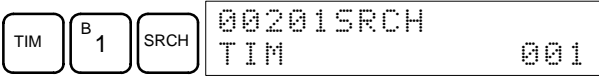

3. Press the Down Arrow Key and then the CHG Key.

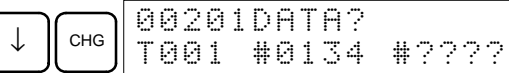

- 4. At this point a new SV constant can be input or the SV constant can be changed to a word address designation
	- a) To input a new SV constant, input the constant and press the WRITE Key.

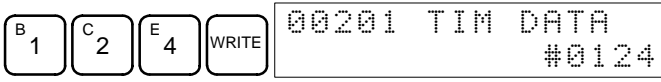

b) To change to a word address designation, input the word address and press the WRITE Key.

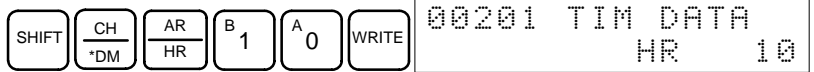

# **Incrementing and**

This operation can be used to increment and decrement an SV constant. It is possible only when the SV has been entered as a constant.

- *1, 2, 3...* 1. Press the CLR Key to bring up the initial display.
	- 2. Display the desired timer or counter.

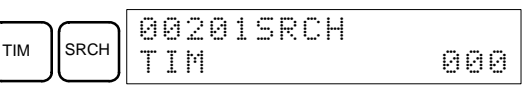

3. Press the Down Arrow, CHG, and then the EXT Key.

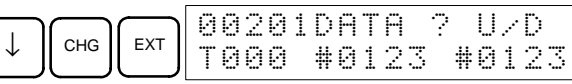

The constant on the left is the old SV and the constant on the right will become the new SV constant in step 5.

4. Press the Up and Down Arrow Keys to decrement and increment the constant on the right. (In this case the SV is incremented once.)

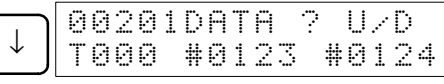

5. Press the CLR Key twice to change the timer's SV to the new value.

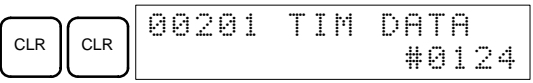

### **4-2-21 Hexadecimal, BCD Data Modification**

This operation is used to change the BCD or hexadecimal value of a word being monitored using the procedure described in *4-2-13 Bit, Digit, Word Monitor*. It is possible in MONITOR or PROGRAM mode only.

# **Decrementing a Constant**

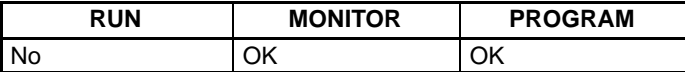

Words SR 253 to SR 255 cannot be changed.

**/!∖Caution Caution** Before changing the contents of I/O memory, be sure that the changes will not cause equipment to operate unexpectedly or dangerously. In particular, take care when changing the status of output bits. The PC continues to refresh I/O bits even if the PC is in PROGRAM mode, so devices connected to output points may operate unexpectedly.

**1, 2, 3...** 1. Monitor the status of the desired word according to the procedure described in *4-2-13 Bit, Digit, Word Monitor*. If two or more words are being monitored, the desired word should be leftmost on the display.

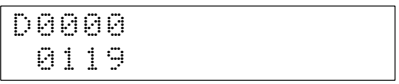

(Word monitor) 2. Press the CHG Key to begin hexadecimal, BCD data modification.

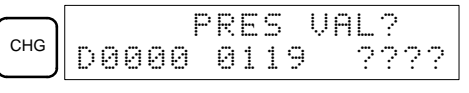

3. Input the new PV and press the WRITE Key to change the PV.

The operation will end and the normal monitoring display will return when the WRITE Key is pressed.

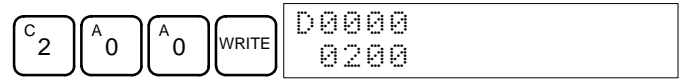

#### **4-2-22 Binary Data Modification**

This operation is used to change the status of a word's bits when the word is monitored using the procedure described in *4-2-15 Word Monitor*. It is possible in MONITOR or PROGRAM mode only.

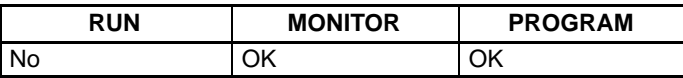

Bits SR 25300 to SR 25507 and timer/counter flags cannot be changed.

**/!∖Caution** Before changing the contents of I/O memory, be sure that the changes will not cause equipment to operate unexpectedly or dangerously. In particular, take care when changing the status of output bits. The PC continues to refresh I/O bits even if the PC is in PROGRAM mode, so devices connected to output points may operate unexpectedly.

**1, 2, 3...** 1. Monitor the status of the desired word according to the procedure described *4-2-15 Word Monitor*.

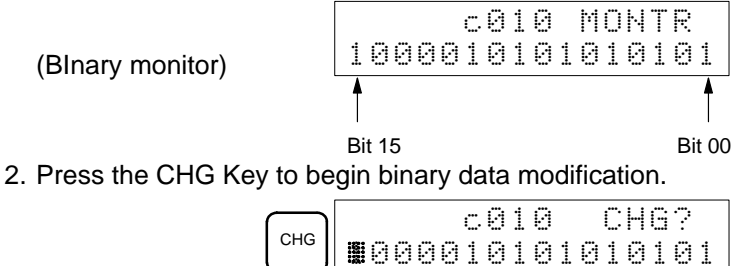

A flashing cursor will appear over bit 15. The cursor indicates which bit can be changed.

- 3. Three sets of keys are used to move the cursor and change bit status:
	- a) Use the Up and Down Arrow Keys to move the cursor to the left and right.

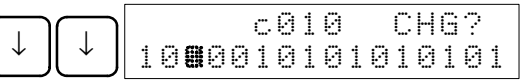

b) Use the 1 and 0 keys to change a bit's status to on or off. The cursor will move one bit to the right after one of these keys is pressed.

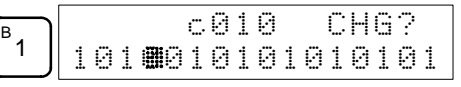

c) Use the SHIFT+SET and SHIFT+RESET Keys to force-set or force-reset a bit's status. The cursor will move one bit to the right after one of these keys is pressed. The NOT Key will clear force-set or force-reset status.

**Note** Bits in the DM Area cannot be force-set or force-reset.

4. Press the WRITE Key to write the changes in memory and return to the binary monitor.

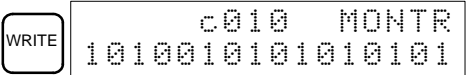

#### **4-2-23 Signed Decimal Data Modification**

This operation is used to change the decimal value of a word being monitored as signed decimal data. The contents of the specified word are converted automatically to signed hexadecimal (two's complement format).

Words SR 253 to SR 255 cannot be changed.

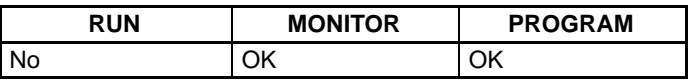

**/!∖** Caution

**Caution** Before changing the contents of I/O memory, be sure that the changes will not cause equipment to operate unexpectedly or dangerously. In particular, take care when changing the status of output bits. The PC continues to refresh I/O bits even if the PC is in PROGRAM mode, so devices connected to output points may operate unexpectedly.

*1, 2, 3...* 1. Monitor (signed decimal) the status of the word for which the present value is to be changed.

(Signed decimal monitor)

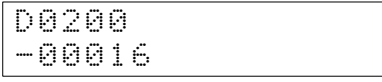

2. Press the CHG Key to begin decimal data modification.

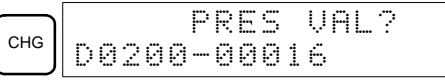

3. Input the new PV and press the WRITE Key to change the PV. The operation will end and the signed-decimal monitoring display will return when the WRITE Key is pressed.

The PV can be set within a range of –32,768 and 32,767. Use the SET Key to input a positive number, and use the RESET Key to input a negative number.

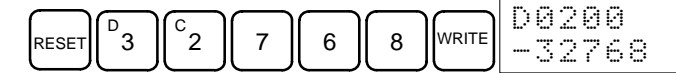

Press the CLR Key or the SHIFT and TR Keys to return to the normal monitoring display.

If an erroneous input has been made, press the CLR Key to restore the status prior to the input. Then enter the correct input.

#### **4-2-24 Unsigned Decimal Data Modification**

This operation is used to change the decimal value of a word being monitored as unsigned decimal data. A change into hexadecimal data is made automatically.

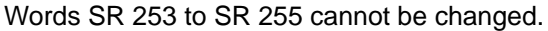

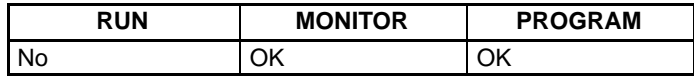

- **/!**∖Caution **Caution** Before changing the contents of I/O memory, be sure that the changes will not cause equipment to operate unexpectedly or dangerously. In particular, take care when changing the status of output bits. The PC continues to refresh I/O bits even if the PC is in PROGRAM mode, so devices connected to output points may operate unexpectedly.
	- *1, 2, 3...* 1. Monitor (unsigned decimal) the status of the word for which the present value is to be changed.

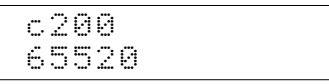

(Unsigned decimal monitor) 2. Press the CHG Key to begin decimal data modification.

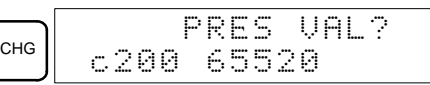

3. Input the new PV and press the WRITE Key to change the PV. The operation will end and the decimal-without-sign monitoring display will return when the WRITE Key is pressed.

The PV can be set within a range of 0 to 65,535.

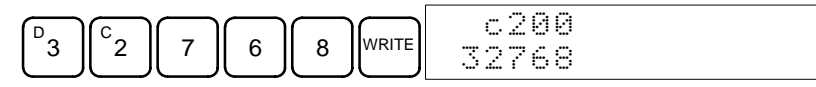

Press the CLR Key or the SHIFT and TR Keys to return to the normal monitoring display.

If an erroneous input has been made, press the CLR Key to restore the status prior to the input. Then enter the correct input.

#### **4-2-25 Force Set, Reset**

This operation is used to force bits ON (force set) or OFF (force reset) and is useful when debugging the program or checking output wiring. It is possible in MONITOR or PROGRAM mode only.

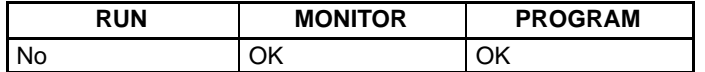

**/!∖** Caution

**Caution** Before changing the contents of I/O memory, be sure that the changes will not cause equipment to operate unexpectedly or dangerously. In particular, take care when changing the status of output bits. The PC continues to refresh I/O bits even if the PC is in PROGRAM mode, so devices connected to output points may operate unexpectedly.

**1, 2, 3...** 1. Monitor the status of the desired bit according to the procedure described in *4-2-13 Bit, Digit, Word Monitor*. If two or more words are being monitored, the desired bit should be leftmost on the display.

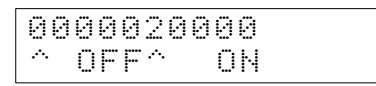

(Multiple address monitor)

2. Press the SET Key to force the bit ON or press the RESET Key to force the bit OFF.

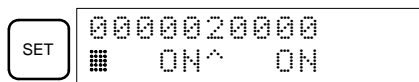

The cursor in the lower left corner of the display indicates that the force set/ reset is in progress. Bit status will remain ON or OFF only as long as the key is held down; the original status will return one cycle after the key is released.

3. Press the SHIFT+SET or SHIFT+RESET Keys to maintain the status of the bit after the key is released. In this case, the force-set status is indicated by an "S" and the force-reset status is indicated by an "R."

To return the bit to its original status, press the NOT Key or perform the Clear Force Set/Reset operation. Refer to *4-2-26 Clear Force Set/Reset* for details.

Forced status will also be cleared when the PC's operating mode is changed (unless SR 25211 is ON, in which case forced status will not be cleared when changing from PROGRAM to MONITOR mode) or when operation stops as the result of a fatal error or power interruption.

#### **4-2-26 Clear Force Set/Reset**

This operation is used to restore the status of all bits which have been force set or reset. It is possible in MONITOR or PROGRAM mode only.

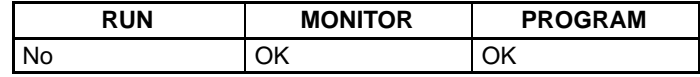

- *1, 2, 3...* 1. Press the CLR Key to bring up the initial display.
	- 2. Press the SET and then the RESET Key. A confirmation message will appear.

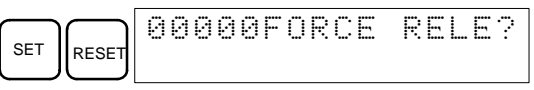

- **Note** If the wrong key is mistakenly pressed, press CLR and start again from the beginning.
- 3. Press the NOT Key to clear the force-set/reset status of bits in all data areas.

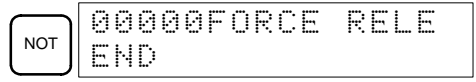

#### **4-2-27 Hex-ASCII Display Change**

This operation is used to convert word data displays back and forth between 4-digit hexadecimal data and ASCII. It is possible in any mode.

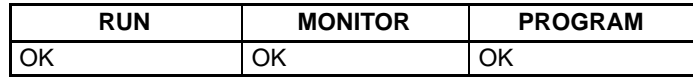

(Multiple address monitor)

**1, 2, 3...** 1. Monitor the status of the desired word(s) according to the procedure described in *4-2-13 Bit, Digit, Word Monitor*.

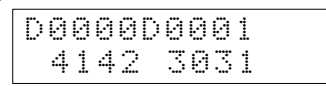

2. Press the TR Key to switch to ASCII display. The display will toggle between hexadecimal and ASCII displays each time the TR Key is pressed.

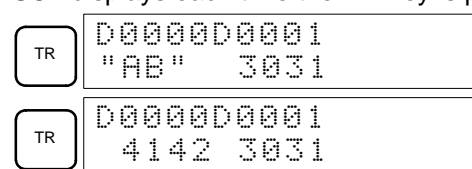

### **4-2-28 Displaying the Cycle Time**

This operation is used to display the current average cycle time (scan time). It is possible only in RUN or MONITOR mode while the program is being executed.

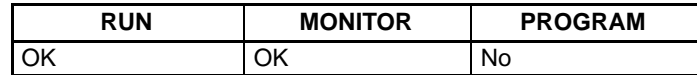

*1, 2, 3...* 1. Press the CLR Key to bring up the initial display.

2. Press the MONTR Key to display the cycle time.

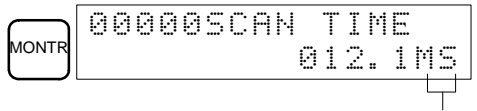

"MS" in the display indicates the unit "ms" for the cycle time.

There might be differences in displayed values when the MONTR Key is pressed repeatedly. These differences are caused by changing execution conditions.

# **SECTION 5 Test Runs and Error Processing**

This section describes procedures for test runs of SRM1 operation, self-diagnosis functions, and error processing to identify and correct the hardware and software errors that can occur during operation.

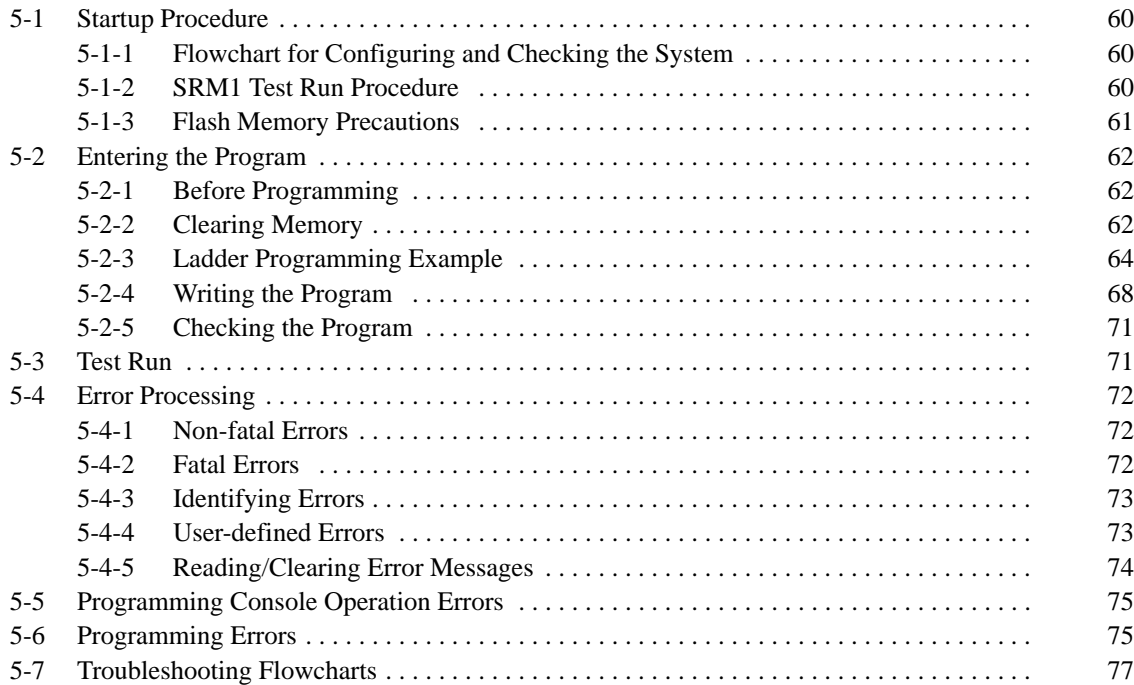

### **5-1 Startup Procedure**

### **5-1-1 Flowchart for Configuring and Checking the System**

Check the following items when configuring the system.

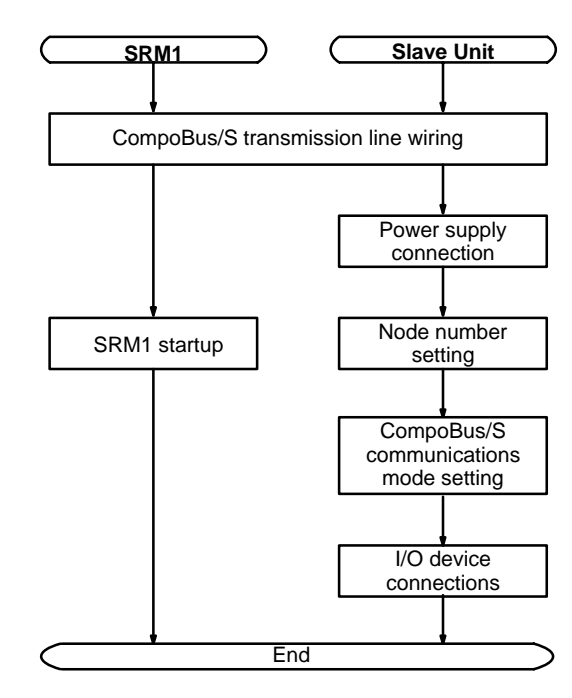

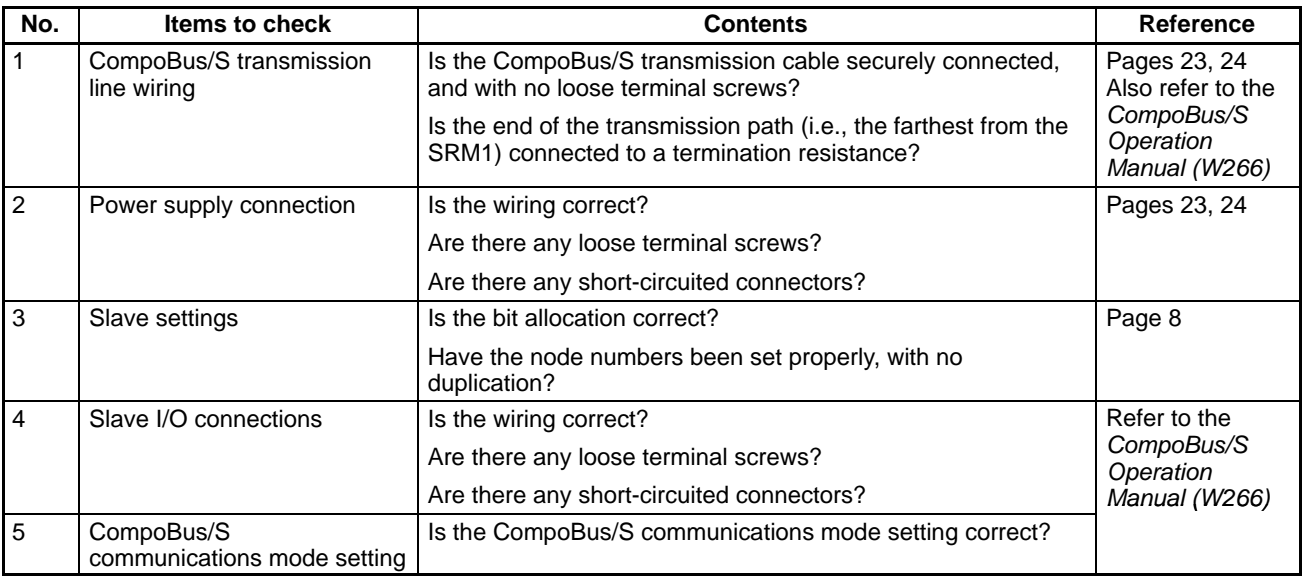

#### **5-1-2 SRM1 Test Run Procedure**

- *1, 2, 3...* 1. Power Supply Application
	- a) Check the SRM1's power supply voltage and terminal connections.
	- b) Check the CompoBus/S transmission line terminal connections and the Slave's node number and power supply.
	- c) Check the I/O devices' power supply voltage and terminal connections.
	- d) Turn on the power supply. Turn on the power supply starting from the Slave.
	- e) Check that the "PWR" indicator lights.
- f) Use the Programming Console to set the SRM1 to PROGRAM mode.
- g) Use the Programming Console to set the maximum number of Slaves (bits 00 to 03 of DM 6603) and the CompoBus/S communications mode (bits 04 to 07 of DM 6603). (The SRM1's power must be turned OFF and then ON again to enable new settings in DM 6603.)
- h) Check that the "SD" and "RD" indicators light.
- 2. I/O Wiring Checks
	- a) With the SRM1 in PROGRAM mode, check the output wiring by turning on the output bits with the force set and force reset operations. Refer to *4-2-25 Force Set, Reset* for details.
	- b) Check the input wiring with the SRM1's input indicators or the Programming Console's monitor operations. Check the input wiring with the Slaves input indicators, the Programming Console's I/O monitoring, or the Programming Console's multiple address monitoring.
- 3. Test Run

Use a Programming Console to set the SRM1 to RUN or MONITOR mode and check that the "RUN" indicator lights.

- 4. Program Input
	- a) Use the Programming Console, SYSMAC-CPT, or SYSMAC Support Software (SSS) to write the program.
	- b) Check the sequence of operation.
	- **Note** When using the SYSMAC-CPT Support Software, set the PC model to "SRM1." When using the SYSMAC Support Software, set the PC model to "CQM1."
- 5. Debugging

Correct any programming errors that are detected.

#### **5-1-3 Flash Memory Precautions**

The SRM1 uses the flash memory to hold the contents of the user program memory, the read-only DM area (DM 6144 through DM 6599), and PC Setup (DM 6600 through DM 6655). Observe the following precautions to protect the flash memory and ensure proper operation.

- **1, 2, 3...** 1. Perform either one of the following to write the above contents onto the flash memory.
	- a) Switch the SRM1 to RUN or MONITOR mode.
	- b) Restart the power supply to the SRM1.
	- **Note** If the power is turned off without changing the mode after making changes in the above areas using a Peripheral Device, the changes will not be written to flash memory. Although the data in these areas is backed up by a lithium battery, the changes will be lost if the battery fails or is removed because the program in the flash memory will be automatically read into the user program memory. The standard service life of the lithium battery is ten years minimum under an ambient temperature of 25°C.
	- 2. When the SRM1 is operated for the first time after changing the program memory, the read-only DM area (DM 6144 through DM 6599), or PC Setup (DM 6600 through DM 6655), it will take about 850 ms longer than usual before the SRM1 starts. Be sure to take this one-time startup delay into account.
- 3. If one of the following three operations is performed in MONITOR or RUN mode, a "cycle time over" warning will not be issued. When performing online edit operation, take the I/O response time of the SRM1 into account. The SRM1 will extend the cycle time for up to 850 ms and interrupts will be disabled while the program or PC Setup is being overwritten.
	- Program changes with the online edit operation
	- Changes to the read-only DM area (DM 6144 through DM 6599)
	- Changes to the PC Setup (DM 6600 through DM 6655)

### **5-2 Entering the Program**

#### **5-2-1 Before Programming**

**Connecting the Programming Console** Connect the cable from the Programming Console (CQM1-PRO01-E or C200H-PRO27-E) to the SRM1's Peripheral Port.

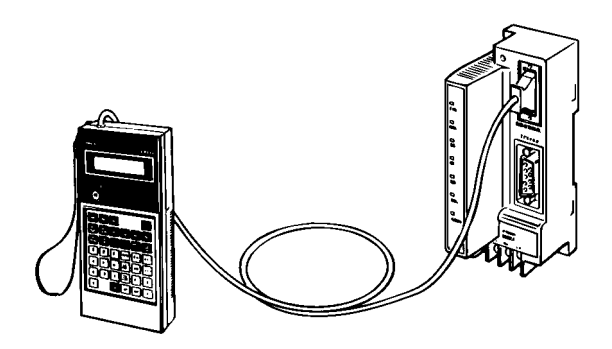

#### **5-2-2 Clearing Memory**

This operation is used to clear all or part of the Program Memory and any data areas that are not read-only, as well as the contents of the Programming Console's memory. This operation is possible in PROGRAM mode only.

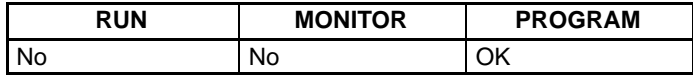

Before beginning to program for the first time or when installing a new program, clear all areas.

**All Clear** The following procedure is used to clear memory completely.

- **1, 2, 3...** 1. Bring up the initial display by pressing the CLR key repeatedly.
	- 2. Press the SET, NOT, and then the RESET Key to begin the operation.

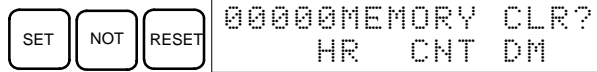

3. Press the MONTR Key to clear memory completely.

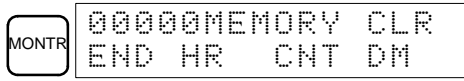

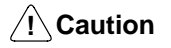

Check to be sure that no equipment is affected when turning the SRM1's power supply on or off, or when entering the password. Be careful not to cause any accidents when starting or stopping SRM1 operation.

**Partial Clear** It is possible to retain the data in specified areas or part of the Program Memory. To retain the data in the HR, TC, or DM Areas, press the appropriate key after pressing SET, NOT, and RESET. Any data area that still appears on the display will be cleared when the MONTR Key is pressed.
The HR Key is used to specify both the AR and HR Areas, the CNT Key is used to specify the entire timer/counter area, and the DM Key is used to specify the DM Area.

It is also possible to retain a portion of the Program Memory from the first memory address to a specified address. After designating the data areas to be retained, specify the first Program Memory address to be cleared. For example, input 030 to leave addresses 000 to 029 untouched, but to clear addresses from 030 to the end of Program Memory.

As an example, follow the procedure below to retain the timer/counter area and Program Memory addresses 000 through 122:

- *1, 2, 3...* 1. Press the CLR Key to bring up the initial display.
	- 2. Press the SET, NOT, and then the RESET Key to begin the operation.
	- 3. Press the CNT Key to remove the timer/counter area from the data areas shown on the display.

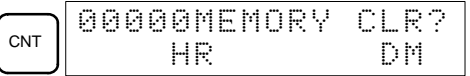

4. Press 123 to specify 123 as the starting program address.

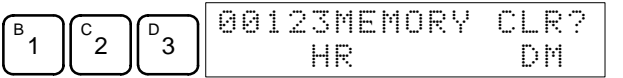

5. Press the MONTR Key to clear the specified regions of memory.

## **5-2-3 Ladder Programming Example**

In this example, the SRM1's distributed I/O is used to control a lift (e.g., a dumb waiter) connecting a kitchen on the first floor and a customer serving area on the second floor.

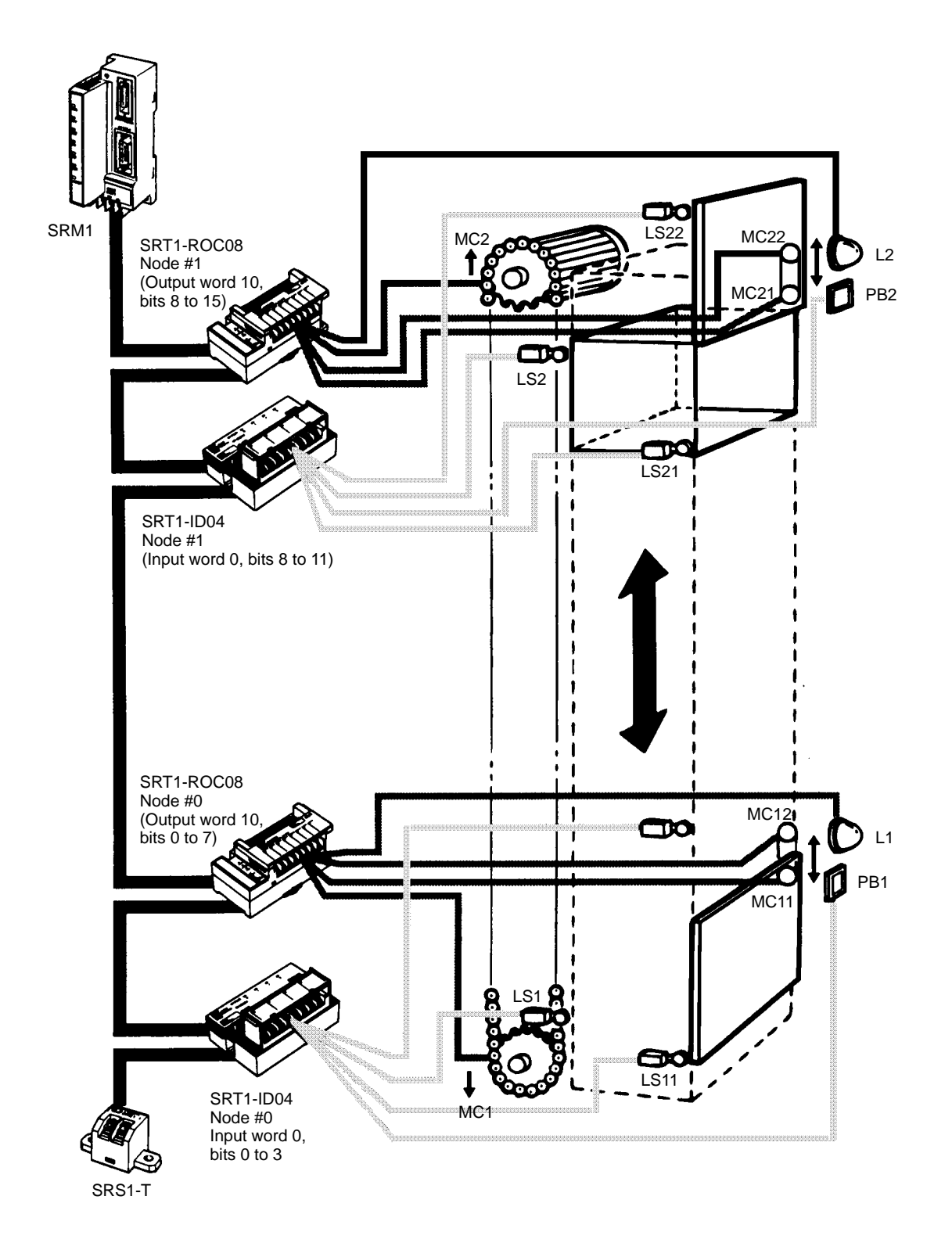

**Explanation of Operations** Initially, the lift is on the first floor (where the kitchen is located) and LS1 is ON. The door is open and LS12 is ON. L1 is ON, and the first-floor indicator light is on.

When food is placed on the lift and the "up" button is pressed to turn ON PB1, MC11 turns ON and the door closes. After the door has closed, LS11 turns ON. MC1 turns ON and the lift begins to go up. L1 turns OFF and the first floor indicator light turns off.

When the lift reaches the second floor (the customer serving area), L2 turns ON, MC1 turns OFF and the lift stops. L2 turns ON and the second-floor indicator light turns on. MC22 turns ON and the second-floor door opens.

When the food is taken from the lift and the "down" button is pressed, PB2 turns ON. MC21 turns ON and the door closes. After the door has closed, LS21 turns ON. MC2 turns ON and the lift begins to go down. L2 turns OFF and the secondfloor indicator light turns off.

When the lift reaches the first floor again, LS1 turns ON. MC2 turns OFF and the lift stops. L1 turns ON and the first-floor indicator light turns ON. MC12 turns ON and the door opens.

#### **Sequence Program Diagram**

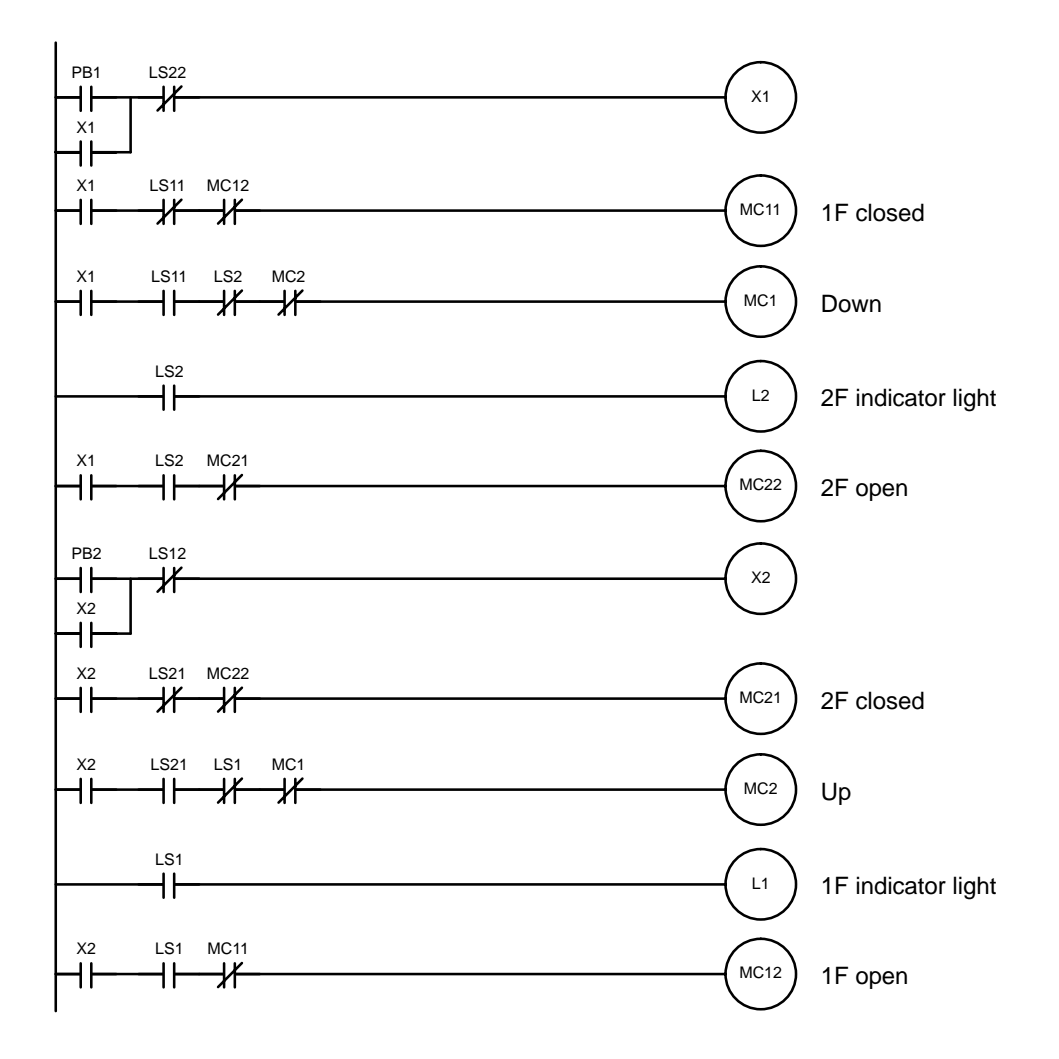

**I/O Allocation** Bit addresses are assigned as follows for inputs and outputs.

 $\overline{00}$ 

 $\overline{01}$ 

 $02\,$ 

 $03$ 

 $04$  $\overline{05}$  $06$  $07$  $\overline{08}$  $09$  $10$  $\overline{11}$  $\overline{12}$  $\frac{1}{13}$  $14$  $15$ 

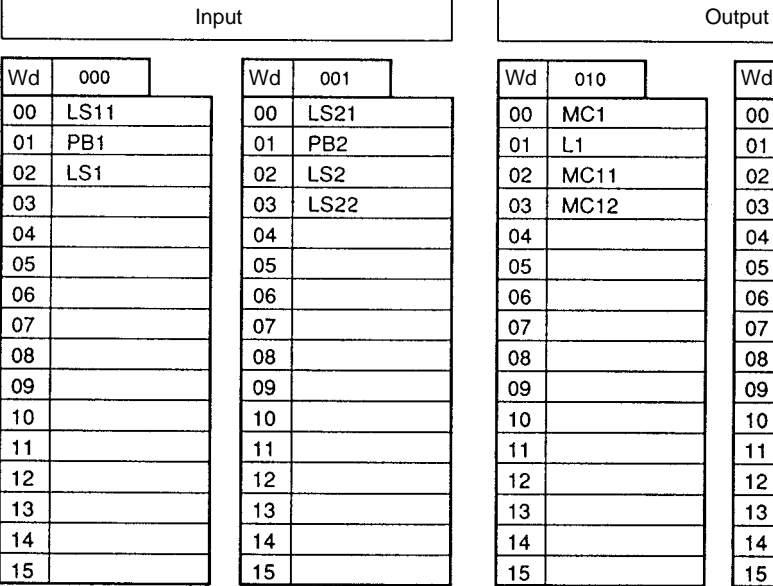

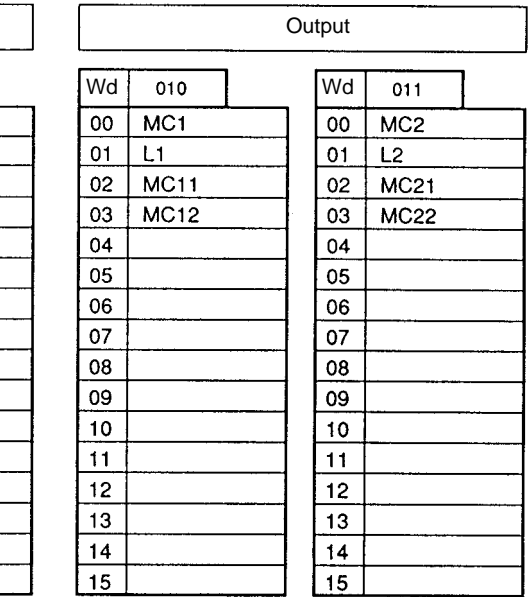

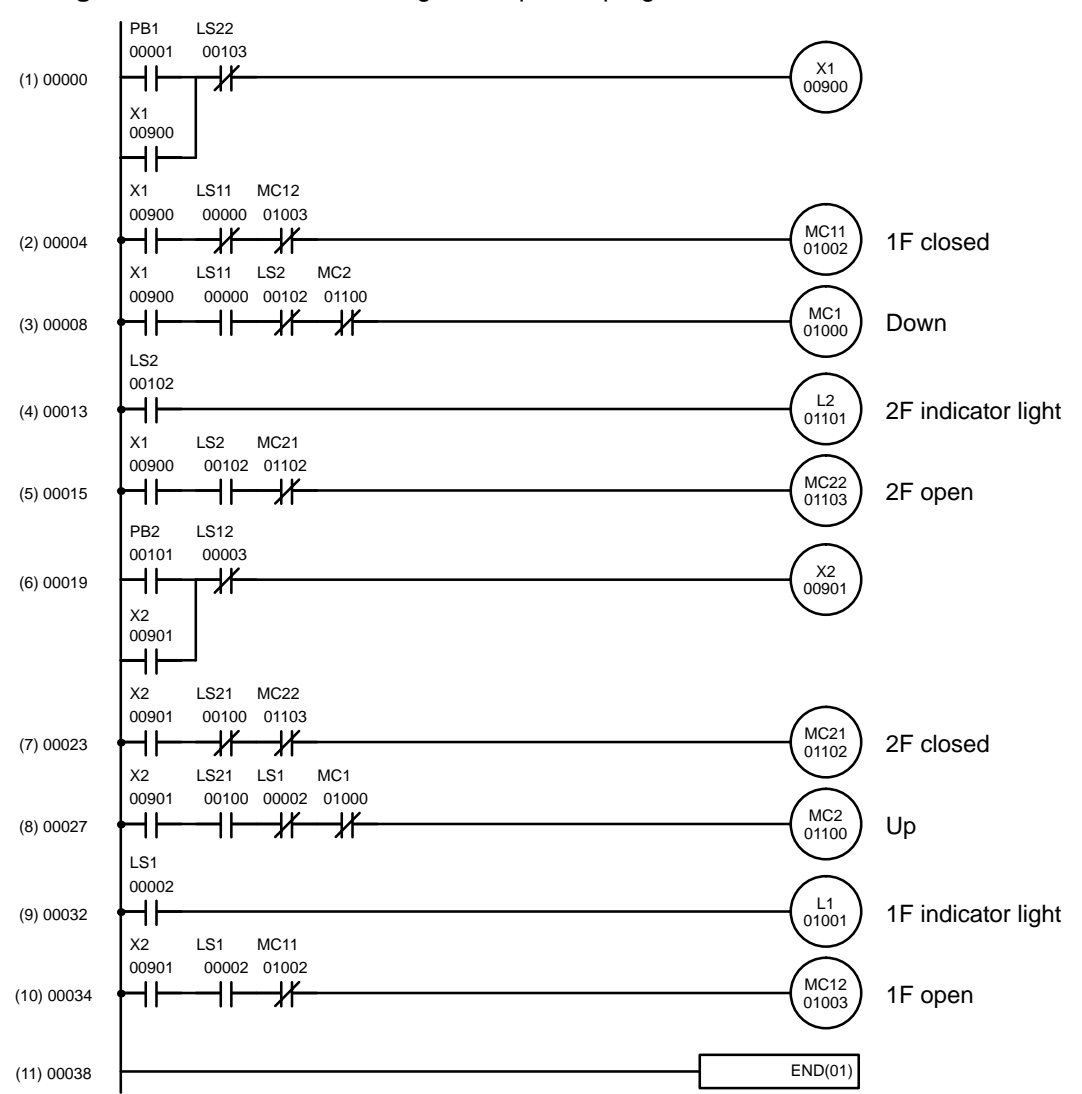

Ladder Program **Following the sequence program and I/O allocation**, create the ladder program.

**Mnemonic Coding List** The following table shows the mnemonic coding for the ladder program. The subsequent pages explain the procedure for entering the program using the Programming Console.

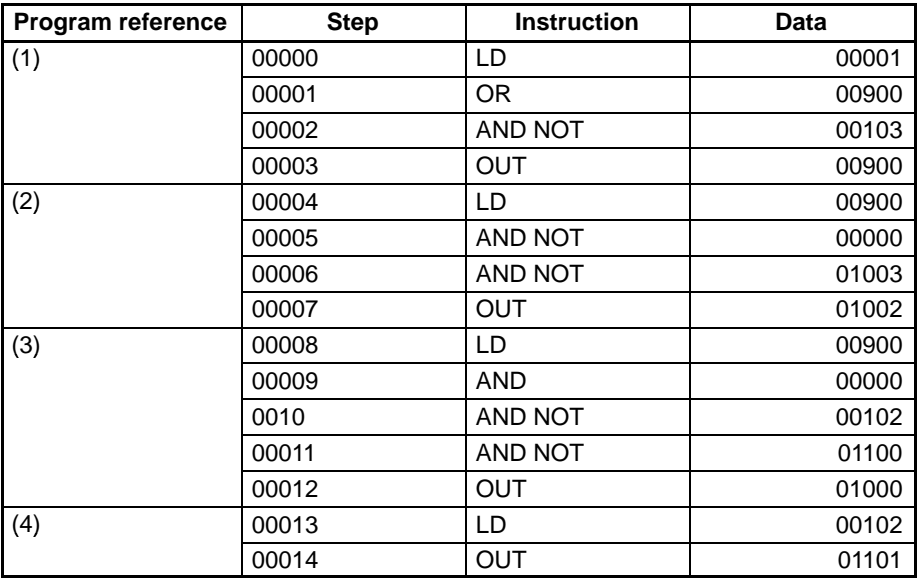

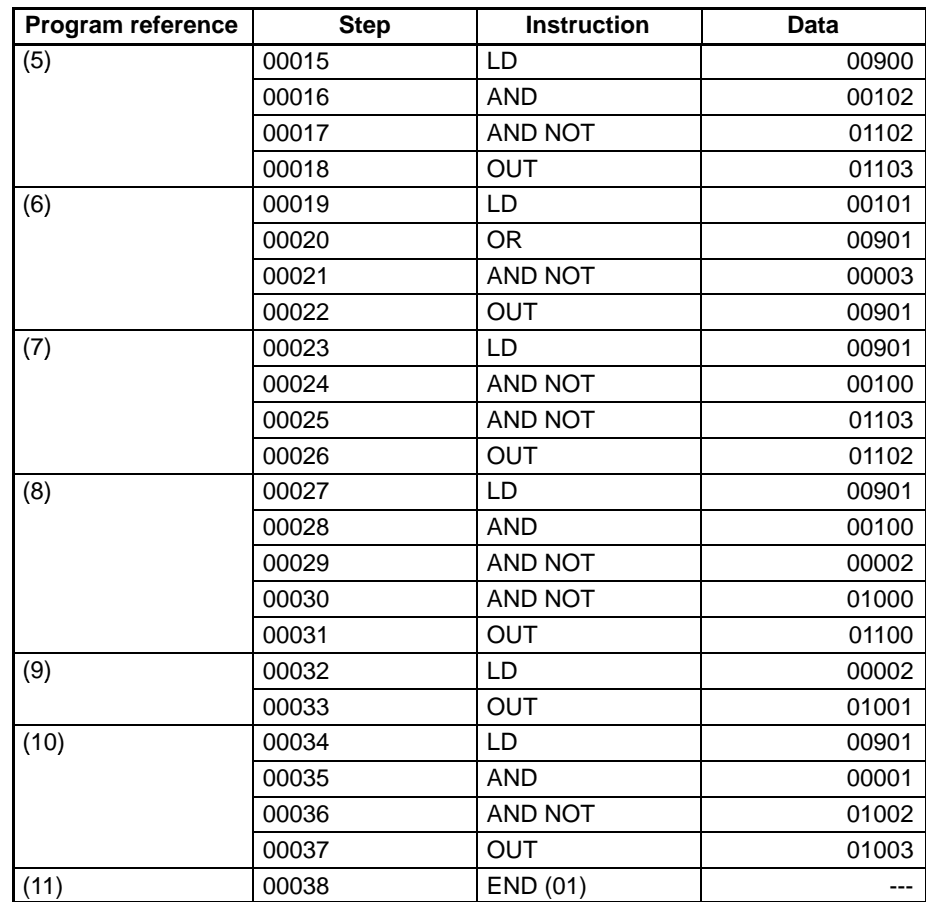

#### **5-2-4 Writing the Program**

Use the following procedure to write the program, according to the coding sheet. The numbers in parentheses are in reference to the previous ladder program.

#### • **(1) Writing Steps 00000 to 00003**

*1, 2, 3...* 1. Press the CLR Key to bring up the initial display.

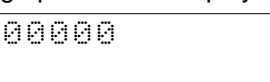

2. Input the first instruction and bit address 00001. It is not necessary to input leading zeroes.

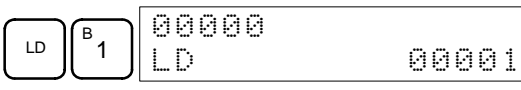

3. Press the WRITE Key to write the instruction to Program Memory. The next program address will be displayed.

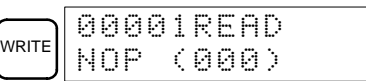

4. Input OR and bit address 00900.

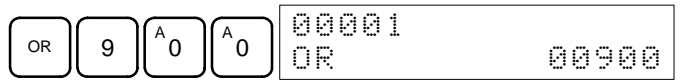

5. Press the WRITE Key to write the instruction to Program Memory. The next program address will be displayed.

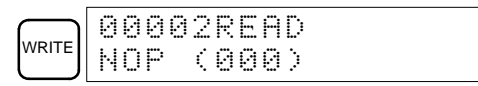

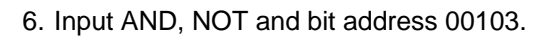

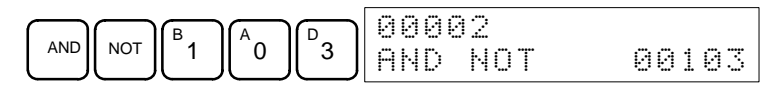

7. Press the WRITE Key to write the instruction to Program Memory. The next program address will be displayed.

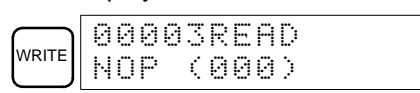

8. Input the OUT instruction and bit address 00900.

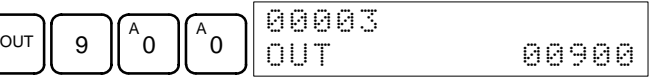

9. Press the WRITE Key to write the instruction to Program Memory. The next program address will be displayed.

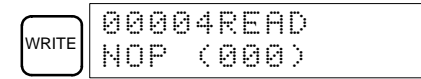

#### • **(2) to (11) Writing Steps 00004 to 00038**

Enter steps 00004 to 00038 as follows:

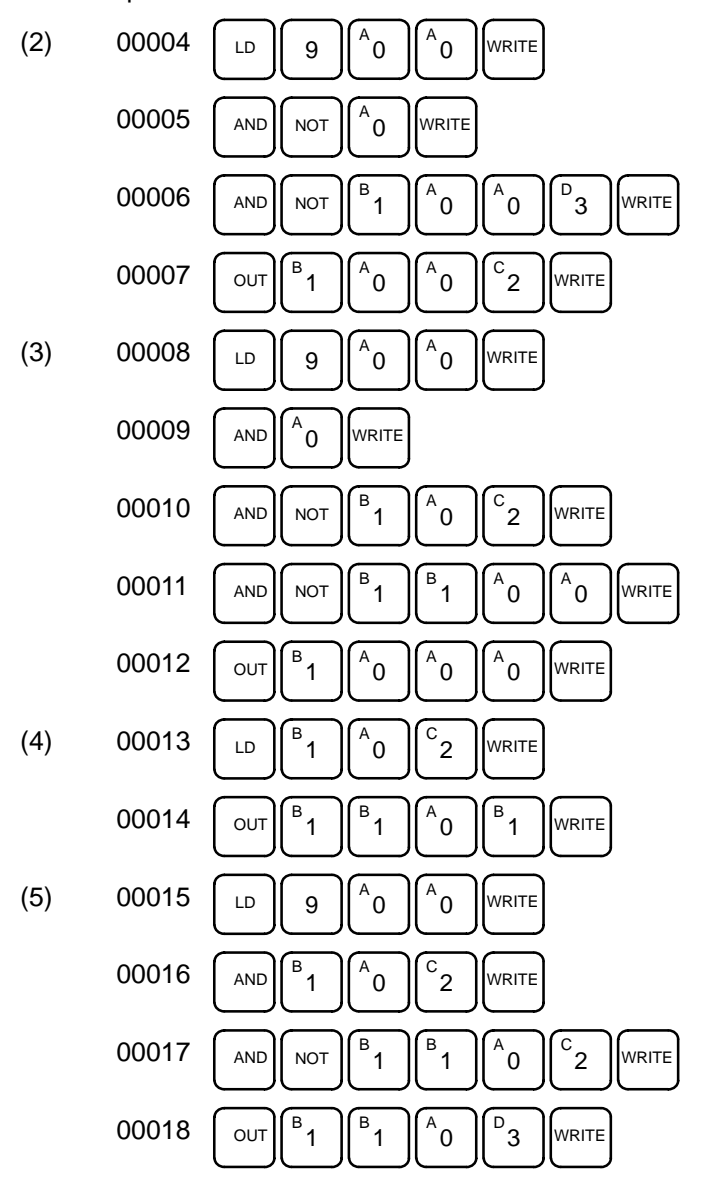

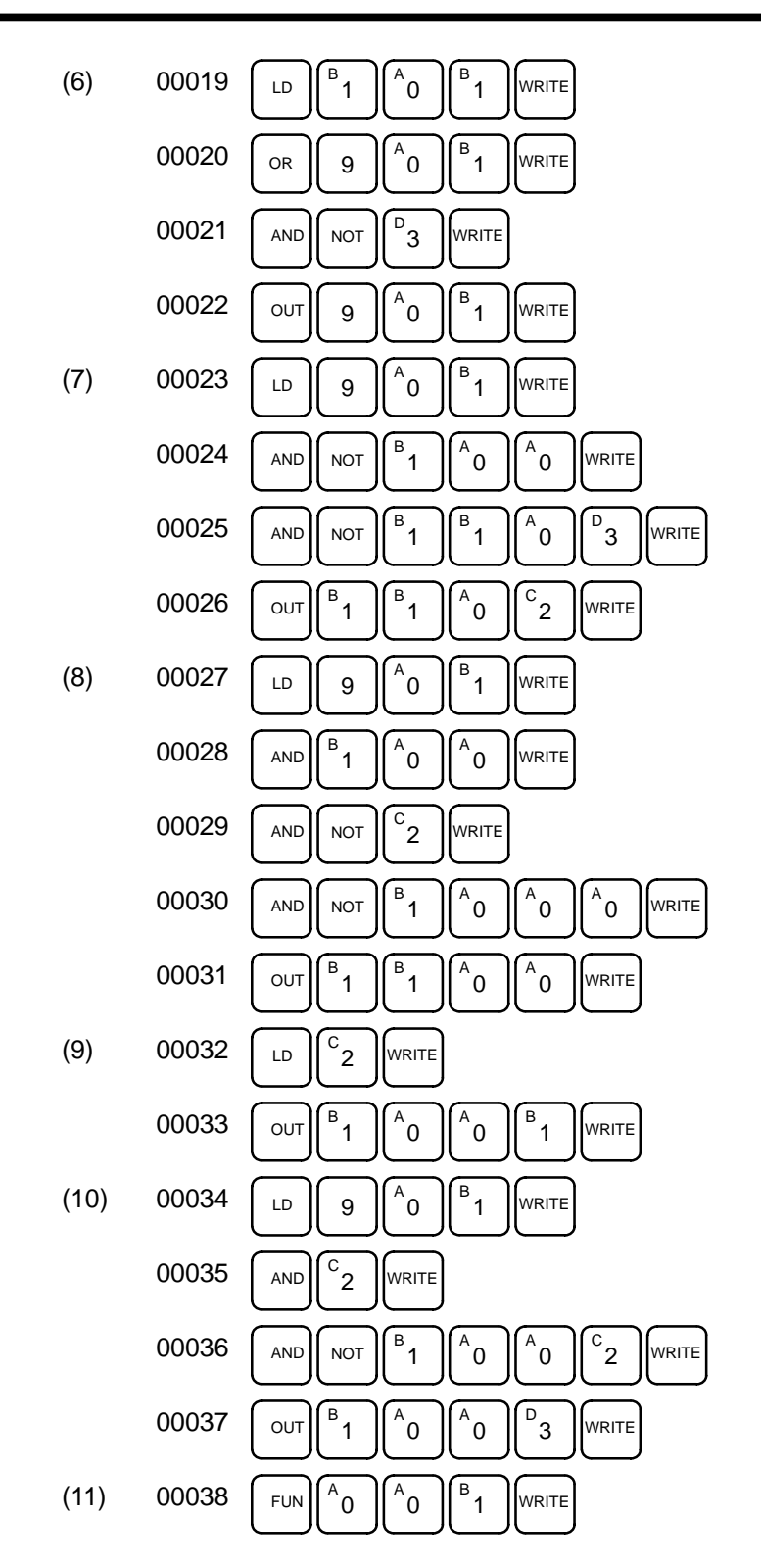

#### **5-2-5 Checking the Program**

This operation checks for programming errors and displays the program address and error when errors are found. It is possible in PROGRAM mode only.

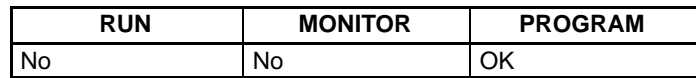

*1, 2, 3...* 1. Press the CLR Key to bring up the initial display.

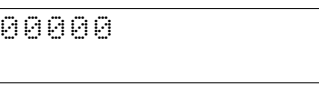

2. Press the SRCH Key. An input prompt will appear requesting the desired check level.

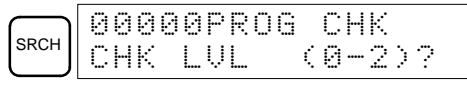

- 3. Input the desired check level (0, 1, or 2). The program check will begin when the check level is input, and the first error found will be displayed.
	- **Note** Refer to *5-6 Programming Errors* for details on check levels and error displays.
- 4. Press the SRCH Key to continue the search. The next error will be displayed. Continue pressing the SRCH Key to continue the search.

A display like this will appear if an END instruction is reached without any errors being found:

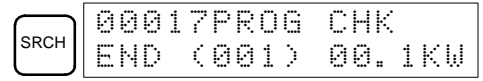

If errors are displayed, edit the program to correct the errors and check the program again. Continue checking the program until all errors have been corrected.

### **5-3 Test Run**

Run the SRM1 in MONITOR mode to check the program. Then follow the procedure described below to perform a test run.

*1, 2, 3...* 1. Change the mode switch to RUN mode.

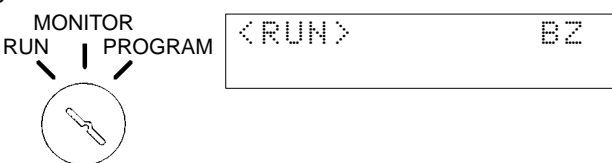

- 2. Check the SRM1's LED indicator status. If the SRM1 is operating properly, the PWR, RUN, SD, and RD indicators should all be lit, the COMM indicator should flash, and all other indicators should be unlit. If the indicator status is anything other than this, refer to *5-4 Error Processing*.
- 3. Turn ON either PB1 or PB2 and check to see whether the operations are executed as described in *Explanation of Operations* in *5-2-3 Ladder Programming Example*. If the program is not executed, or the operations are different from those described in *Explanation of Operations*, check the program and the I/O wiring.
- **Note** For checking the program, refer to *5-6 Programming Errors* and the *Programming Manual*.

# **5-4 Error Processing**

The SRM1 is equipped with a variety of self-diagnosis functions to help identify and correct errors that might occur and reduce down time.

Errors are divided into two categories based on their severity. Fatal errors are more serious errors which stop SRM1 operation. Non-fatal errors are less serious and don't stop SRM1 operation.

### **5-4-1 Non-fatal Errors**

SRM1 operation and program execution will continue after one or more of these errors have occurred. Although SRM1 operation will continue, the cause of the error should still be corrected and the error cleared as soon as possible.

When one of these errors occurs, the POWER and RUN indicators will remain lit and the ERR/ALM indicator will flash.

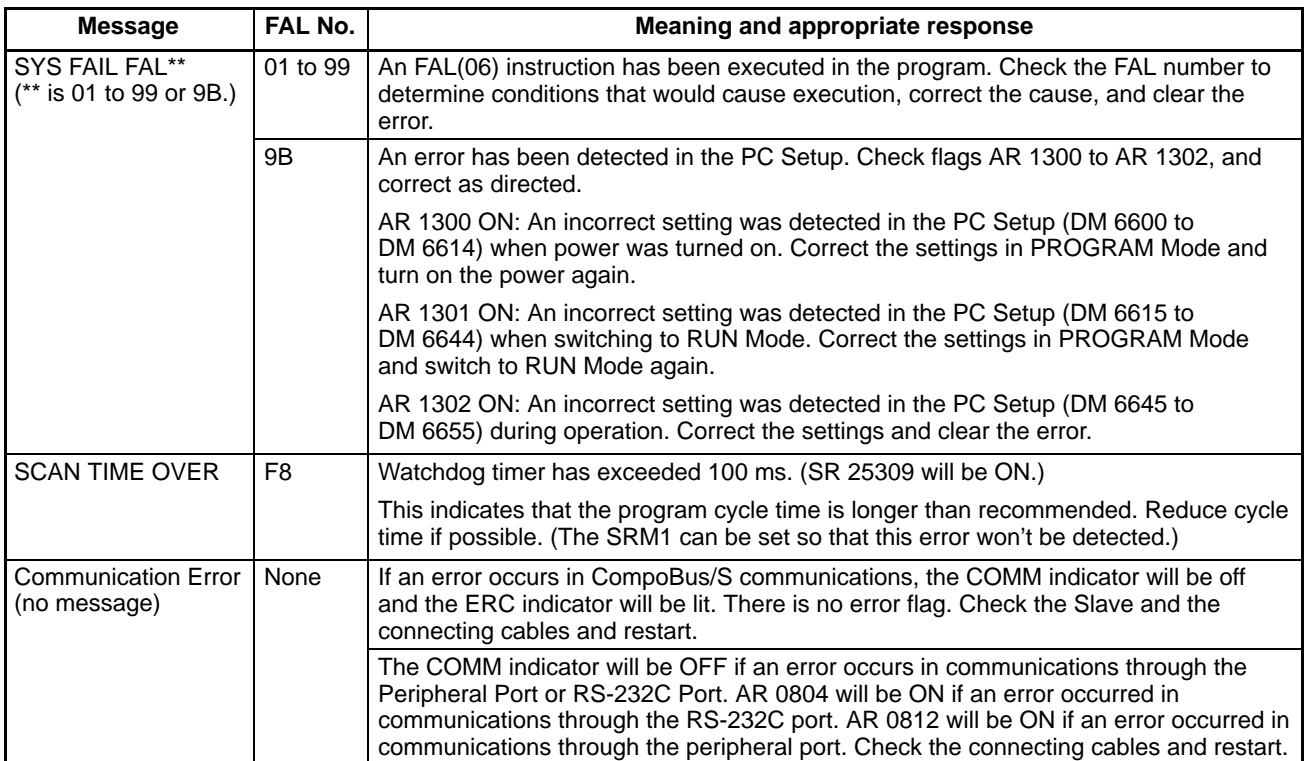

## **5-4-2 Fatal Errors**

SRM1 operation and program execution will stop and all outputs from the SRM1 will be turned OFF when any of these errors have occurred. SRM1 operation cannot be restarted until the SRM1 is turned off and then on again or the Programming Console is used to switch the SRM1 to PROGRAM mode and clear the fatal error.

All SRM1 indicators will be OFF for the power interruption error. For all other fatal operating errors, the POWER and ERR/ALM indicators will be lit. The RUN indicator will be OFF.

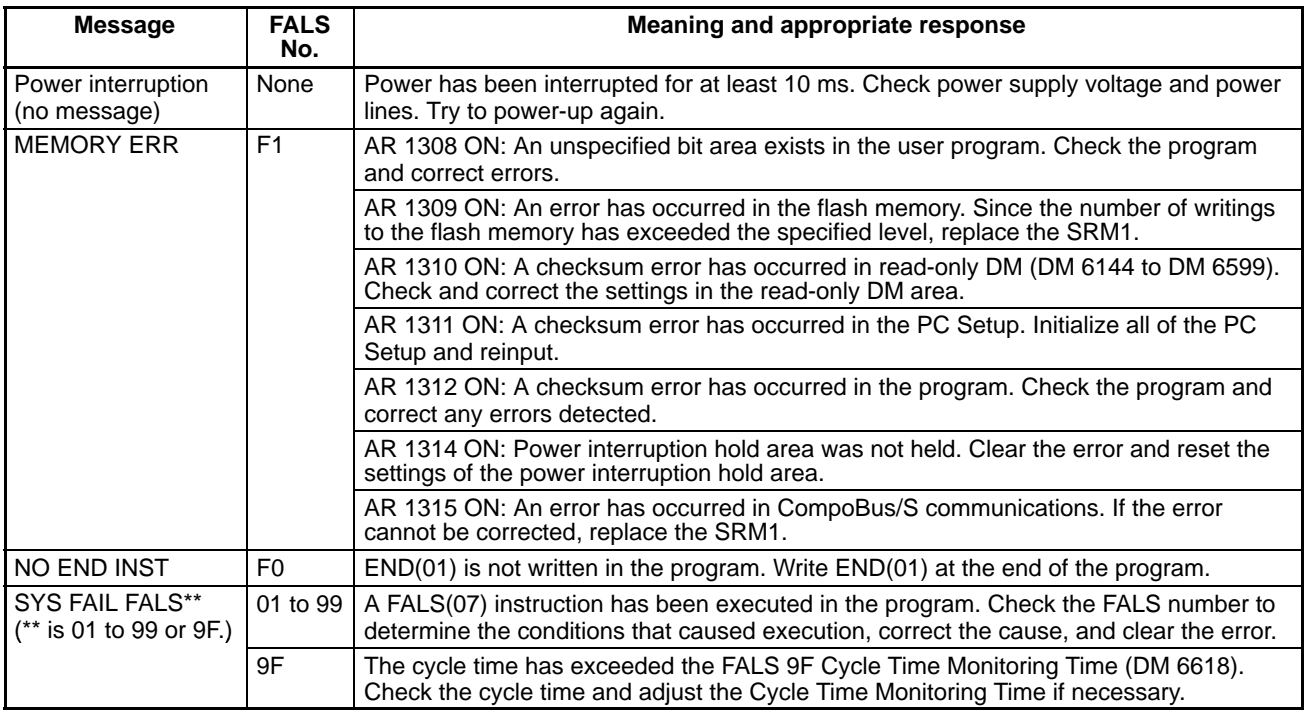

### **5-4-3 Identifying Errors**

Errors can be identified from error messages displayed on the Programming Console, error flags in the SR or AR areas, and the error code in SR 25300 to SR 25307.

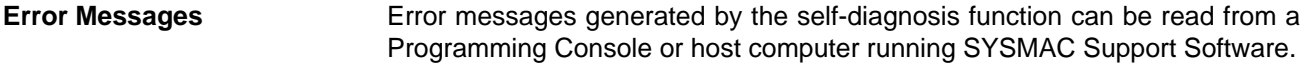

**Error Flags** When the self-diagnosis function detects a hardware error, it will turn on the corresponding error flags in the SR and AR areas.

**Error Code** When an error is detected by the self-diagnosis function, the corresponding error code is written to SR 25300 to SR 25307. (The error code is an 2-digit hexadecimal code.)

#### **5-4-4 User-defined Errors**

There are three instructions that the user can use to define his own errors or messages. FAL(06) causes a non-fatal error, FAL(07) causes a fatal error, and MSG(46) sends a message to the Programming Console or host computer connected to the SRM1.

**FAILURE ALARM – FAL(06)** FAL(06) is an instruction that causes a non-fatal error. The following will occur when an FAL(06) instruction is executed:

- *1, 2, 3...* 1. The ERR indicator on the SRM1 will flash, but operation will continue.
	- 2. The instruction's 2-digit BCD FAL number (01 to 99) will be written to SR 25300 to SR 25307.

The FAL numbers can be set arbitrarily to indicate particular conditions. The same number cannot be used as both an FAL number and an FALS number.

To clear an FAL error, correct the cause of the error and then execute FAL 00 or clear the error using the Programming Console.

#### FALS(07) is an instruction that causes a fatal error. The following will occur when an FALS(07) instruction is executed: *1, 2, 3...* 1. Program execution will be stopped and outputs will be turned OFF. 2. The ERR indicator on the SRM1 will be lit. 3. The instruction's 2-digit BCD FALS number (01 to 99) will be written to SR 25300 to SR 25307. The FALS numbers can be set arbitrarily to indicate particular conditions. The same number cannot be used as both an FAL number and an FALS number. To clear an FALS error, switch the SRM1 to PROGRAM Mode, correct the cause of the error, and then clear the error using the Programming Console. **MESSAGE – MSG(46)** MSG(46) is used to display a message on the Programming Console. The message, which can be up to 16 characters long, is displayed when the instruction's execution condition is ON. **SEVERE FAILURE ALARM – FALS(07)**

#### **5-4-5 Reading/Clearing Error Messages**

This operation is used to display and clear error messages. It is possible to display and clear non-fatal errors and MESSAGE instruction messages in any mode, but fatal errors can be displayed and cleared in PROGRAM mode only.

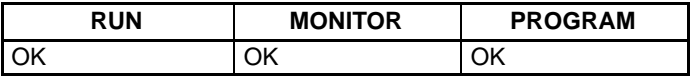

Before inputting a new program, any error messages recorded in memory should be cleared. It is assumed here that the causes of any of the errors for which error messages appear have already been taken care of. If the buzzer sounds when an attempt is made to clear an error message, eliminate the cause of the error, and then clear the error message. (Refer to *5-7 Troubleshooting Flowcharts* for troubleshooting information.)

**Key Sequence** Follow the procedure below to display and clear messages.

- *1, 2, 3...* 1. Press the CLR Key to bring up the initial display.
	- 2. Press the FUN and then the MONTR Key to begin the operation. If there are no messages, the following display will appear:

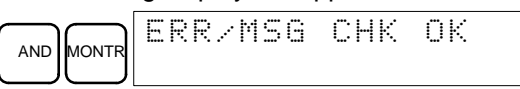

If there are messages, the most serious message will be displayed when the MONTR Key is pressed. Pressing MONTR again will clear the present message and display the next most serious error message. Continue pressing MONTR until all messages have been cleared. These are some examples of error messages:

A memory error:

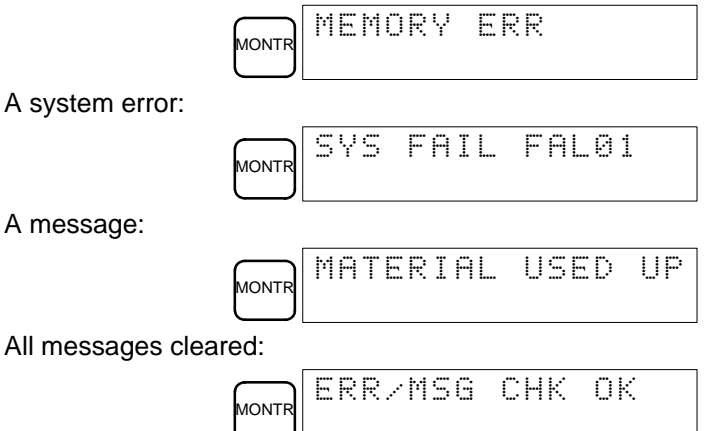

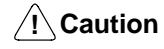

Check to be sure that no equipment is affected when turning the SRM1's power supply on or off, or when entering the password. Be careful not to cause any accidents when starting or stopping SRM1 operation.

## **5-5 Programming Console Operation Errors**

The following error messages may appear when performing operations on the Programming Console. Correct the error as indicated and continue with the operation.

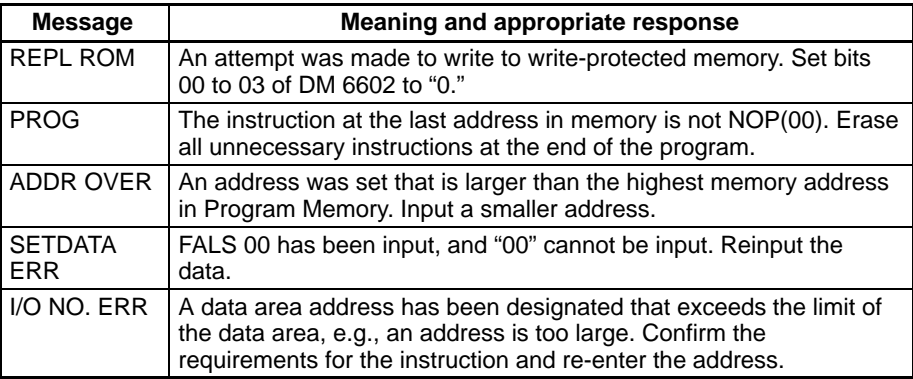

## **5-6 Programming Errors**

These errors in program syntax will be detected when the program is checked using the Program Check operation.

Three levels of program checking are available. The desired level must be designated to indicate the type of errors that are to be detected. The following table provides the error types, displays, and explanations of all syntax errors. Check level 0 checks for type A, B, and C errors; check level 1, for type A and B errors; and check level 2, for type A errors only.

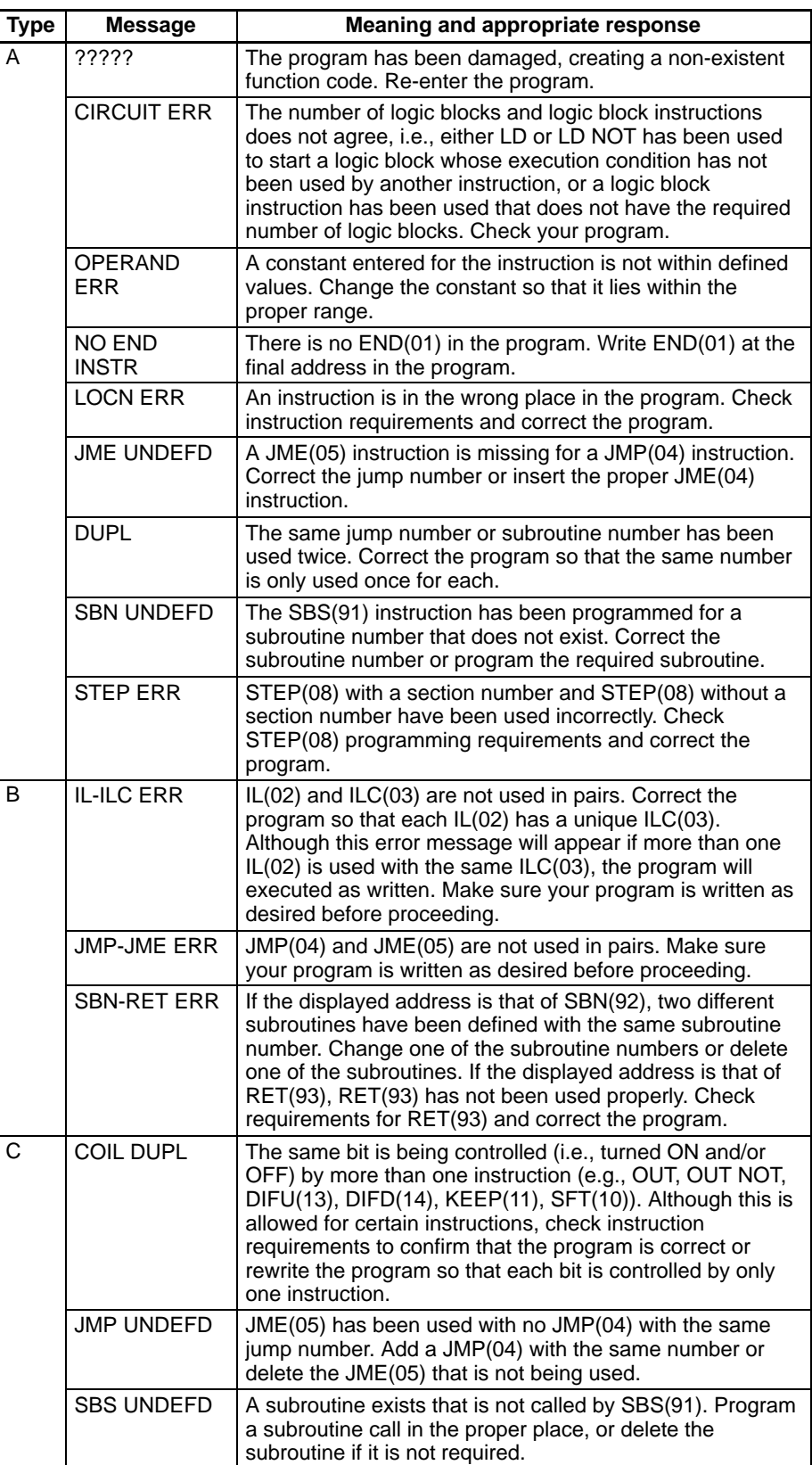

## **5-7 Troubleshooting Flowcharts**

Use the following flowcharts to troubleshoot errors that occur during operation.

#### **Main Check**

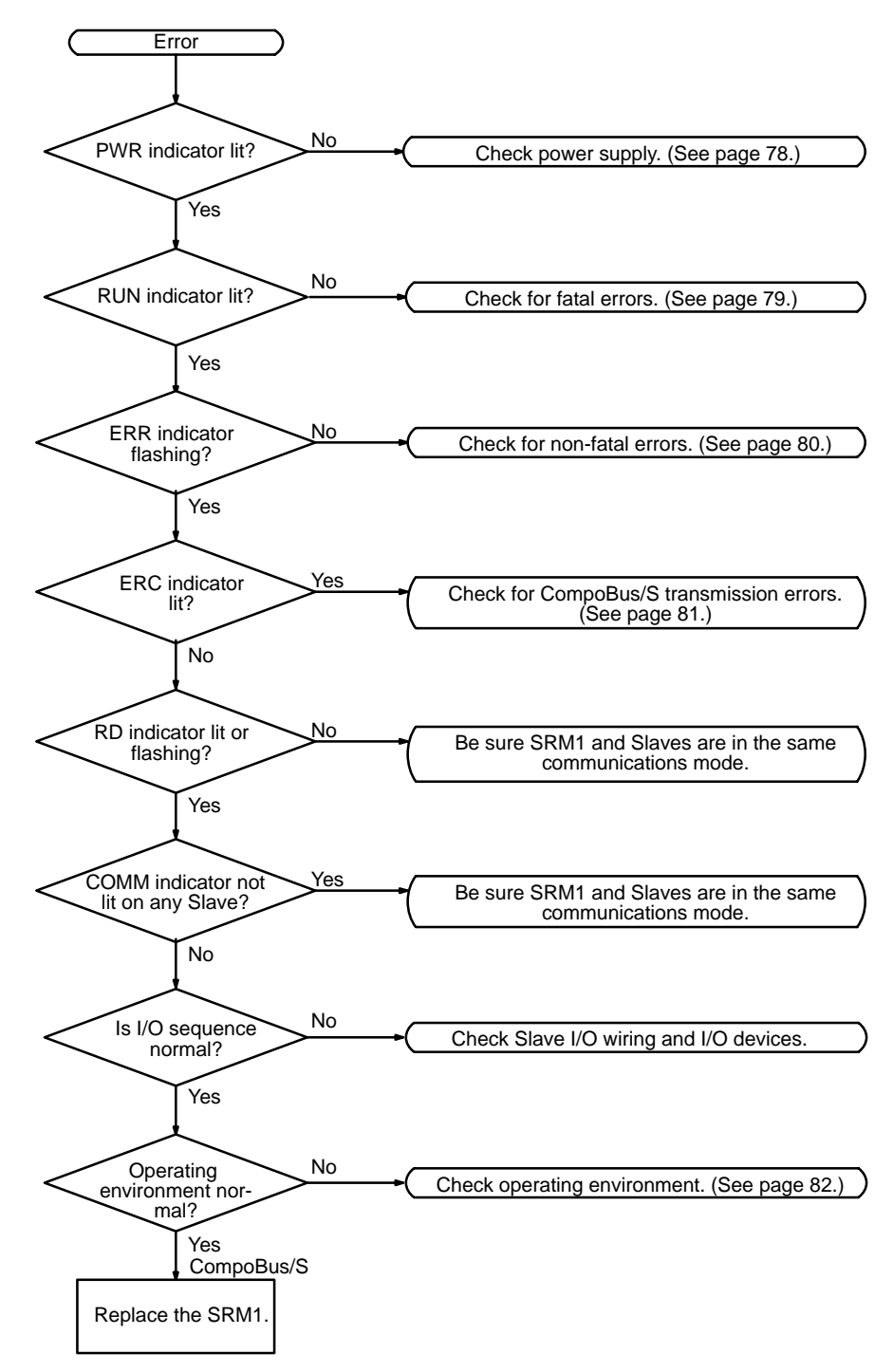

If the LED indicators are all normal (i.e., ERC off, SD lit, and RD lit), yet there is a communication error, check the following points. (For details on the Slaves, refer to the *CompoBus/S Operation Manual (W266)*.)

- Are the Slave's I/O power supply and I/O wiring okay?
- Are the Slave's power supply and address settings okay? Is the Slave itself operating properly?
- Is the termination correctly connected to the end of the transmission line (i.e. the end farthest from the SRM1)?
- Are the lengths of the main line and the branch lines, and the total length, all within the prescribed limits?
- Are flat cables and VCTF cables mixed together among the transmission lines?

#### **Power Supply Check**

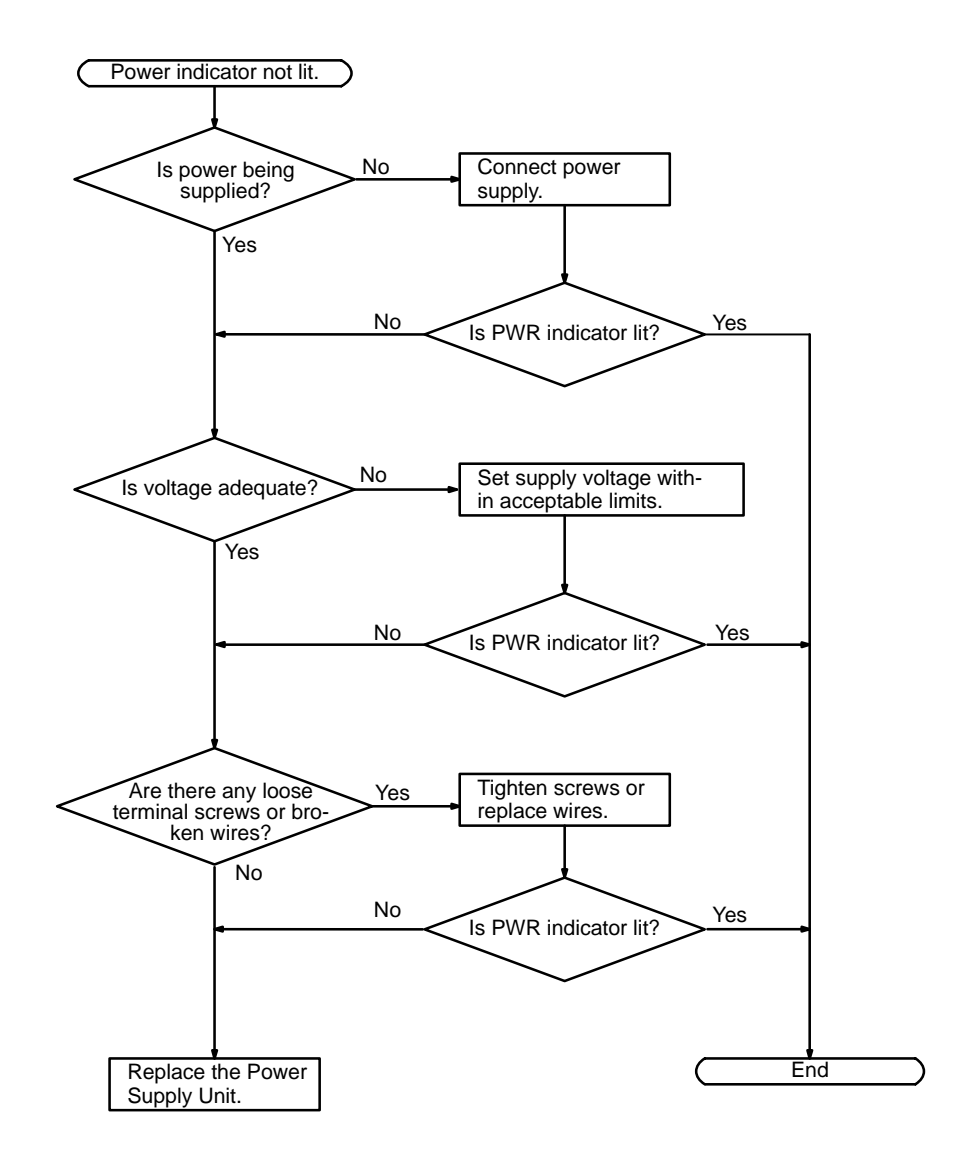

#### **Fatal Error Check**

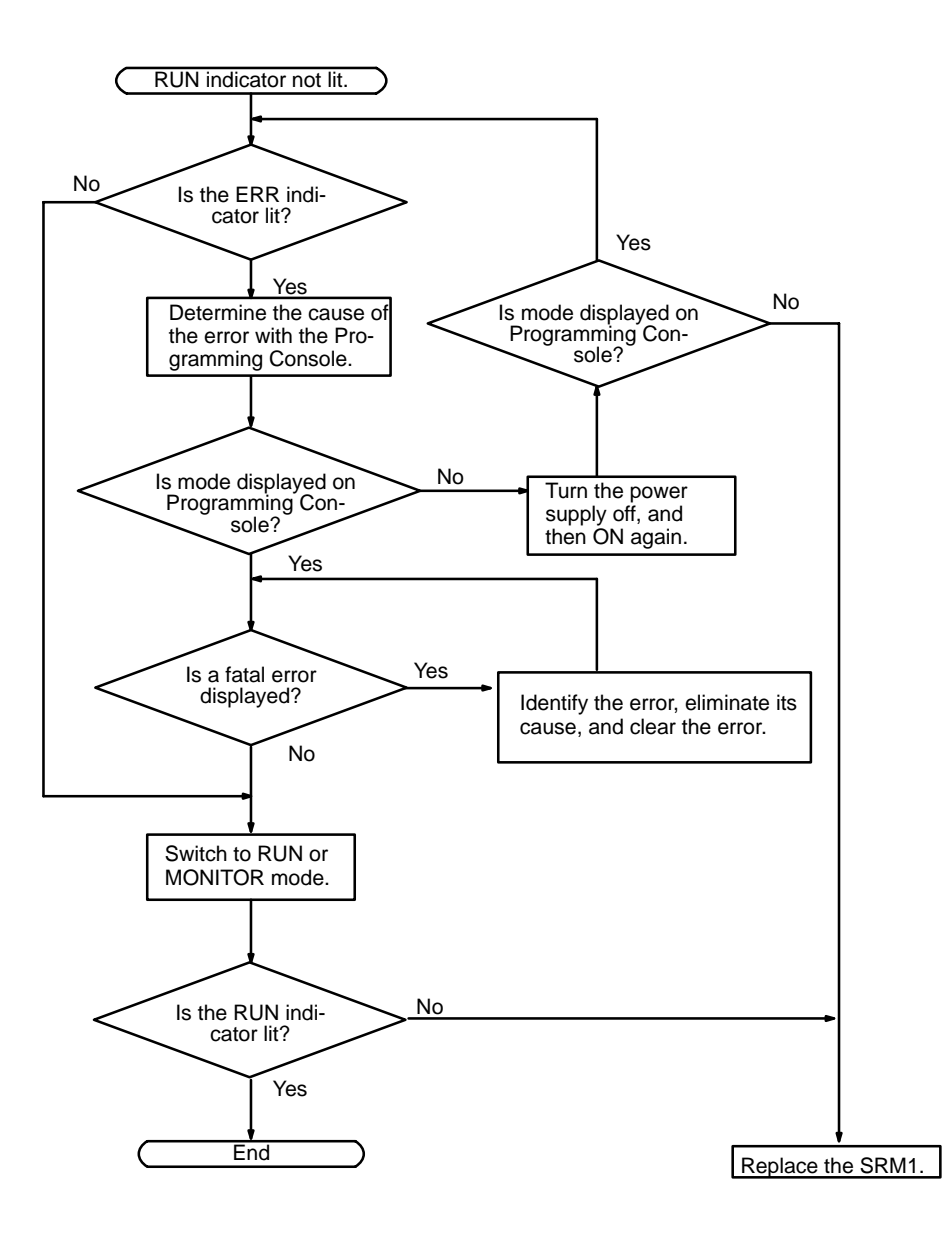

#### **Non-fatal Error Check**

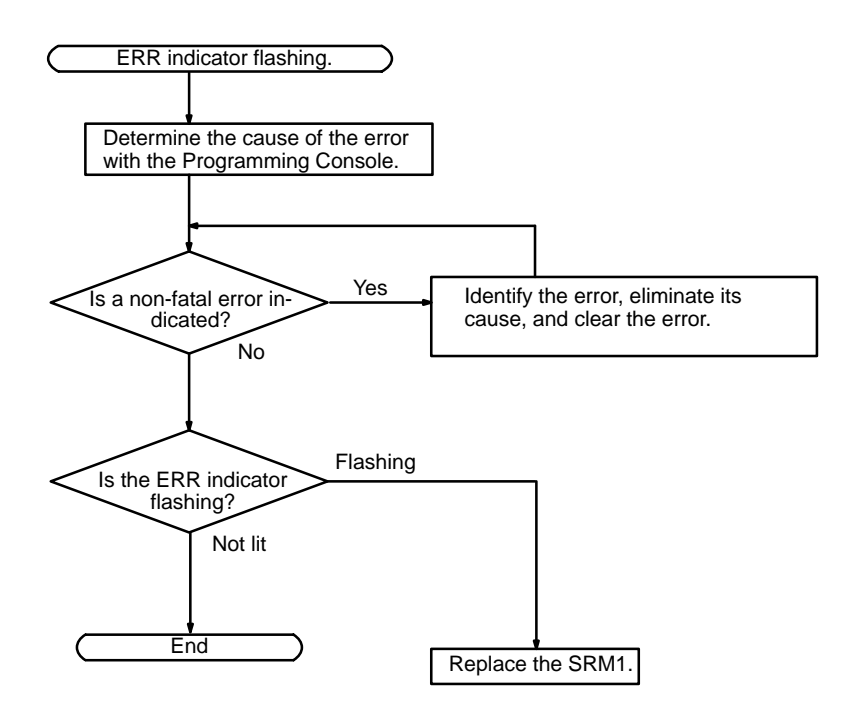

#### **CompoBus/S Transmission Error Check**

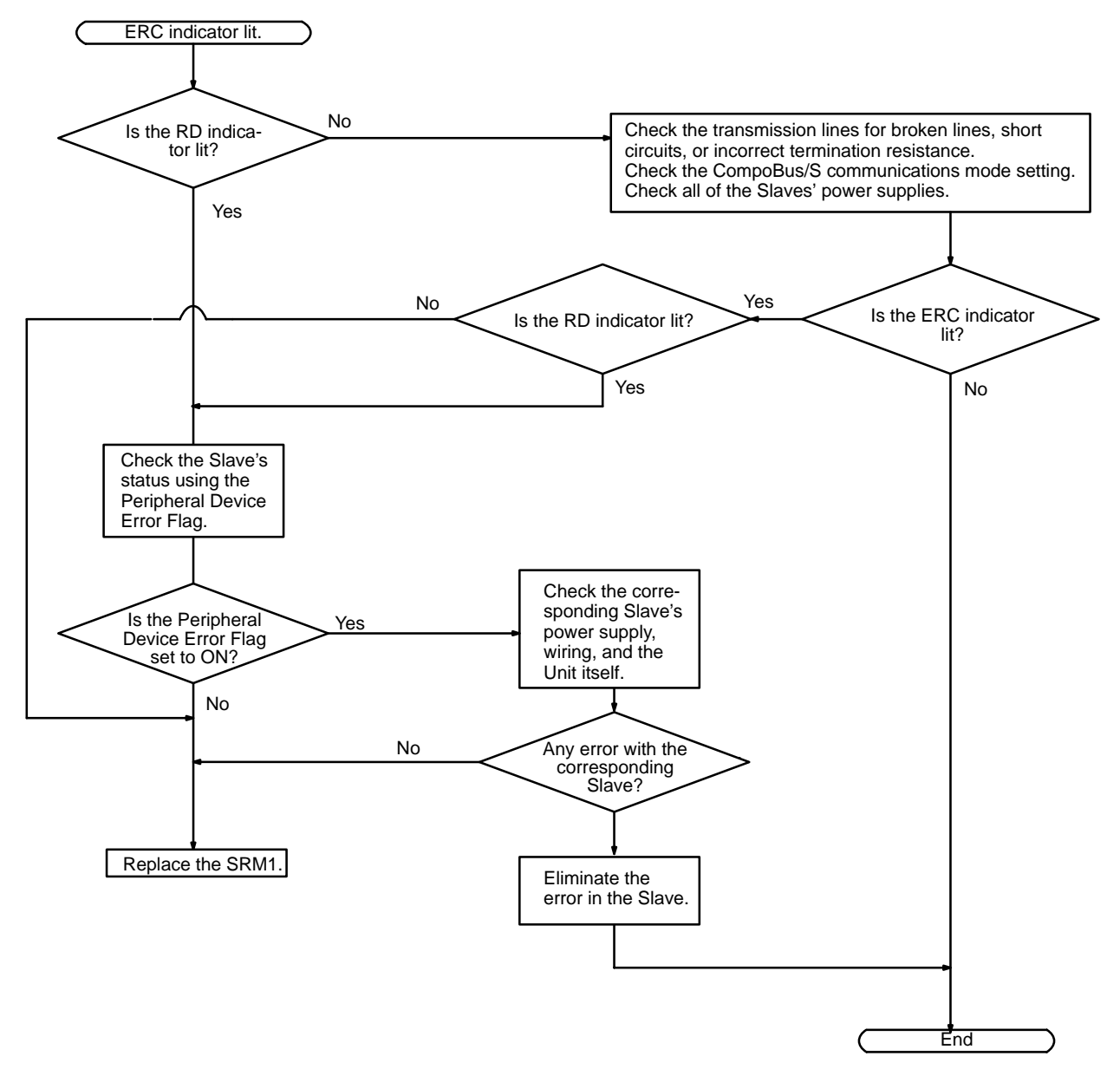

#### **Environmental Conditions Check**

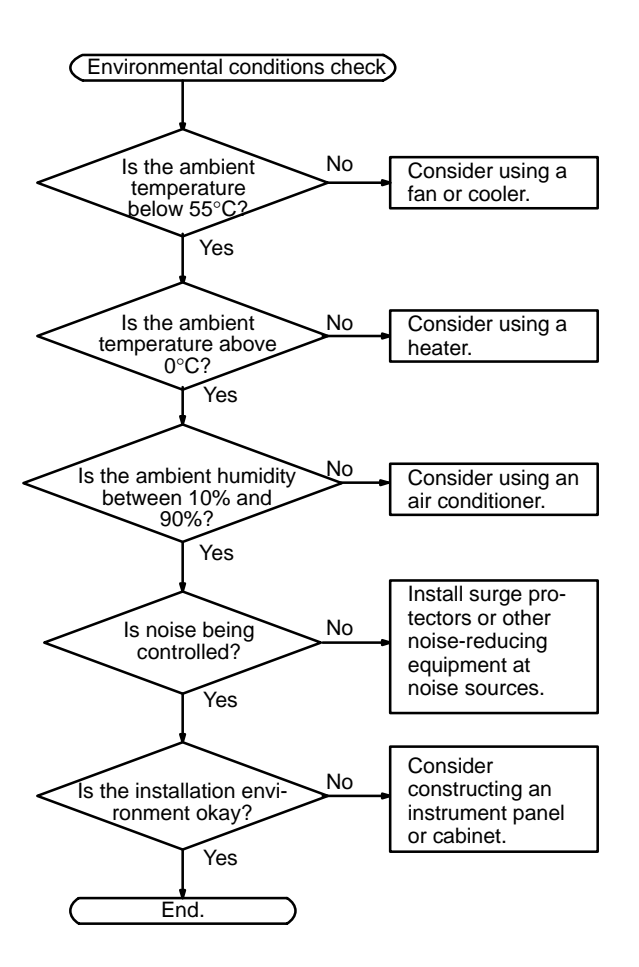

# **SECTION 6 Expansion Memory Unit**

This section describes how to use the CPM1-EMU01-V1 Expansion Memory Unit. Follow the handling precautions and procedures to properly use the Unit.

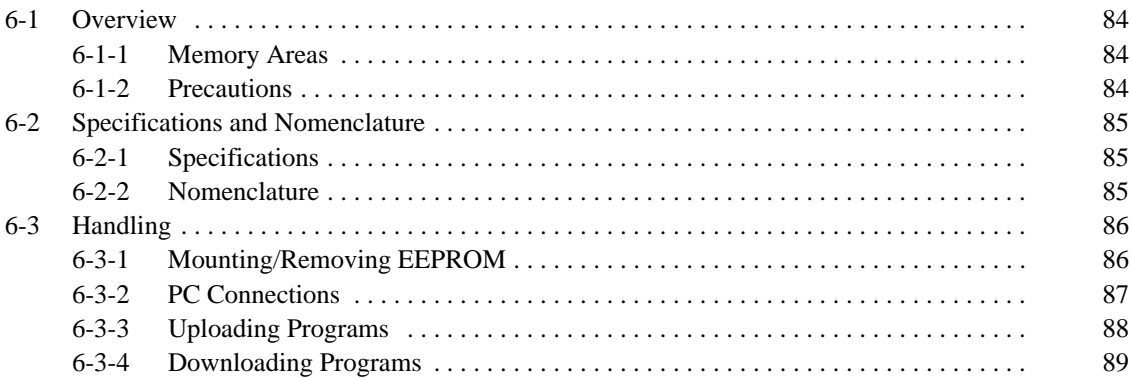

## **6-1 Overview**

The CPM1-EMU01-V1 Expansion Memory Unit is a program loader for smallsize or micro PCs. Using the CPM1-EMU01-V1, simple on-site transfer of user programs and data memory between PCs is possible.

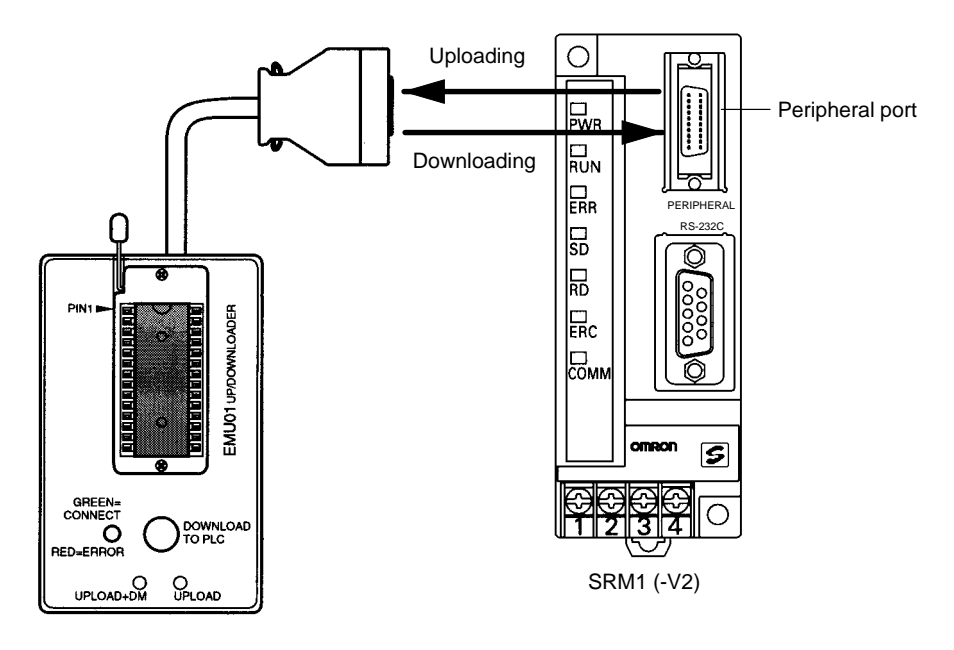

**Note** The "PLC" in the "DOWNLOAD TO PLC" Button indicates PCs (Programmable Controllers).

#### **6-1-1 Memory Areas**

The memory areas that are uploaded or downloaded vary with the button used as shown in the following table.

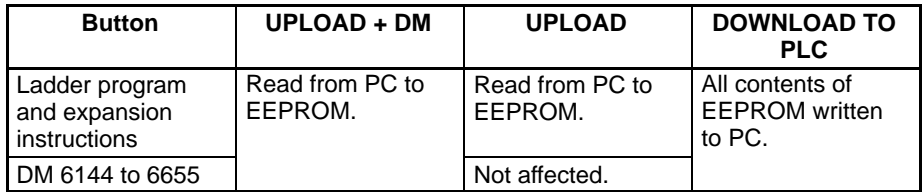

**Note** For details on program size, DM area, and the availability of expansion instructions, refer to the relevant PC manual.

#### **6-1-2 Precautions**

- Do not attempt to use the CPM1-EMU01-V1 for any applications other than those described here. Doing so may result in malfunction.
- Do not attempt to upload or download data between different types of PC. Doing so may result in malfunction.
- Do not download when the PC is in RUN or MONITOR mode. If downloading is performed when the PC is running, it will automatically switch to PROGRAM mode and operation will stop.
- Do not attempt to disassemble, repair, or modify the CPM1-EMU01-V1. Any attempt to do so may result in malfunction, fire, or electric shock.
- After downloading has been completed, be sure to confirm the user program, data, and expansion instruction information. Not doing so may result in faulty operation.

• Before touching the EEPROM or the CPM1-EMU01-V1, first touch a grounded metallic object to discharge any static build-up. Not doing so may result in malfunction or damage.

# **6-2 Specifications and Nomenclature**

## **6-2-1 Specifications**

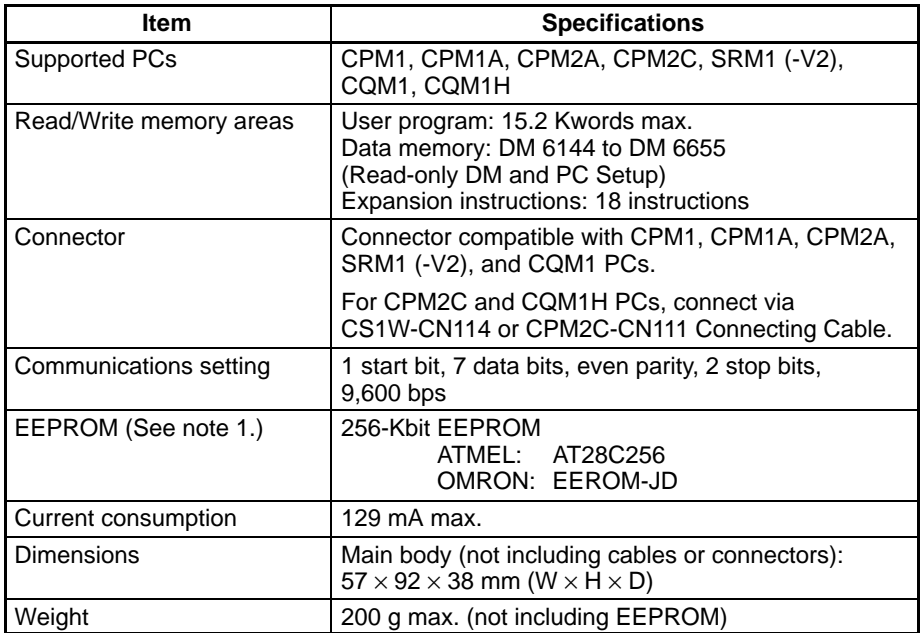

**Note** 1. The EEPROM must be purchased separately.

2. For general specifications, refer to the relevant PC manual.

## **6-2-2 Nomenclature**

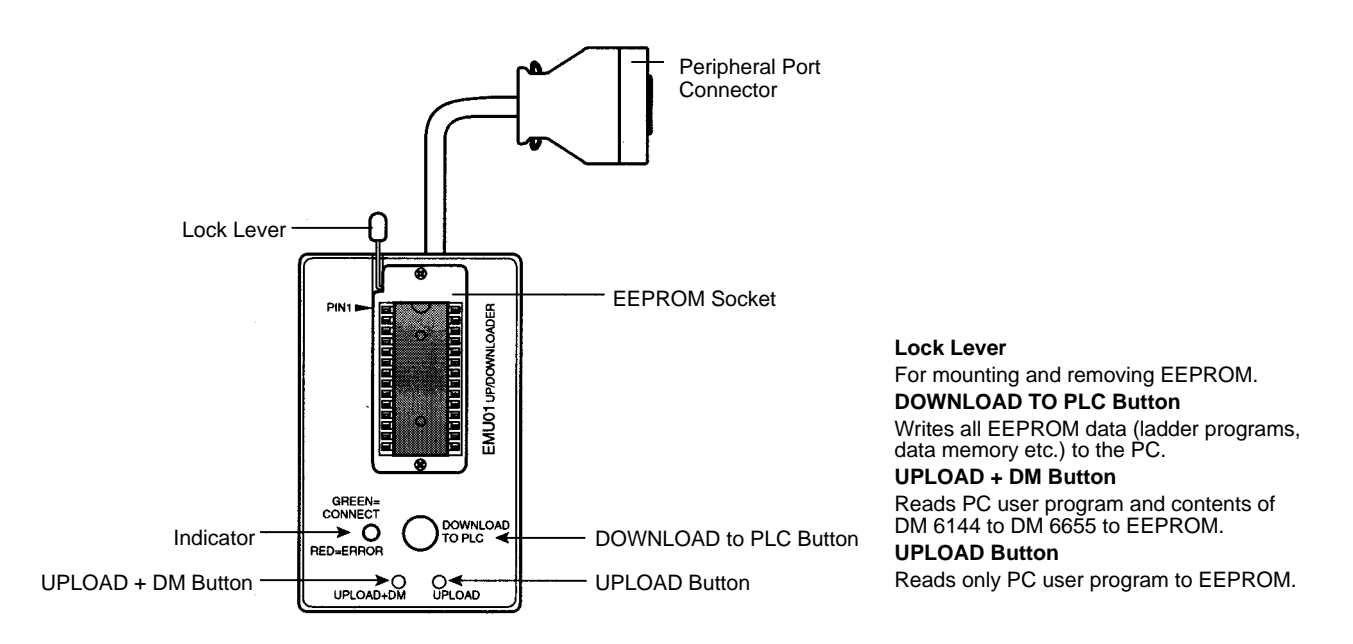

**Note** The "PLC" in the "DOWNLOAD TO PLC" Button indicates PCs (Programmable Controllers).

#### **LED Indicator**

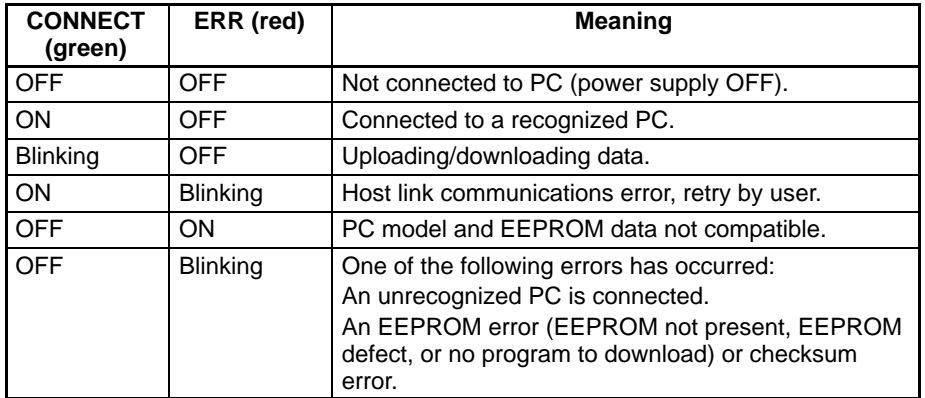

## **6-3 Handling**

## **6-3-1 Mounting/Removing EEPROM**

A Caution

Do not mount or remove the EEPROM with the CPM1-EMU01-V1 connected to the PC. Doing so may damage the EEPROM.

#### **Mounting EEPROM**

- **1, 2, 3...** 1. Lift up the lock lever.
	- 2. Straighten the pins on the EEPROM, line up with the socket and lower into the socket, as shown in the following diagram. If the EEPROM is loose, place it in the center of the socket.

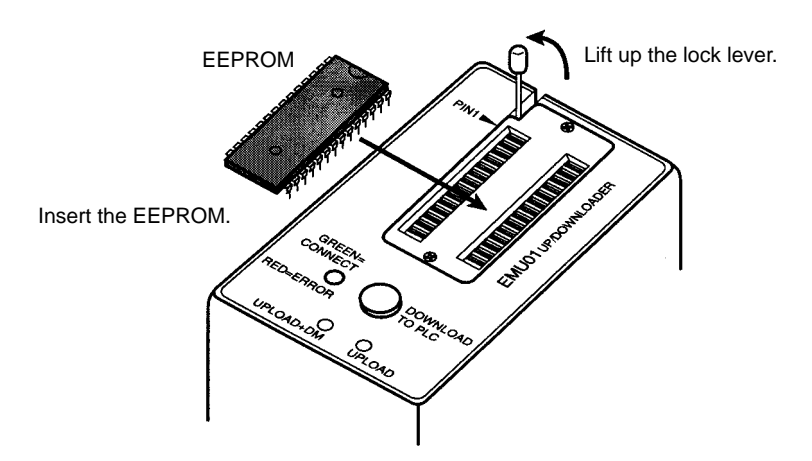

3. Gently hold down the EEPROM and pull down the lock lever.

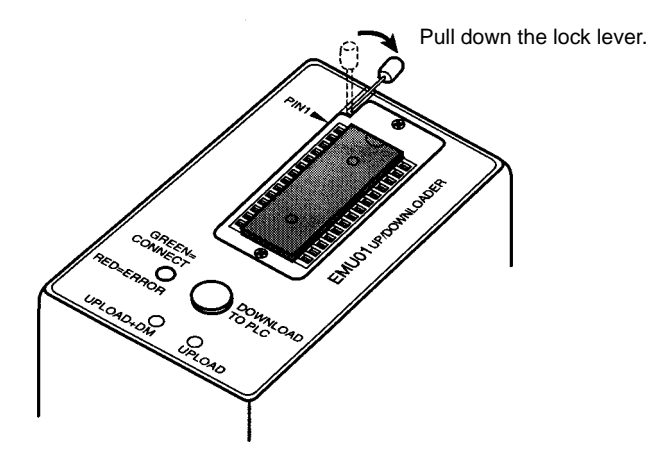

**Removing EEPROM**

Lift up the lock lever and detach the EEPROM.

#### **6-3-2 PC Connections**

**∕!∖Caution** Mount the EEPROM to the CPM1-EMU01-V1 before connecting the CPM1-EMU01-V1 to the PC.

**∕!∖Caution** 

Do not disconnect the CPM1-EMU01-V1 from the PC when the indicator is blinking green.

**CPM1, CPM1A, CPM2A, CQM1, and SRM1 (-V2) PCs**

When connecting to the CPM1, CPM1A, CPM2A, CQM1 or SRM1 (-V2),insert the connector into the peripheral port making sure that the connector is oriented correctly.

- Insert the connector until it securely locks into place.
- Connections are not possible to the RS-232C port or any other port.

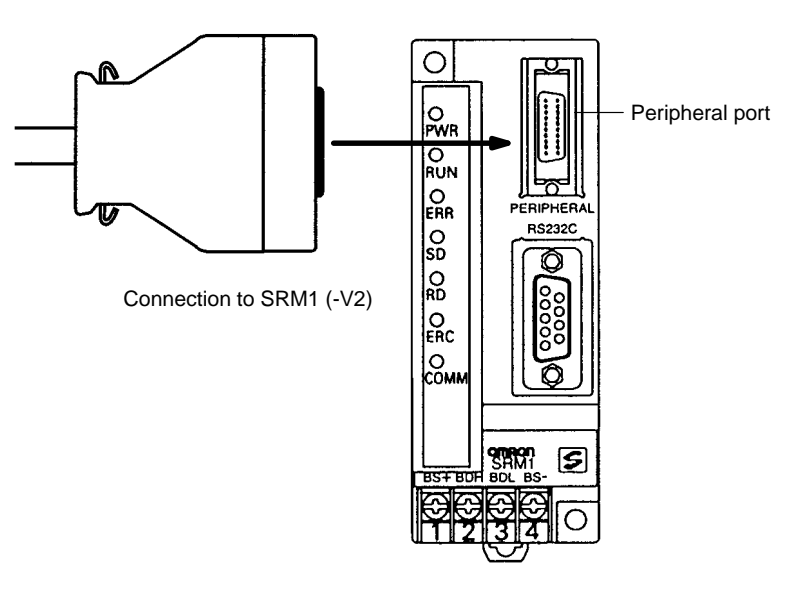

#### **CPM2C and CQM1H PCs**

**Peripheral Port Communications**

**Settings**

When connecting to the CPM2C or CQM1H, connect to the peripheral port via the CPM2C-CN111 or CS1W-CN114 Connecting Cable. Also, set the pins on the CPU Unit's DIP switch as follows:

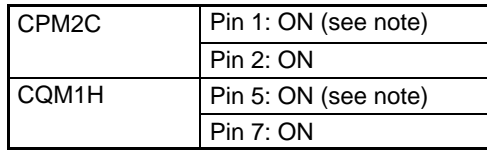

**Note** If pin 1 on the CPM2C or pin 5 on the CQM1H is OFF, connection is still possible if the peripheral port is set to the defaults.

The peripheral port must be set to the default communications settings shown below.

Start bit: 1 Data bits: 7 Stop bits: 2 Parity: Even Baud rate: 9,600 bps

#### **Disconnecting**

Press the levers on the top and bottom of the connector inwards to unlock the connector and pull out as shown in the following diagram.

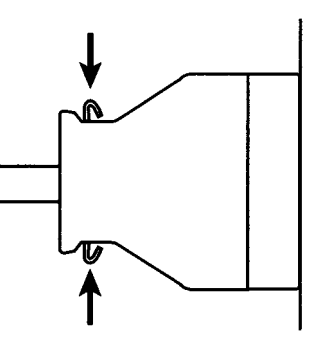

**Note** Do not attempt to remove the connector by pulling the cable.

#### **6-3-3 Uploading Programs**

Ladder programs and the contents of data memory can be uploaded to the EEPROM using the following procedure. The buttons used will determine whether the contents of data memory are uploaded or not.

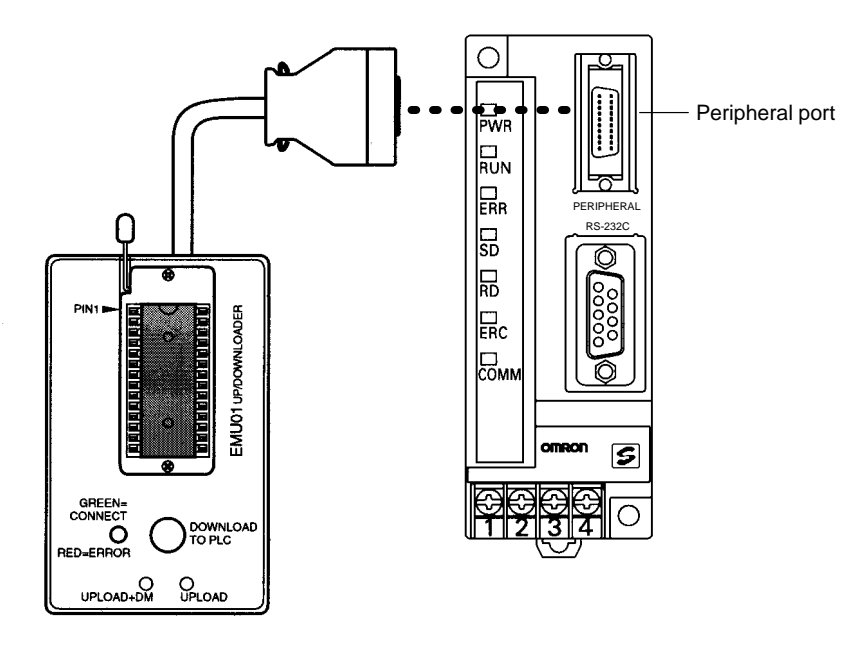

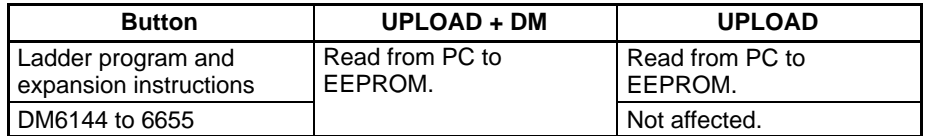

**Note** Use a Phillips screwdriver or other tool with a diameter of 3.0 mm max. and a blade length of 10 mm min. to press the upload button.

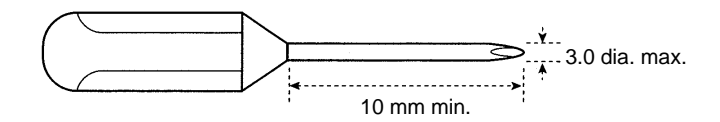

Uploading is possible even if the PC is in RUN or MONITOR mode.

#### **Operation Procedure**

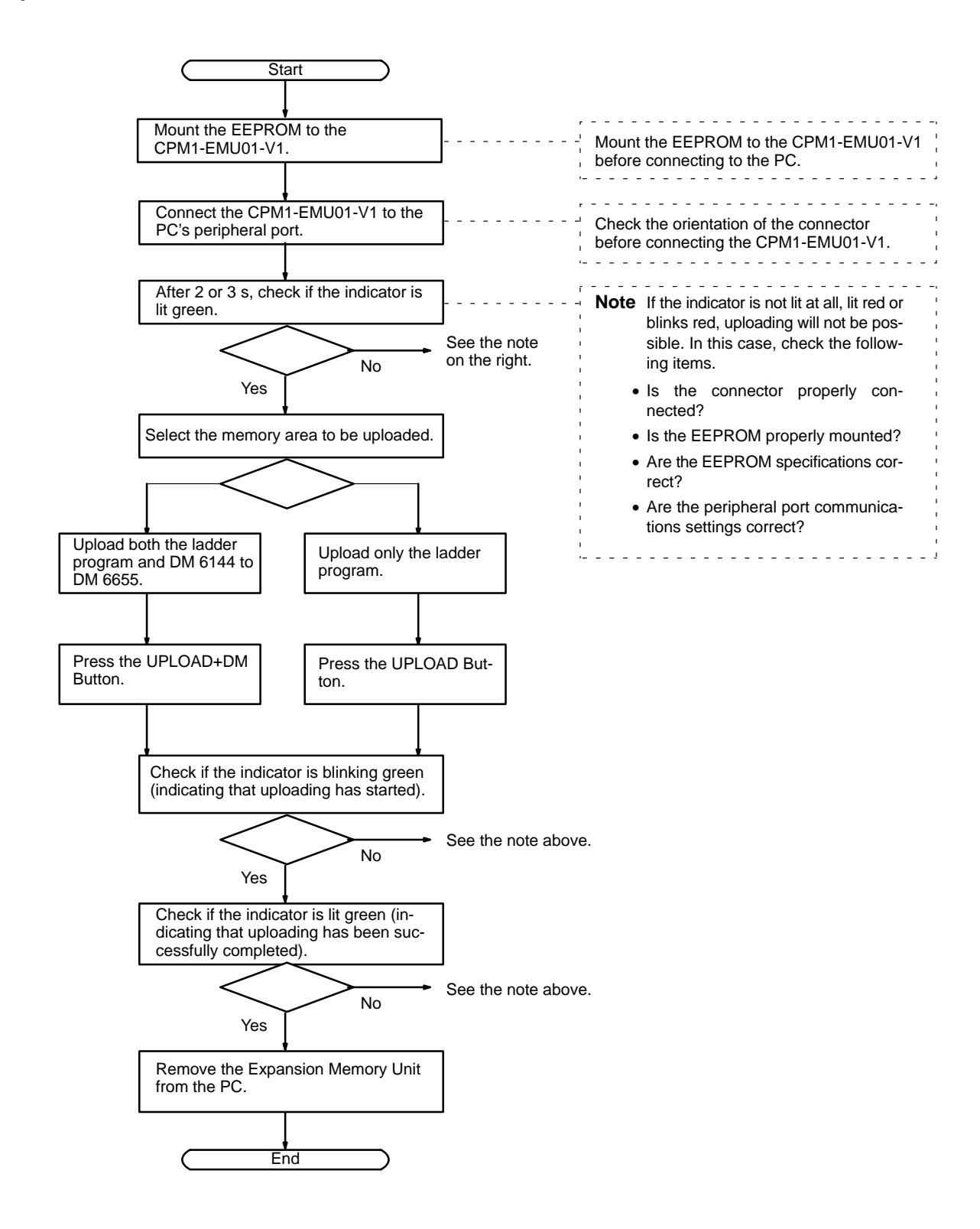

#### **6-3-4 Downloading Programs**

Ladder programs and the contents of data memory can be downloaded from the EEPROM to the PC using the procedure given below. When downloading, note the following points.

**/∫** Caution If the PC is in RUN or MONITOR mode when downloading is started, it will automatically switch to PROGRAM mode and operation will stop. Confirm that no adverse effects will occur to the system before downloading. Not doing so may result in unexpected operation.

- **Note** 1. If the PC is in RUN or MONITOR mode, switch the PC mode to PROGRAM mode.
	- 2. Confirm that the program or other data to be downloaded to the PC is compatible with the PC before downloading.
	- 3. For the CQM1 or CQM1H, when downloading programs that use user-assigned function codes for expansion instructions, be sure that pin 4 on the CPU Unit's DIP switch is ON. If these programs are downloaded while the pin is OFF, the assignments for the expansion instructions will return to their default settings.
	- 4. After downloading has been completed, be sure to confirm the user program, data, and expansion instructions.
	- 5. When the DOWNLOAD TO PLC Button is pressed, all EEPROM data (ladder programs, data memory etc.) is written to the PC.

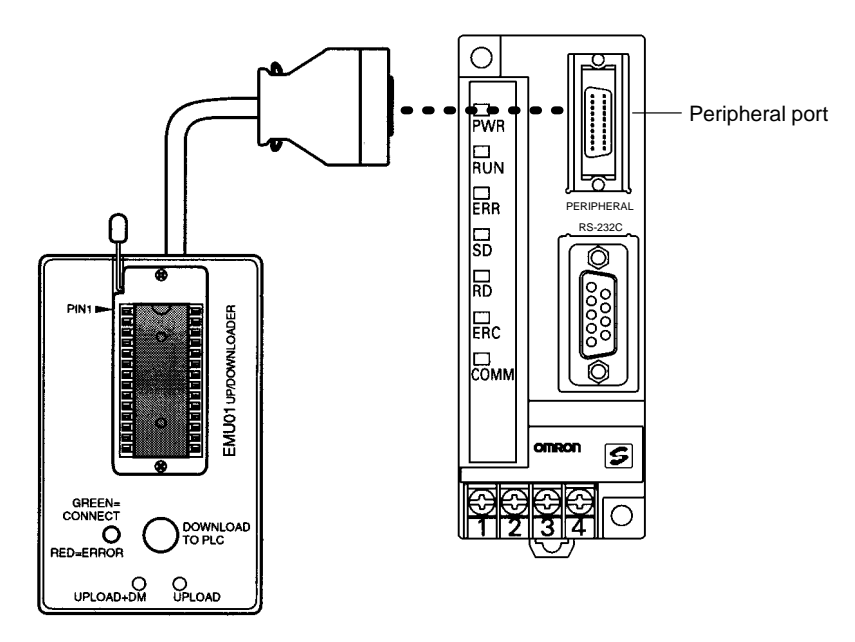

#### **Operation Procedure**

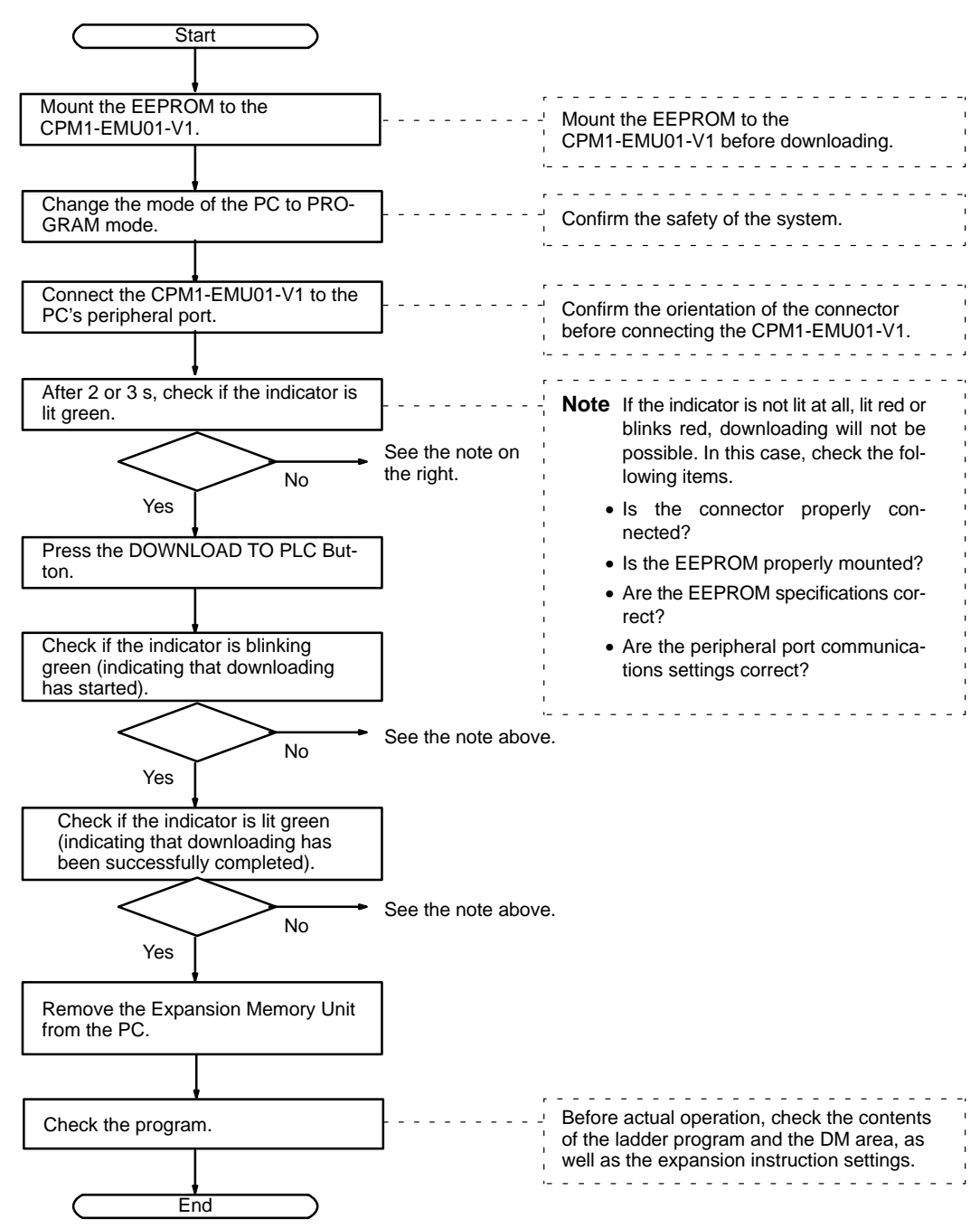

# **Appendix A Standard Models**

There are three possible power supply configurations.

- Network Power Supply: Power is provided from a single source over a network, using special-purpose flat cable.
- Multiple Power Supply:

Power must be provided separately for communications and I/O. The power supply for communications can be provided via special-purpose flat cable, but the power supply for I/O cannot.

• Local Power Supply:

Power can be provided from a single source, which can be a source other than the special-purpose flat cable.

SRT1-series Remote Terminals and Sensor Terminals can operate in high-speed communications mode only. Be sure to use SRT2-series Remote Terminals and Sensor Terminals when the SRM1(-V2) is used in long-distance communications mode.

The Analog I/O Terminals can be used with SRM1(-V2) PCs only.

#### **Remote Terminals**

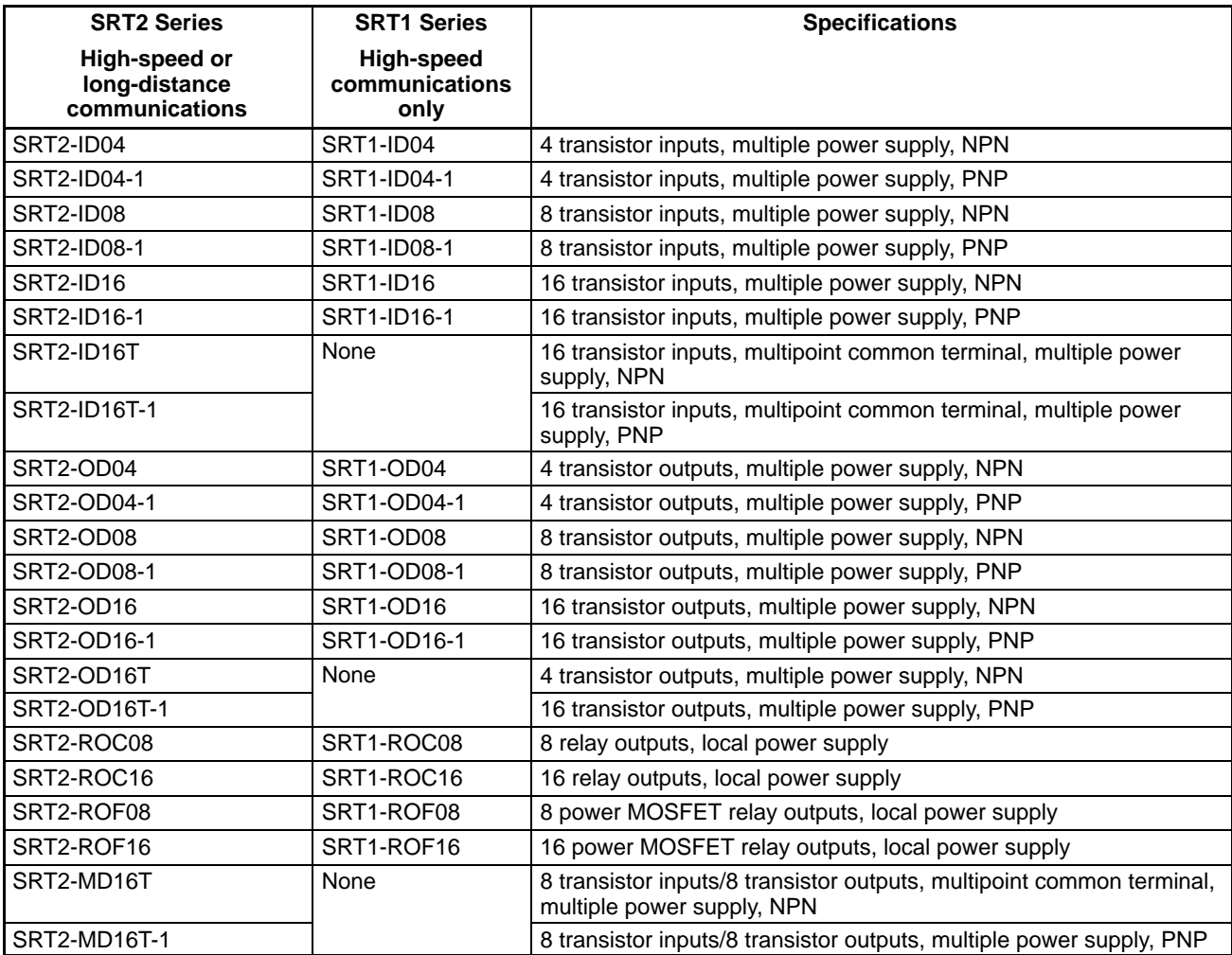

## **Connector Terminals**

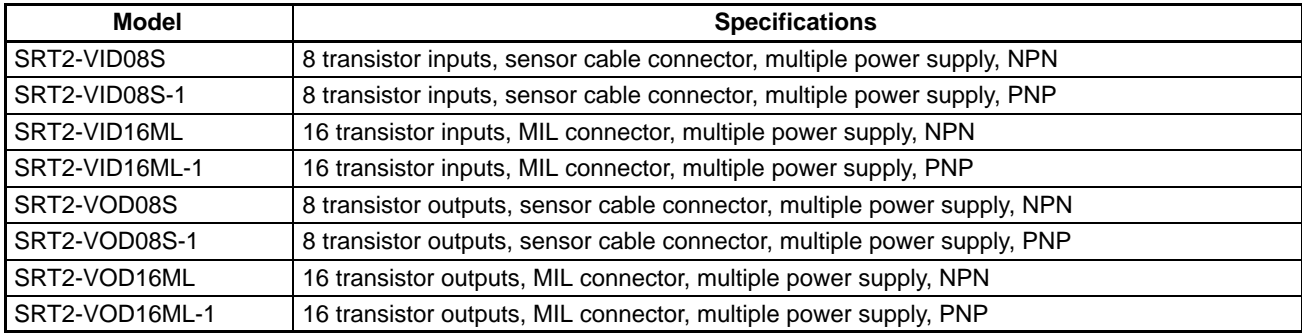

**Note** All the above models support both high-speed and long-distance communications modes.

## **Remote I/O Terminals**

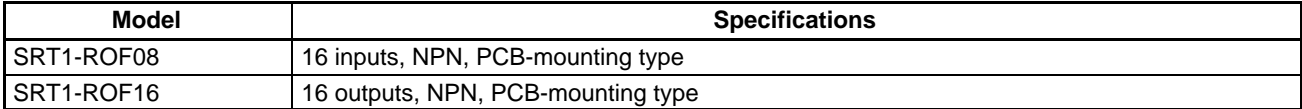

**Note** The above models do not support long-distance communications mode.

## **Sensor Amplifier Terminals**

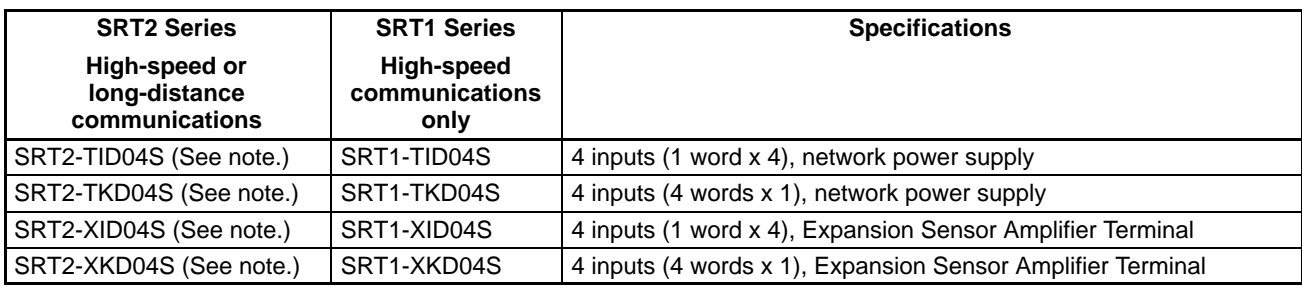

**Note** To be marketed in the near future.

## **Analog I/O Terminals**

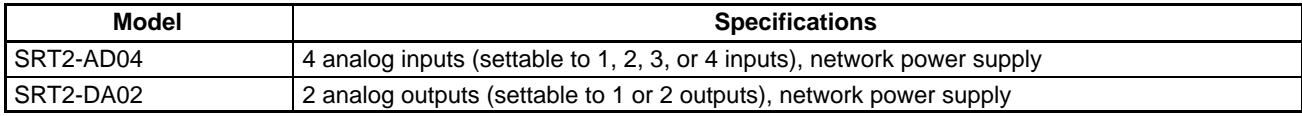

**Note** All the above models support both high-speed and long-distance communications modes.

### **Sensor Terminals**

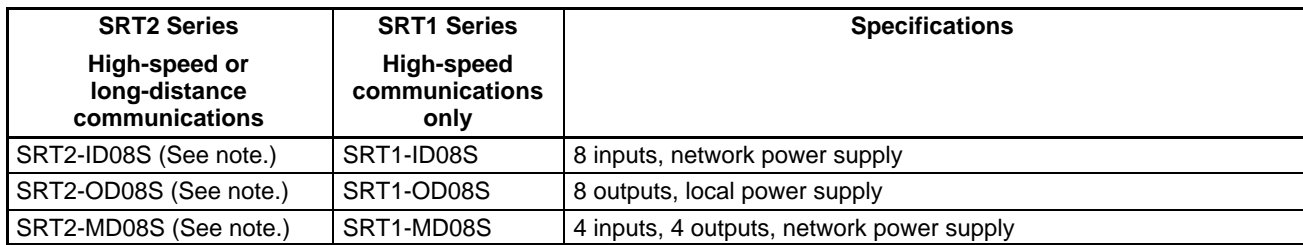

**Note** To be marketed in the near future.

## **Bit Chain Terminal**

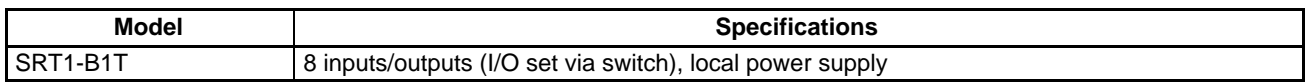

**Note** The above model does not support long-distance communications mode.

## **CPM1A/CPM2A I/O Link Unit**

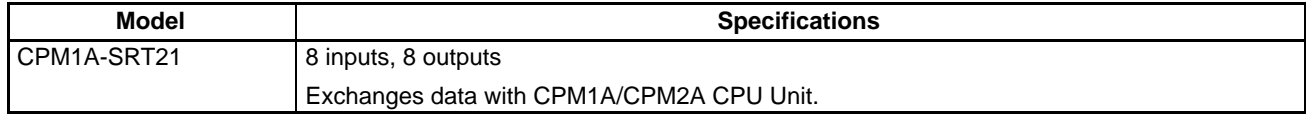

**Note** All the above models support both high-speed and long-distance communications modes.

# **Connection Devices**

#### **Communications Cables**

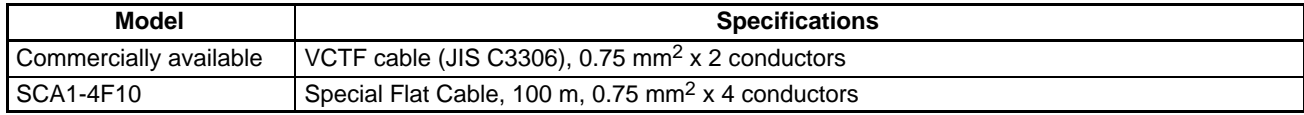

## **Specified Communications Cables**

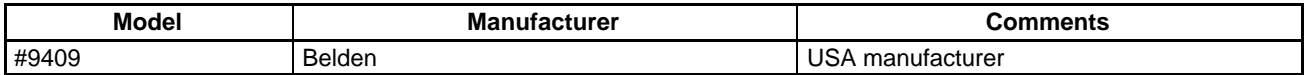

**Note** The electrical characteristics of the above cable are the same as those of the following: VCTF cable (JIS C3306), 0.75 mm<sup>2</sup> x 2 conductors. It can thus be used with the same specifications as the VCTF cable listed above.

## **Connectors and Terminal Blocks**

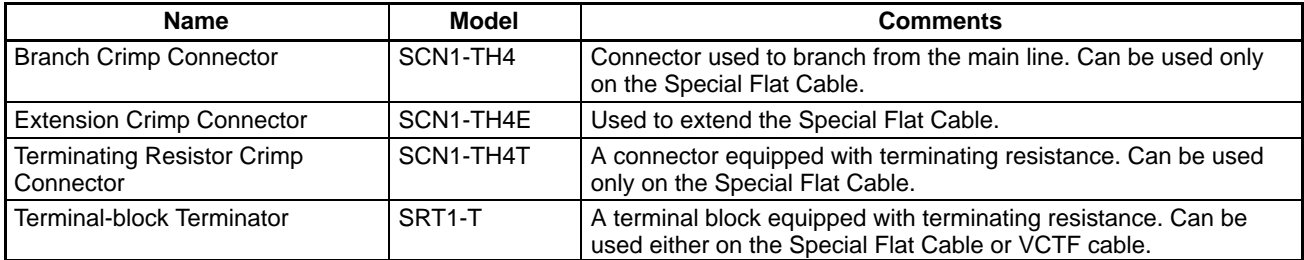

## **SRM1 RS-232C Port Connecting Cable**

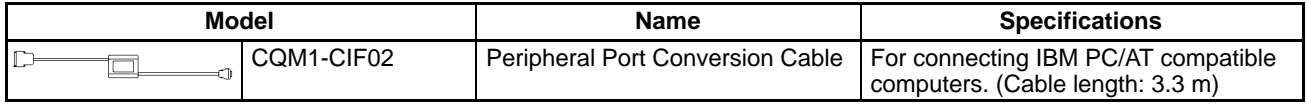

#### **RS-422 Adapter**

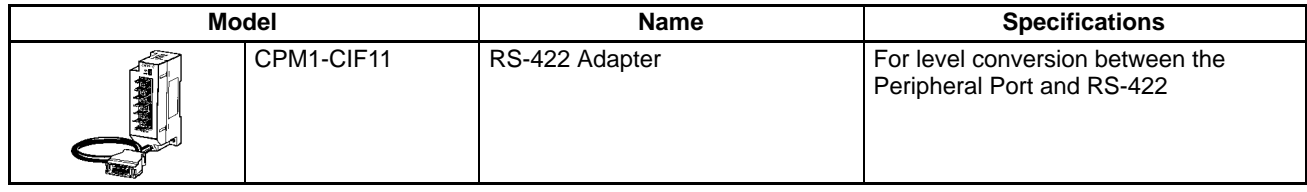

#### **Link Adapters**

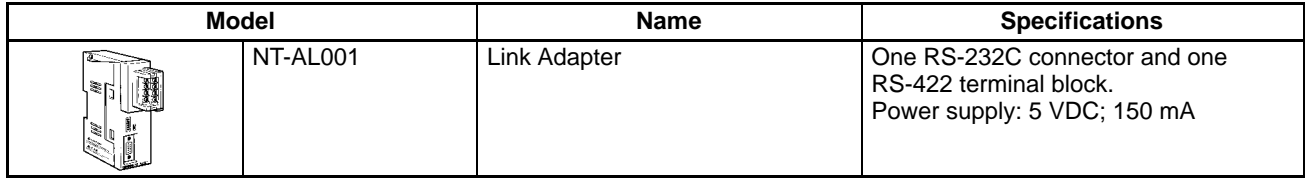

# **Link Adapter for IBM PC/AT-compatible Computers**

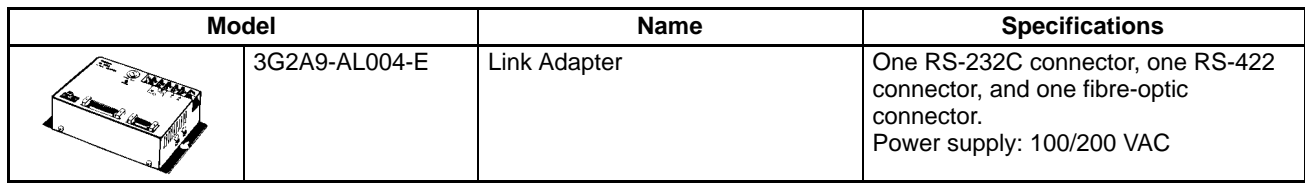

# **Peripheral Devices**

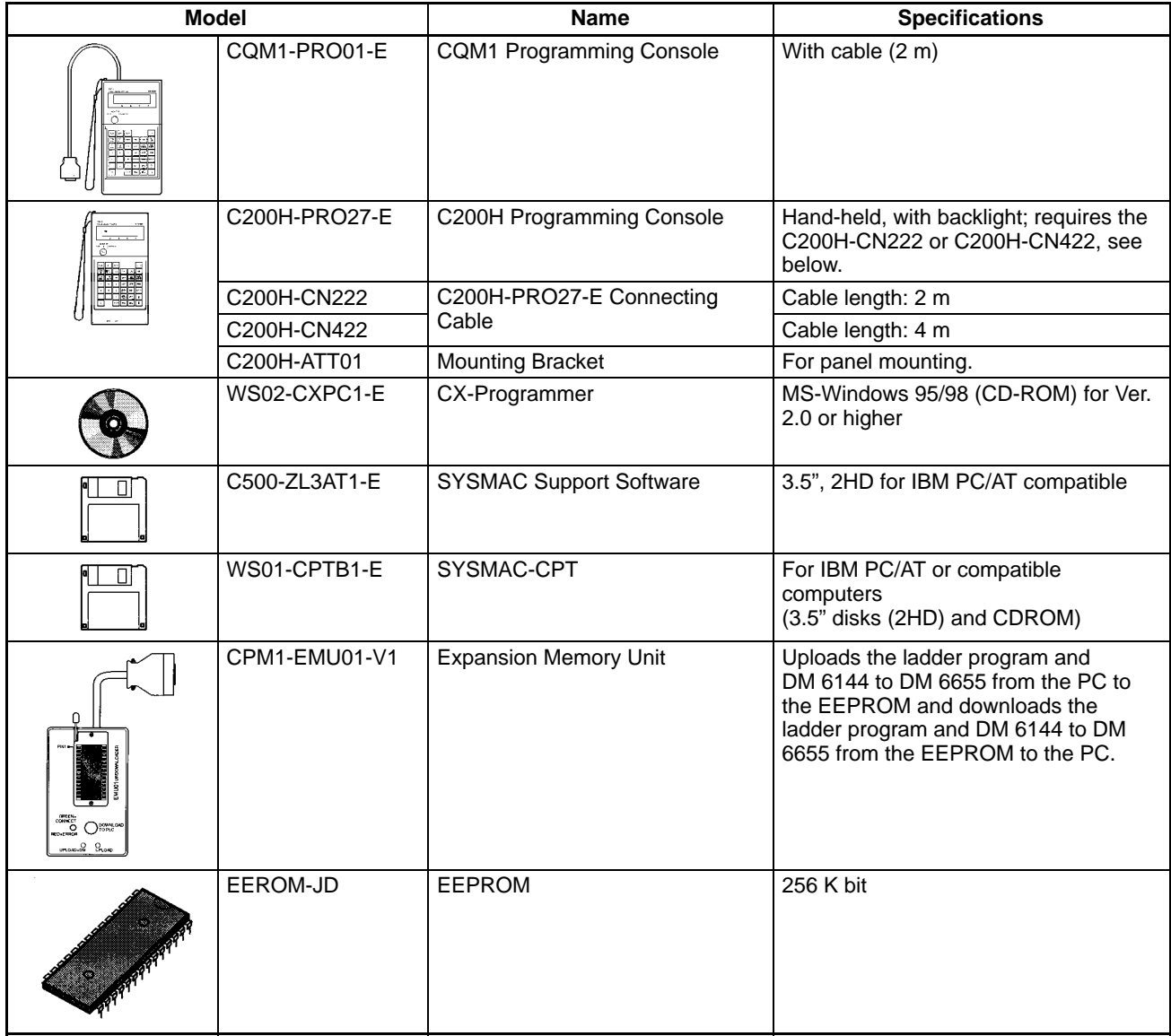

# **Appendix B External Dimensions**

The external dimensions of the SRM1 are as shown in the following diagram.

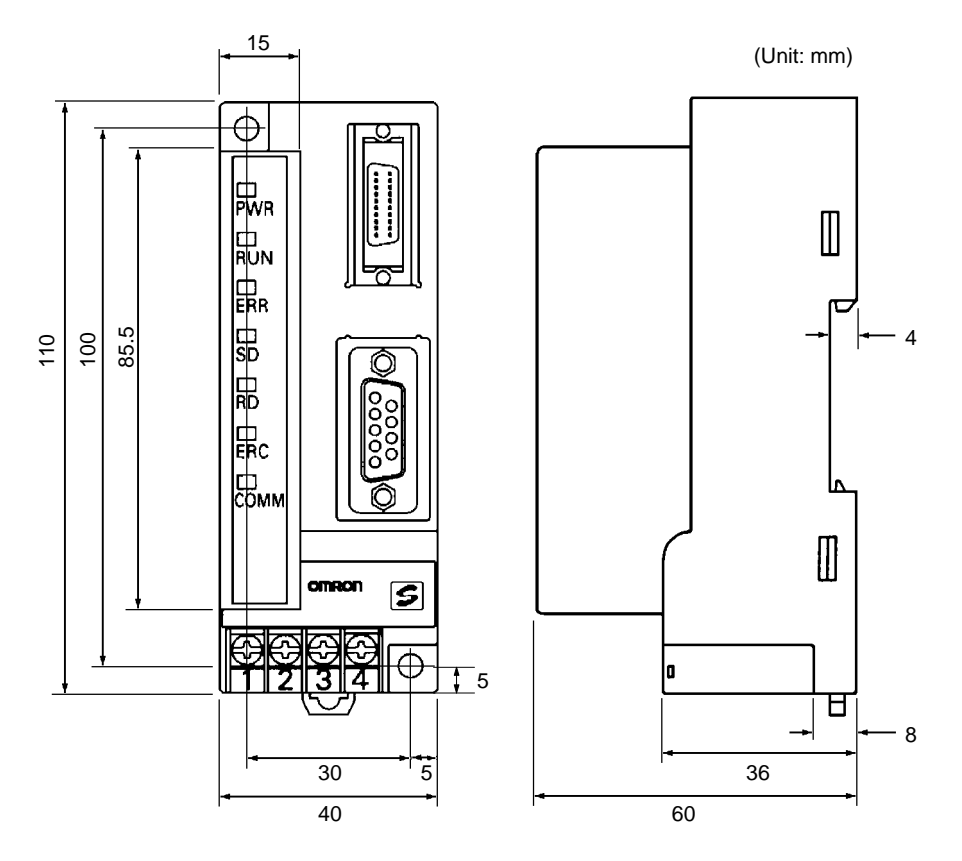

When mounting a Peripheral Device, be sure to allow sufficient space as shown in the following diagram.

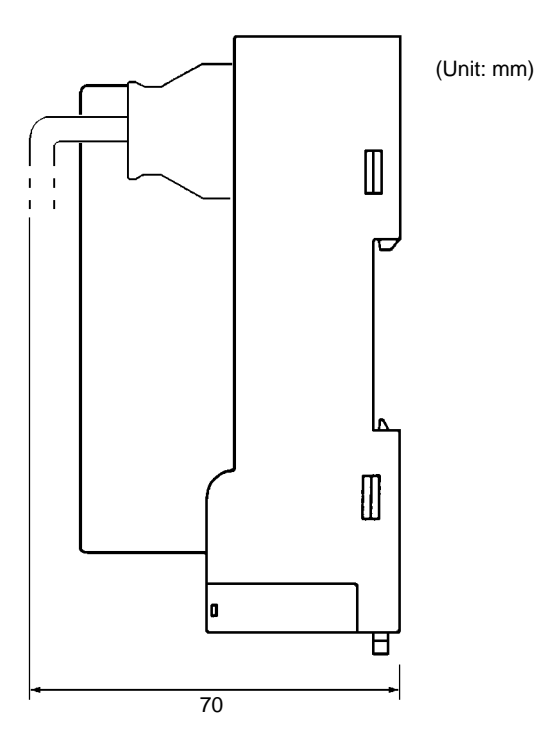

# **Glossary**

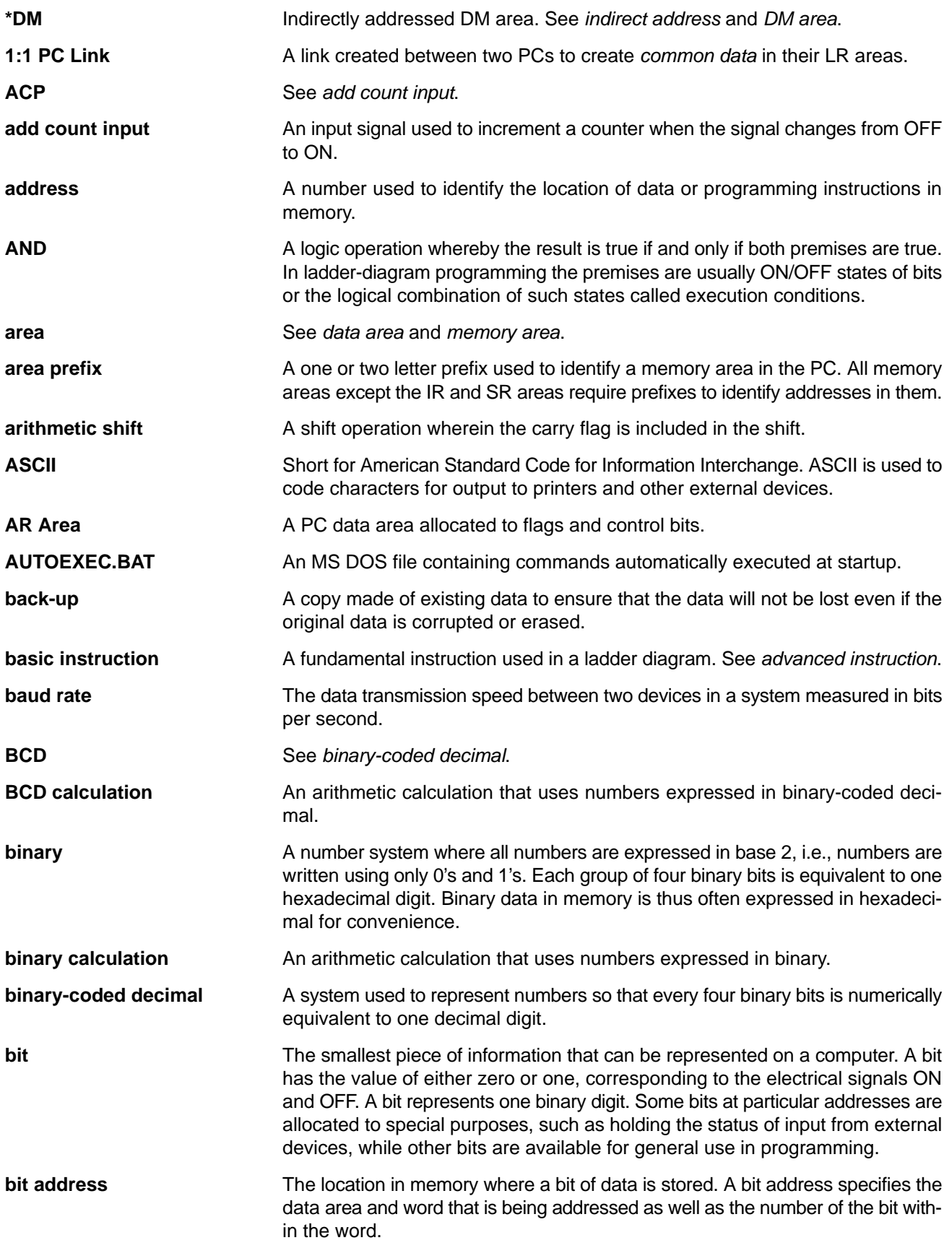

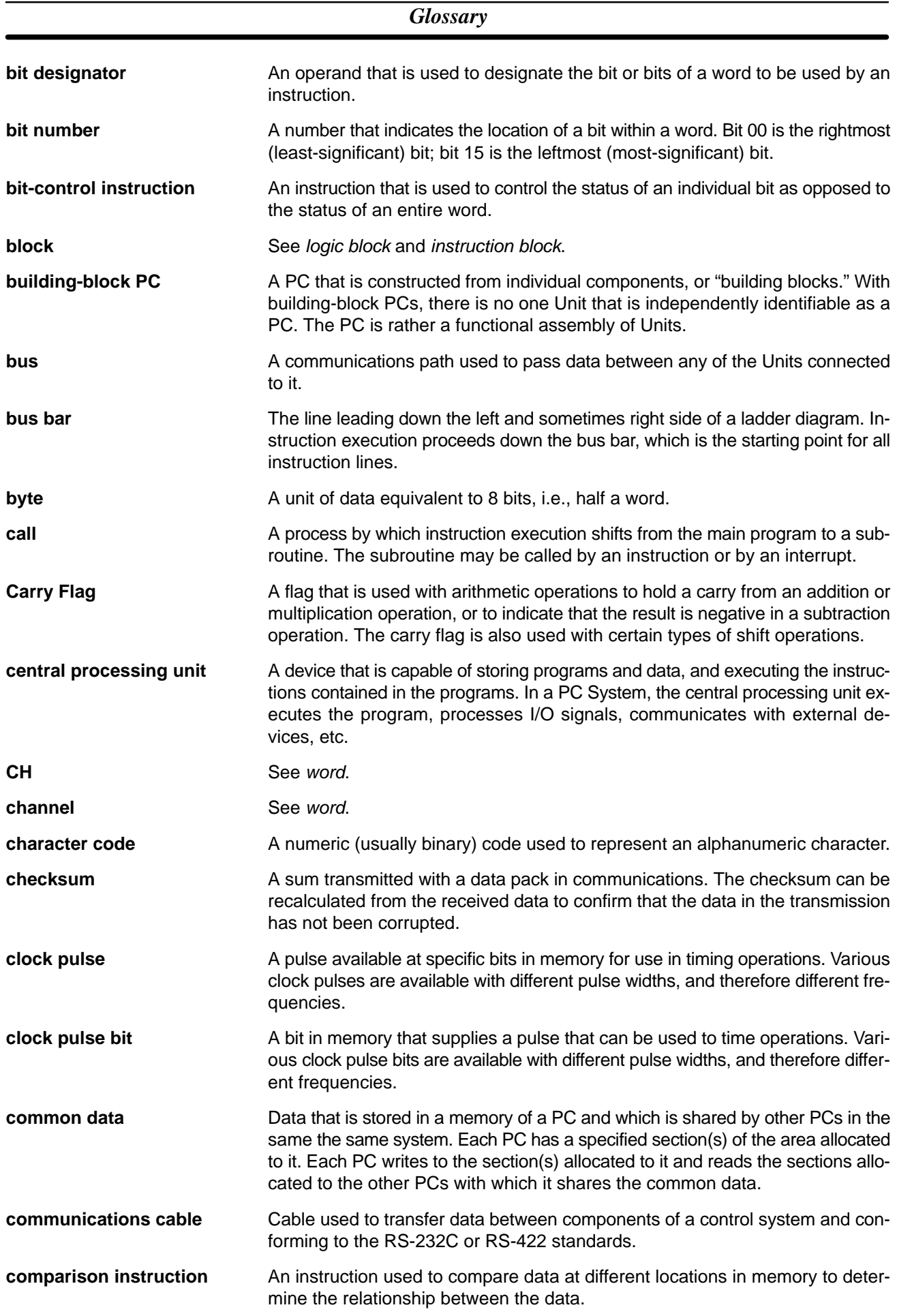
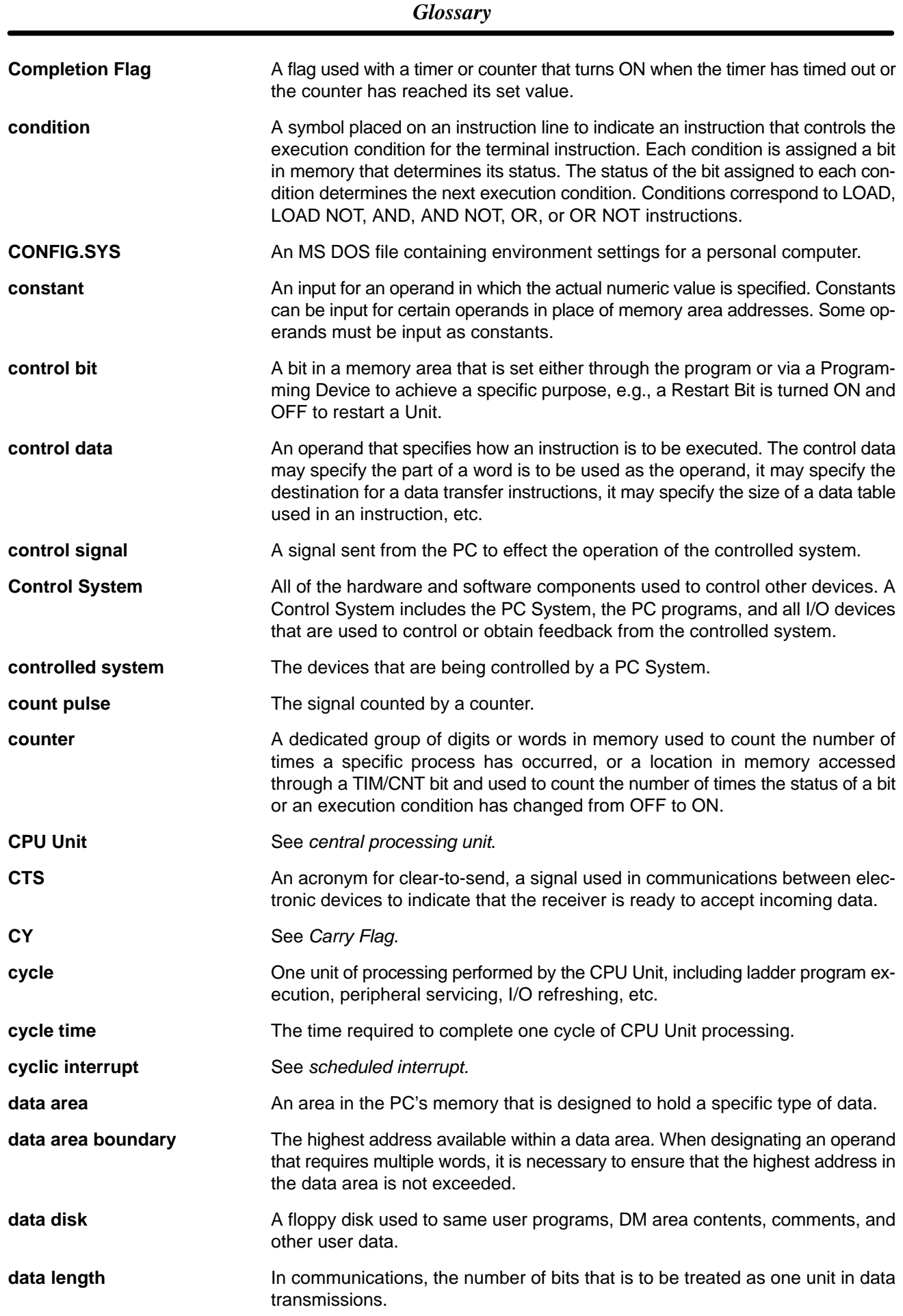

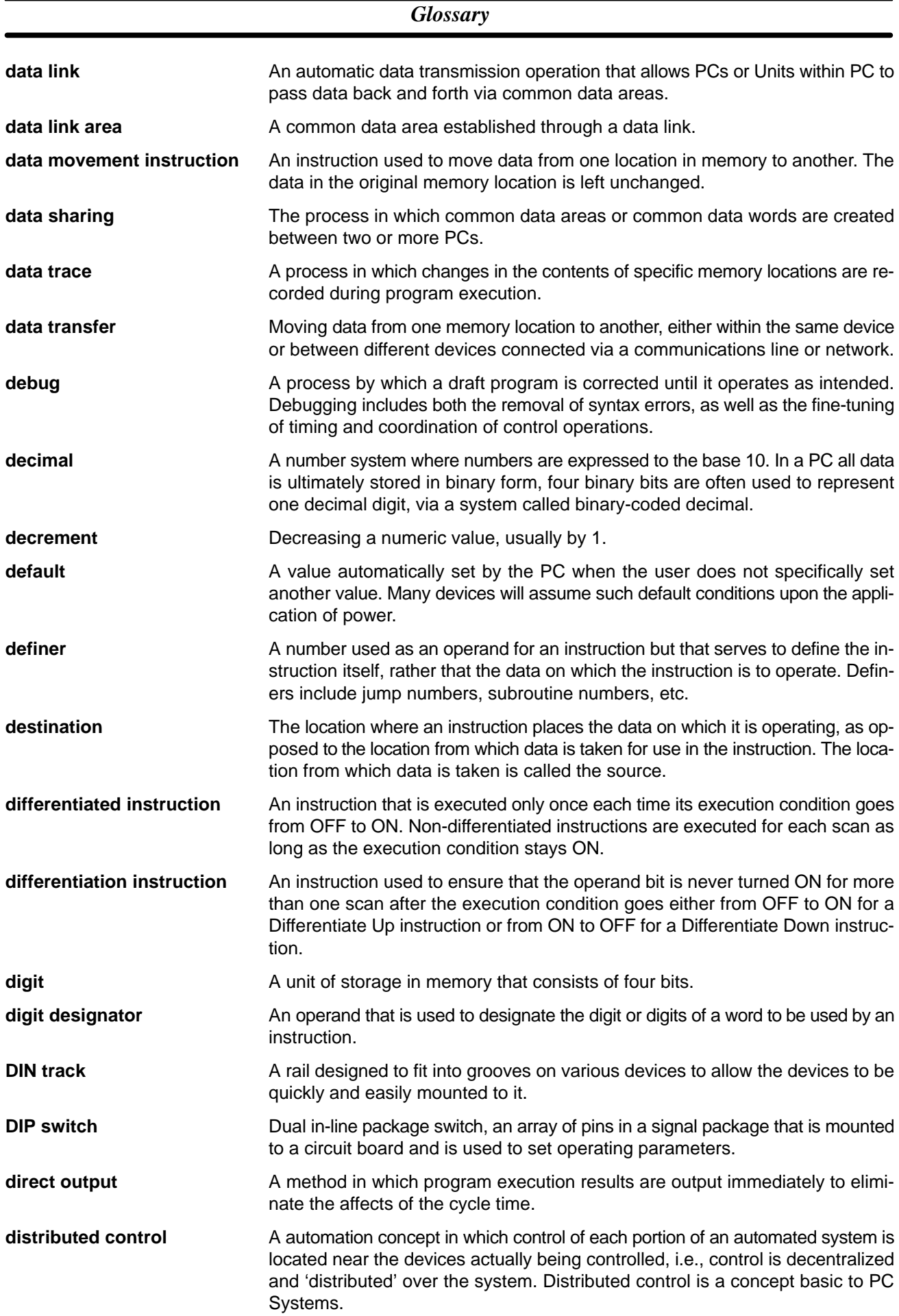

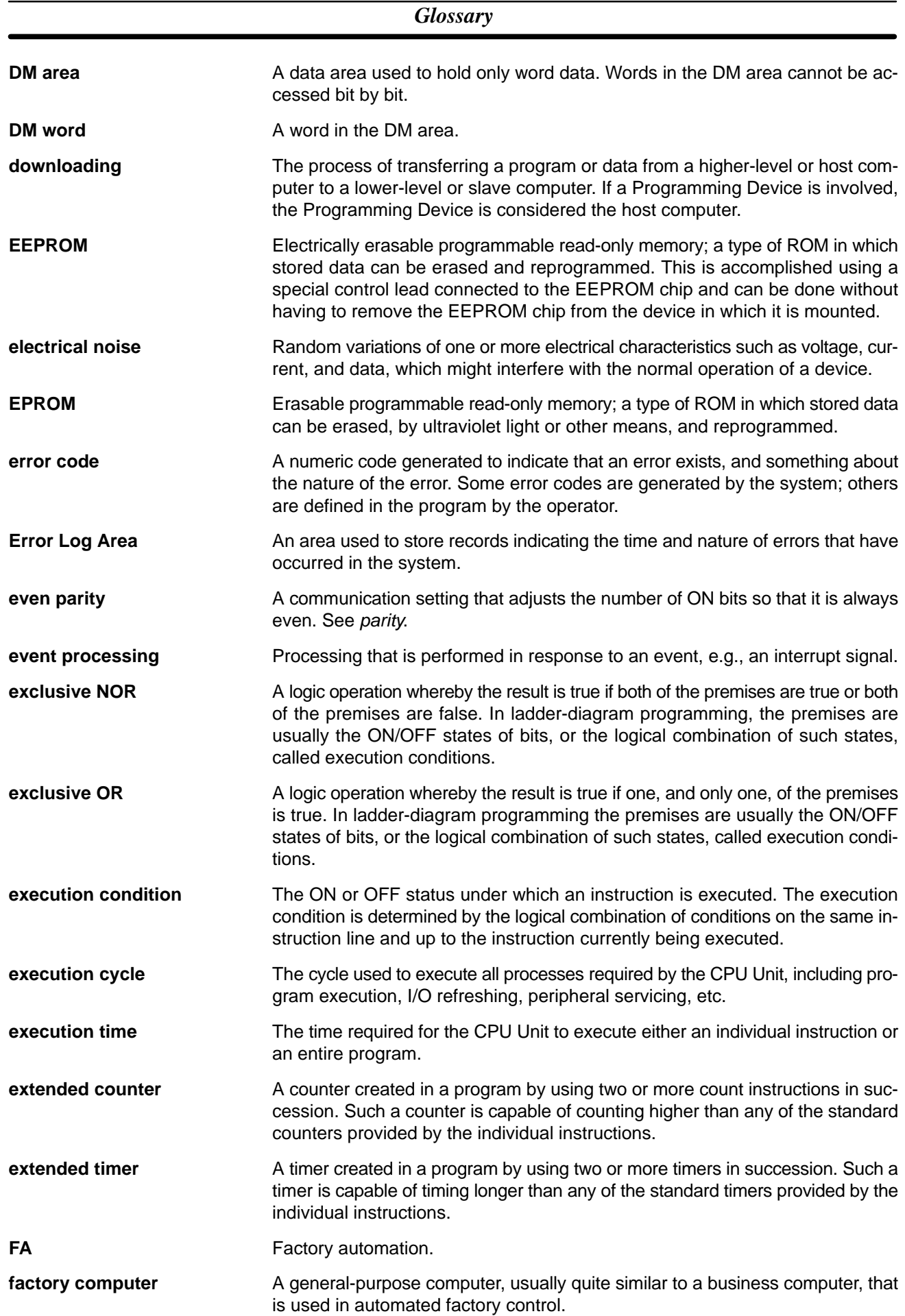

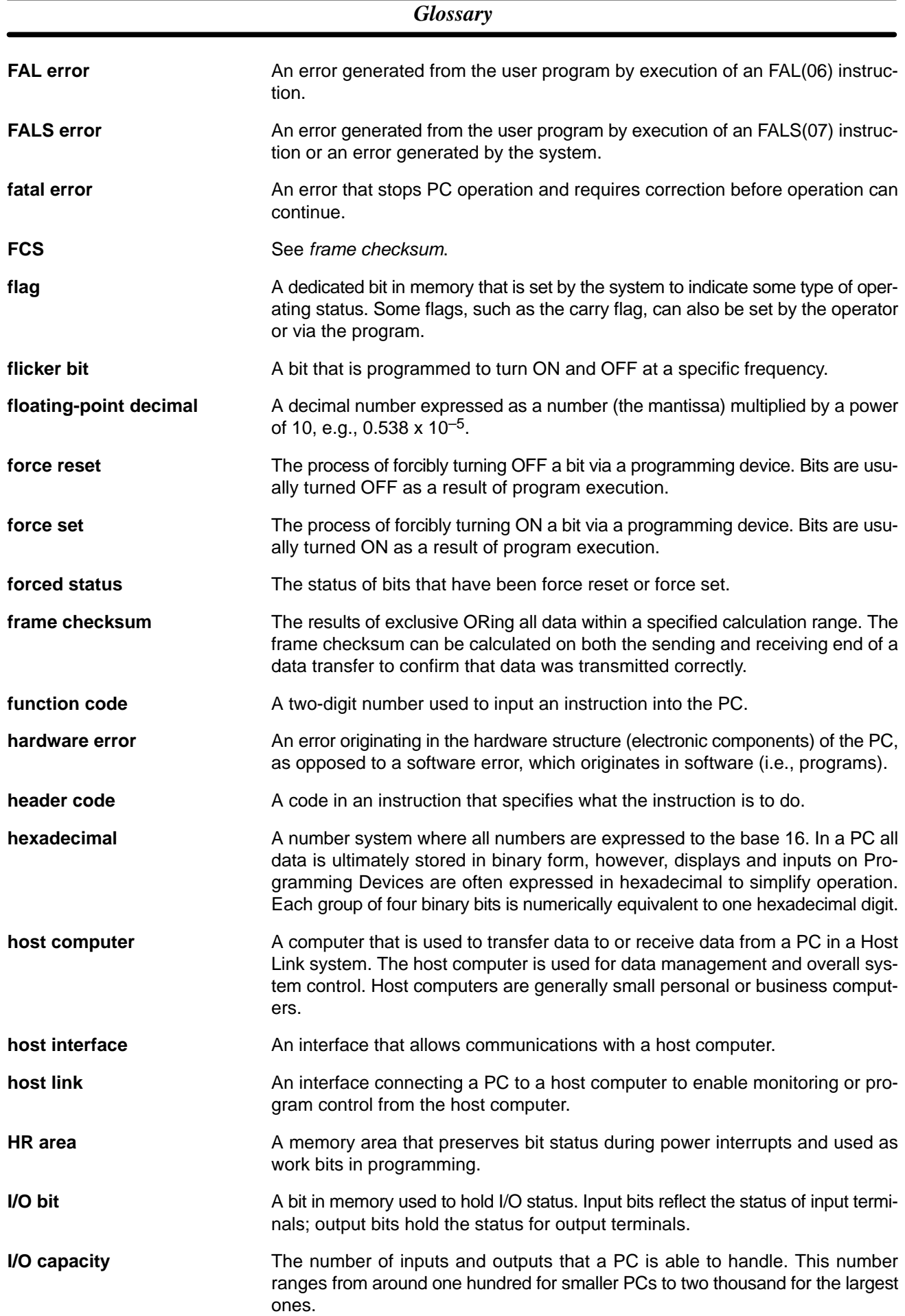

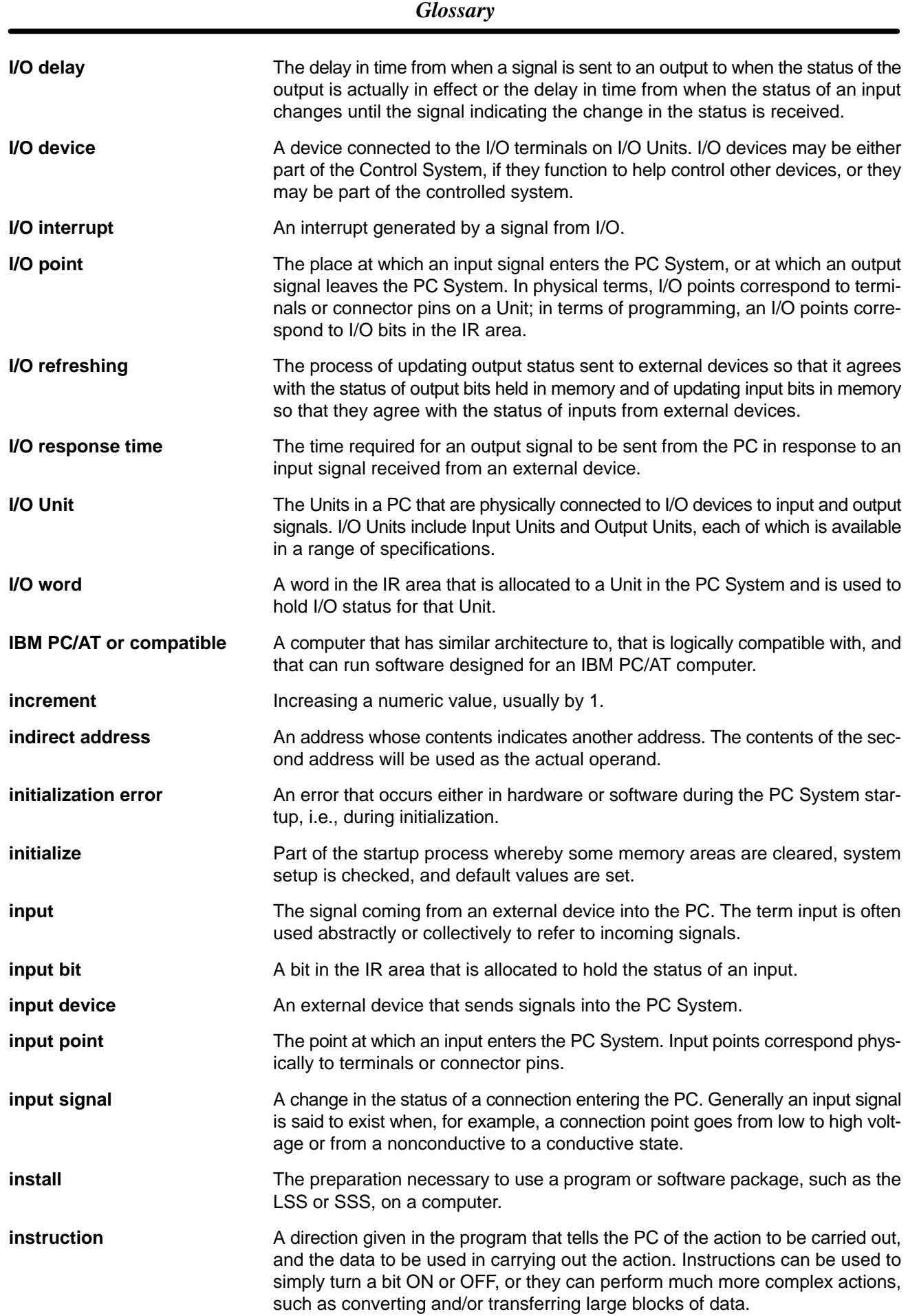

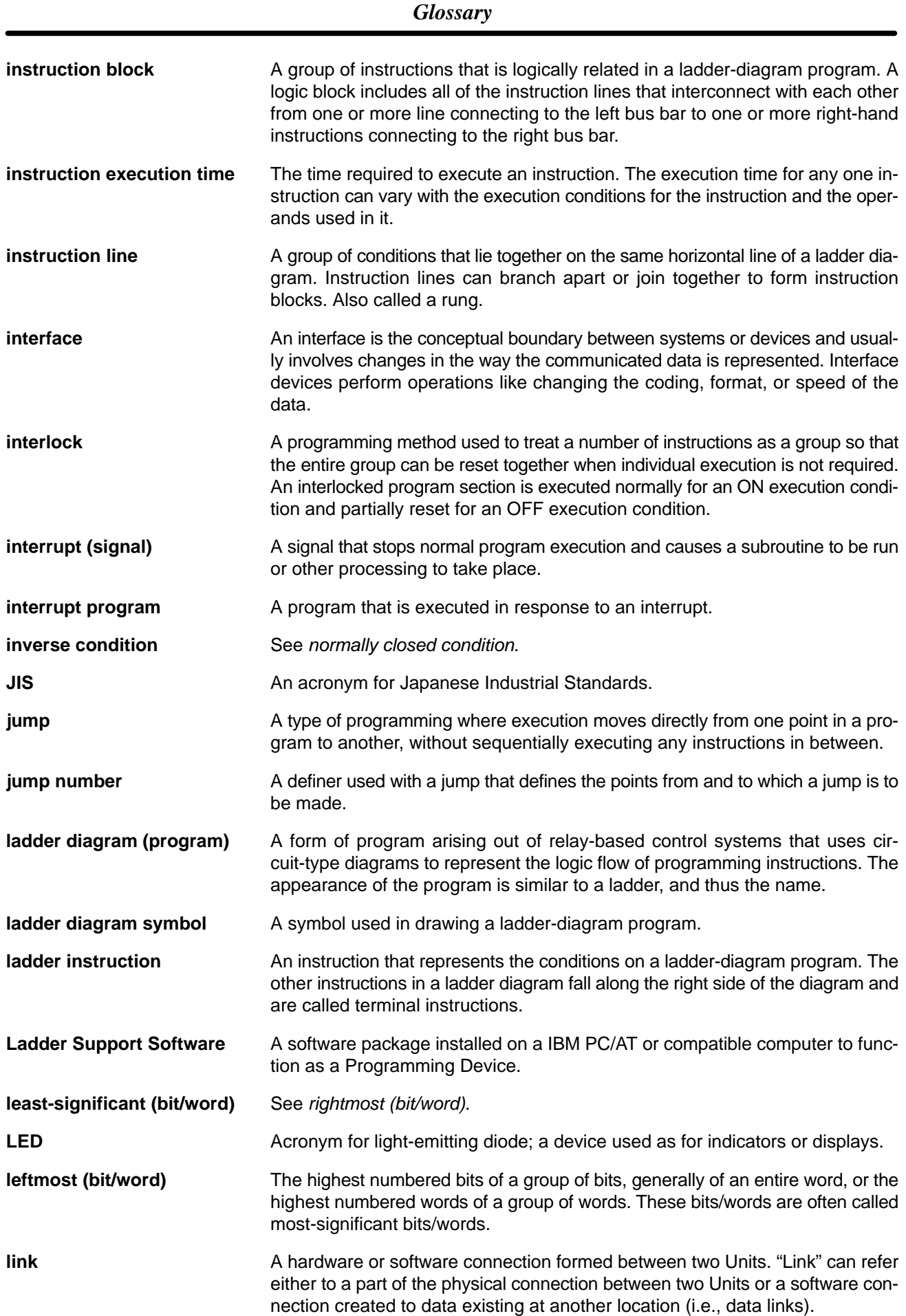

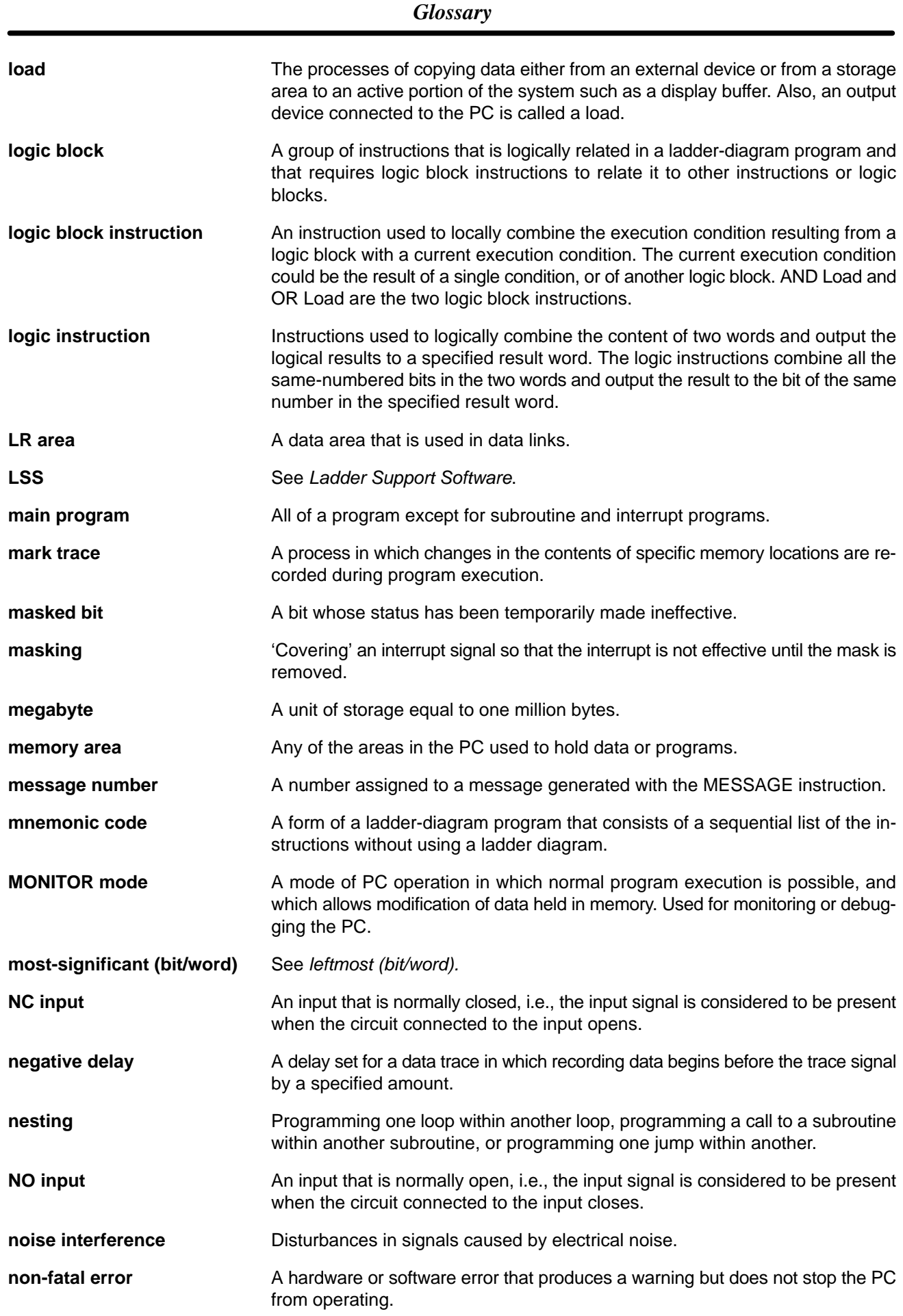

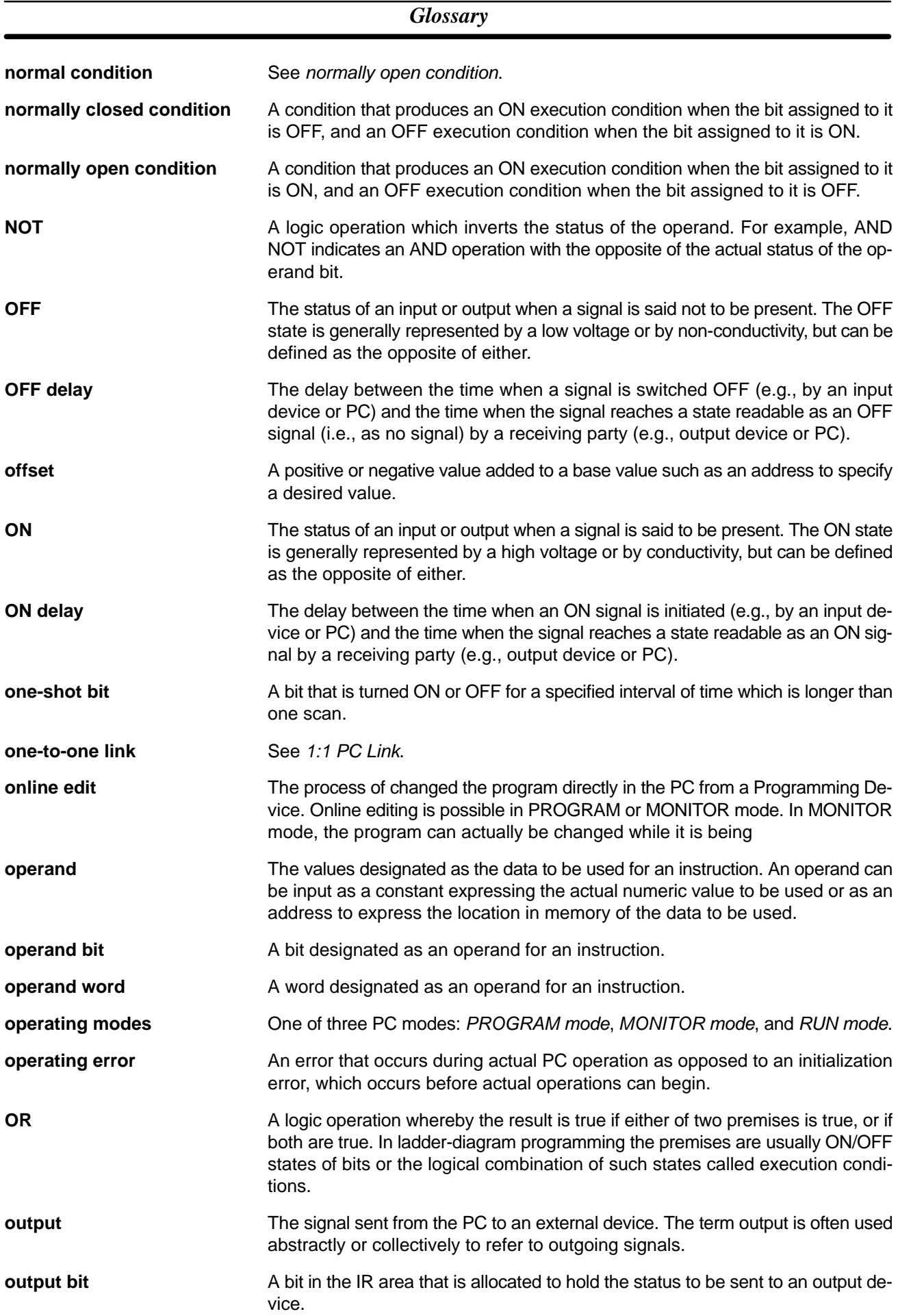

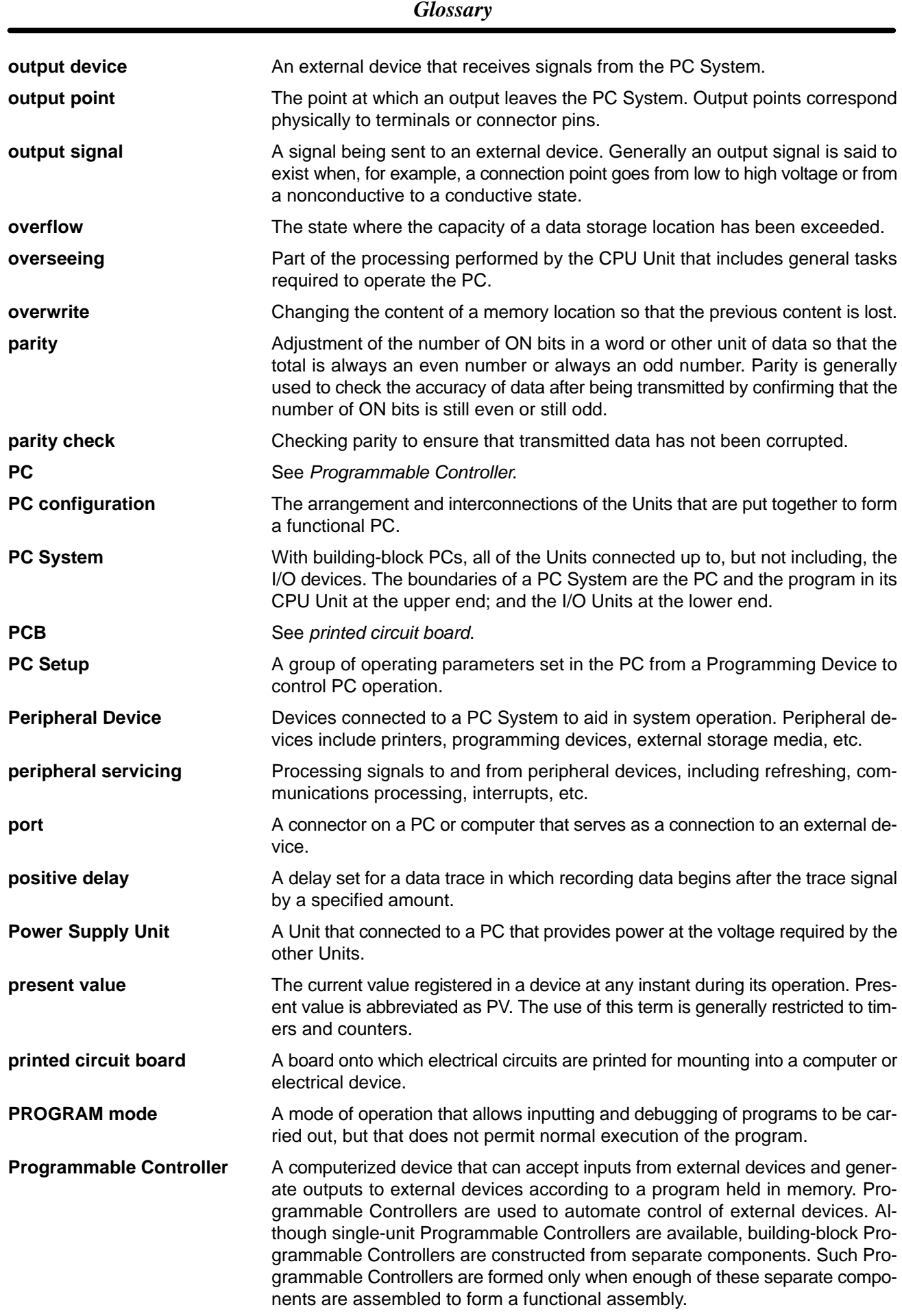

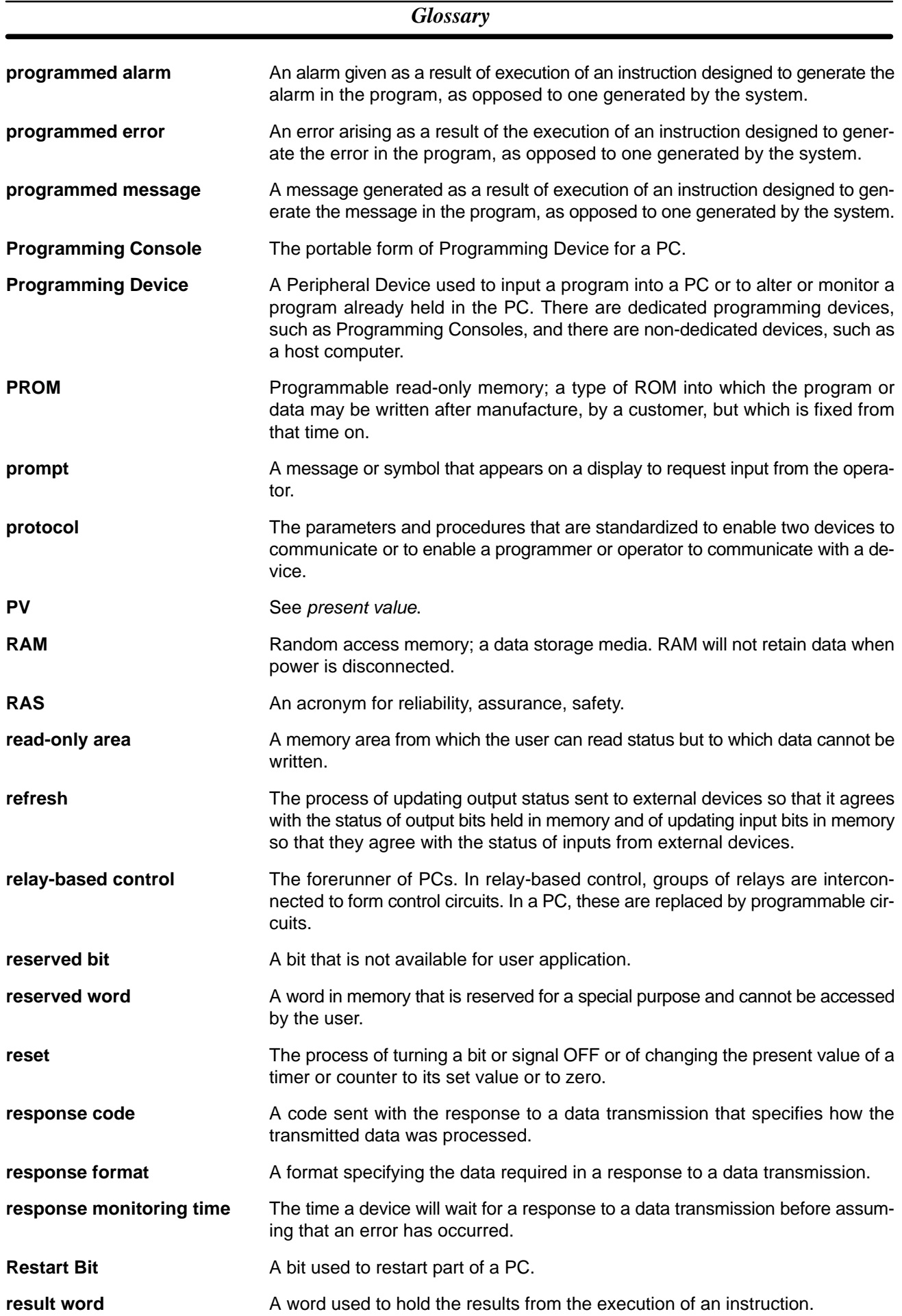

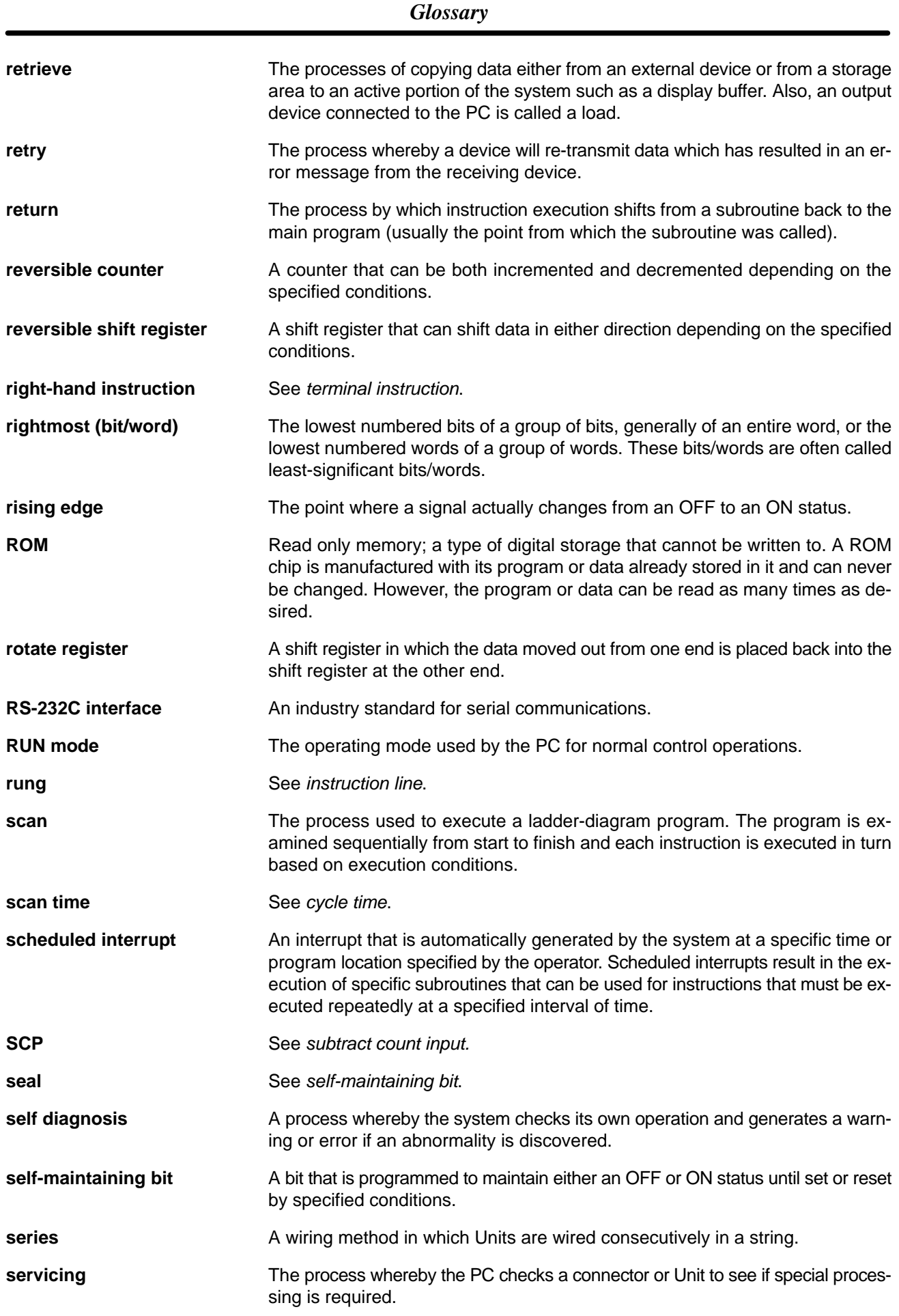

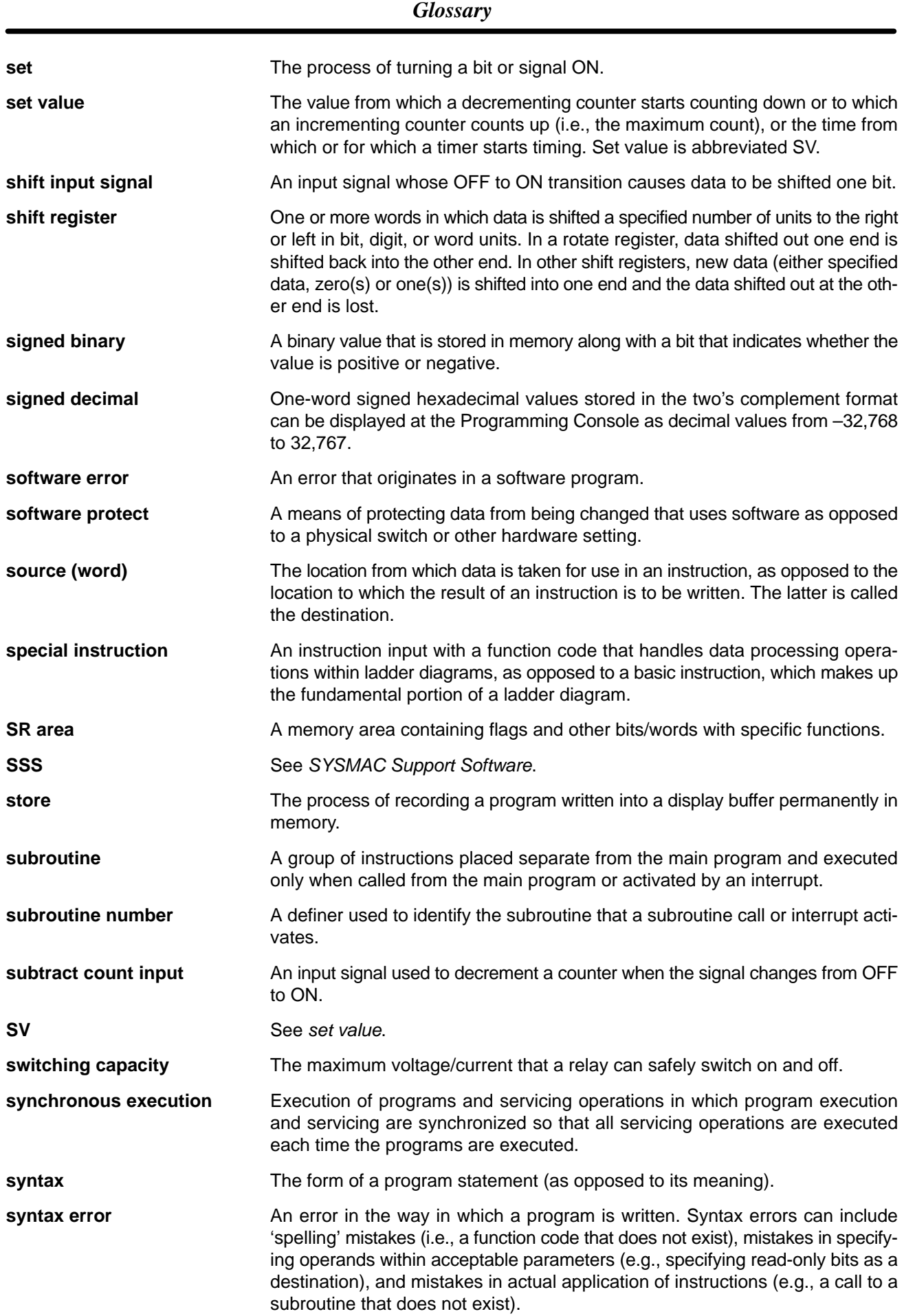

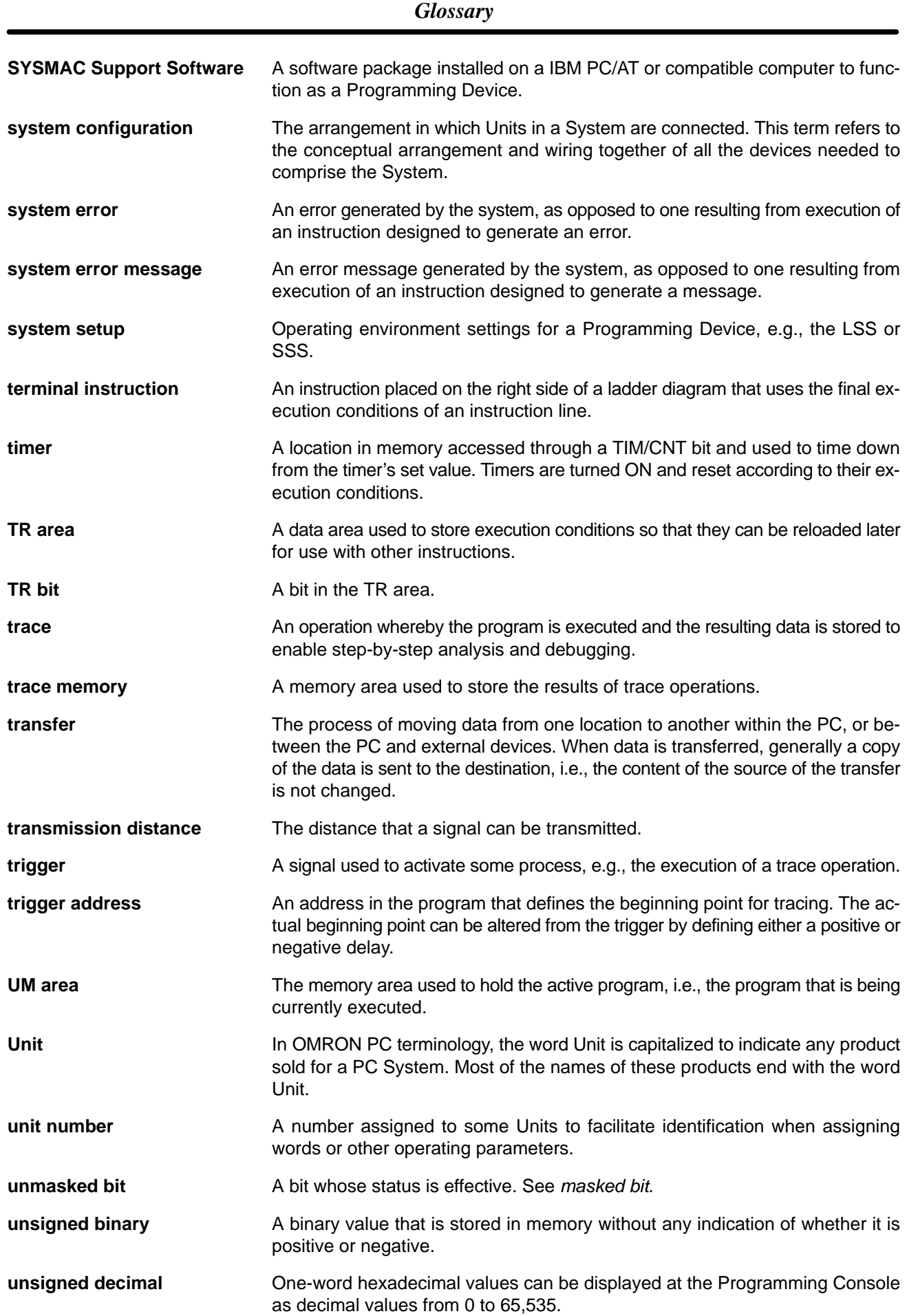

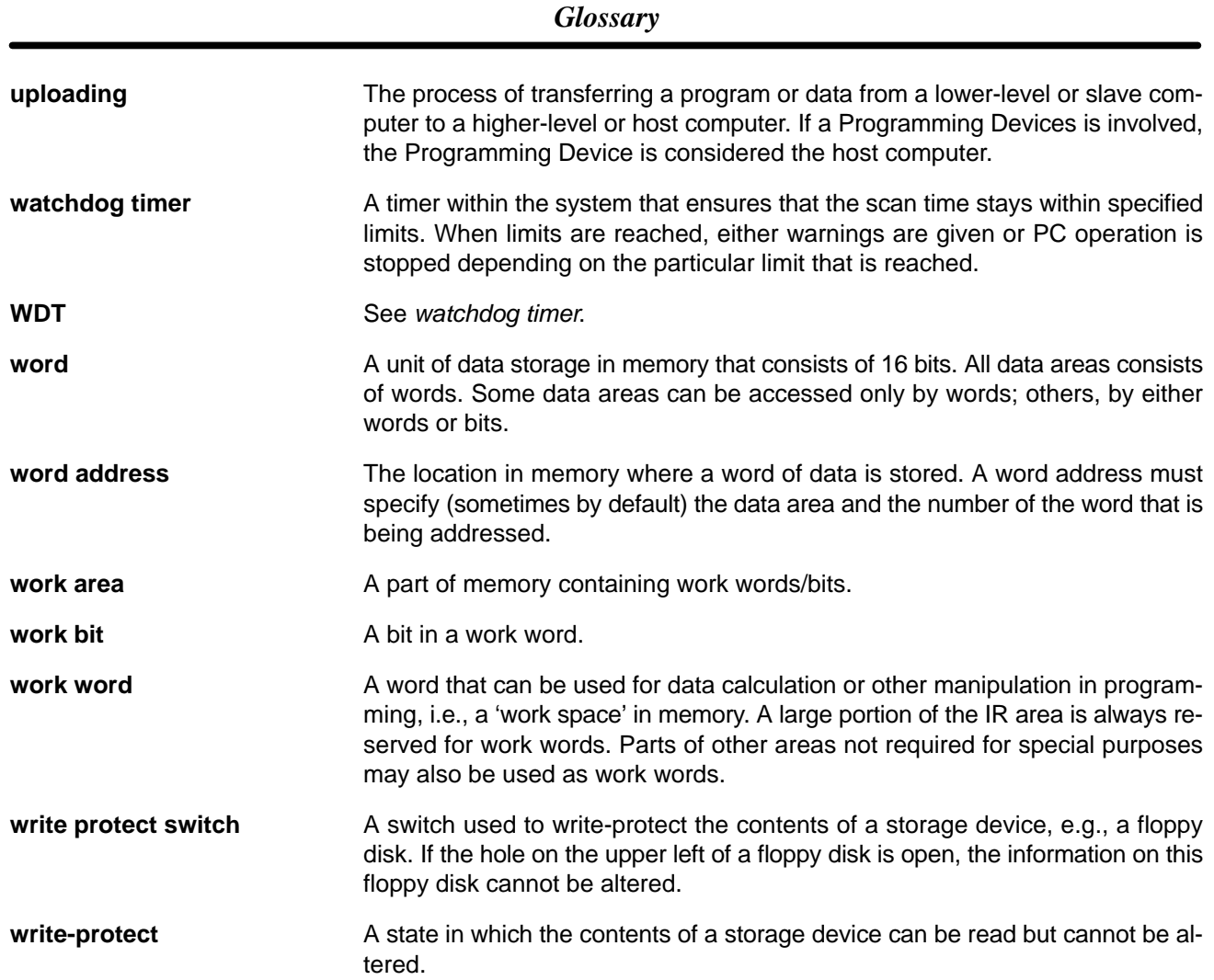

# **Index**

# **A–B**

accessibility, 20 allocations data areas, 9 I/O, 8 ASCII, converting displays, Programming Console, 57 binary data, modifying, Programming Console, 54 bit status, force-set/reset, Programming Console, 56 bits, searching, Programming Console, 42 buzzer operation, Programming Console, 39

# **C**

cabinet installation, precautions, 19 Programming Console installation, 35

cable connections NT Link 1:1, 30 1:N, 31 RS-232C, 24

characteristics, 13

check levels, program checks, 75

checking, program syntax, Programming Console, 47, 71

clearing, memory areas, Programming Console, 37, 62

communications CompoBus/S specifications, 14 errors, 72 Host Link connections, 26 modes, 6 NT Link, 30 PC Link, 1:1, 31

CompoBus/S communications specifications, 14 wiring, 23

components, Units, 15

conduit installation, 22

configuration, 3

counters, changing SV, Programming Console, 52

crimp connectors, 22

cycle time, displaying, Programming Console, 58

## **D**

data, modifying, Programming Console, 52, 53, 54, 55, 56 data areas, 9 data link, 31 decimal data with sign. *See* signed decimal data decimal data without sign. *See* unsigned decimal data differentiated instructions, entering, 45 dimensions, 97 DIN track, installation, 20 displays converting between hex and ASCII, Programming Console, 57 cycle time, Programming Console, 58 downloading, programs, 89 duct installation, 21

### **E**

EC Directives, xv EEPROM mounting/removing, 86 specifications, 85 electrical noise, preventing, 19, 21 ERR/ALM indicator flashing, 72 lit, 73 errors communications, 72 error processing, 59 fatal, 72 identifying, 73 non-fatal, 72 programming, 75 Programming Console operations, 75 reading/clearing messages, Programming Console, 38, 74 user-defined errors, 73 expansion instructions, setting, Programming Console, 40–41 Expansion Memory Unit, 83 connections, 87

### **F**

FAL numbers, 72 FAL(06), 73 FALS numbers, 72 FALS(07), 74 fatal errors, troubleshooting, 79 features, 2 flash memory, precautions, 61 force-set/reset clearing, Programming Console, 57 Programming Console, 56 functions, 2

# **H**

hexadecimal data, converting displays, Programming Console, 57

high-speed communications mode, 6

host computer, connecting, 26

Host Link, connections, 26

Host Link communications 1:1, 27

cables, 27 1:N, 28 cables, 29

# **I**

I/O allocation, 8

I/O line noise, preventing, 21

IBM PC/AT or compatible computer, 7

indicators, 16 flashing ERR/ALM indicator, 72 lit ERR/ALM indicator, 73

installation DIN track, 20 horizontal surface, 20 precautions, 19

instructions inserting and deleting, Programming Console, 43 searching, Programming Console, 41

interlock circuit, example, 18

interval timer, 2

# **L–M**

limit circuit, 18 lithium battery, backup time vs. temperature, xv, 14

long-distance communications mode, 6

memory backup, 2 Expansion Memory Unit, 83

memory areas clearing, Programming Console, 37, 62 partial clear, 38, 62 uploading/downloading, 84

messages, reading/clearing, 38, 74

mode, changing the PC mode, 35

models, SRM1 models, 4

modifying binary data, Programming Console, 54 data, Programming Console, 52 hexadecimal/BCD data, Programming Console, 53 signed decimal data, Programming Console, 55 SV, Programming Console, 52

unsigned decimal data, Programming Console, 56

MONITOR mode, description, 36

monitoring

3-word monitor, Programming Console, 50–51 binary monitor, Programming Console, 50 differentiation monitor, Programming Console, 49–50 signed decimal monitor, Programming Console, 51 status, Programming Console, 47 unsigned decimal monitor, Programming Console, 51–52 MSG(46), 74

**N**

noise, preventing electrical noise, 19, 21 non-fatal errors, troubleshooting, 80 NT Link 1:1, 30 1:N, 30 NT Link communications 1:1, 30 1:N, 30 cable connections, 30, 31

# **O–P**

operating conditions, troubleshooting, 82 overheating, 19 panel, Programming Console installation, 35 panel installation, precautions, 19 PC Link communications, 1:1, 31 cable connections, 32 restrictions, 32 PC mode, changing, 35 Peripheral Devices, connecting, 6 peripheral port, 15 peripherals, 5 IBM PC/AT or compatible computer, 7 Programming Consoles, 6 PT, 7 Slaves, 5 SYSMAC Support Software, 6 SYSMAC-CPT, 6 power failure, 18 momentary, 18 power supply, 18 troubleshooting, 78 wiring, 18, 23 precautions general, xi uploading/downloading, 84 program memory, setting address and reading content, Programming Console, 41 PROGRAM mode, description, 36

#### *Index*

Programmable Terminal. *See* PT

programming checks for syntax, Programming Console, 47, 71–72 errors, 75 inserting and deleting instructions, Programming Console, 43–44 searching, Programming Console, 41–42 setting and reading a memory address, Programming Console, 41 Programming Console connecting, 6, 35 keys, 34 models, 34 operations, 36 programs checking, check levels, 75 downloading, 89 entering and editing, Programming Console, 44 uploading, 88 PT, 2, 7

# **R–S**

RS-232C cable connections, 24 wiring, 24

RS-232C Adapter, 7, 24

RS-232C port, 15

RUN mode, description, 36

scheduled interrupts, 2

search

instruction, Programming Console, 41–42 operands, Programming Console, 42

signed decimal data modifying, Programming Console, 55 monitoring, 51

Slaves, list, 5

specifications, 12 CompoBus/S communications, 14 Expansion Memory Unit, 85 SSS. *See* SYSMAC Support Software startup procedure, 60 status, monitoring, Programming Console, 47 SV, modifying, Programming Console, 52 syntax, checking the program, Programming Console, 47, 71 SYSMAC Support Software, connecting, 6 SYSMAC-CPT, 6, 7 connecting, 6

system, configuration, 3

## **T–W**

temperature, effect on capacitor backup, 14

terminal block, 15

test run, procedure, 60, 71

timers, changing SV, Programming Console, 52

troubleshooting, 77 fatal errors, 79 non-fatal errors, 80 operating conditions, 82 power supply, 78

UM area information, reading, Programming Console, 40

unsigned decimal data modifying, Programming Console, 56 monitoring, 51–52

uploading, programs, 88

wiring CompoBus/S, 23 power supply, 23 precautions, 21 RS-232C, 24

## **Revision History**

A manual revision code appears as a suffix to the catalog number on the front cover of the manual.

Cat. No. W318-E1-05

- Revision code

The following table outlines the changes made to the manual during each revision. Page numbers refer to the previous version.

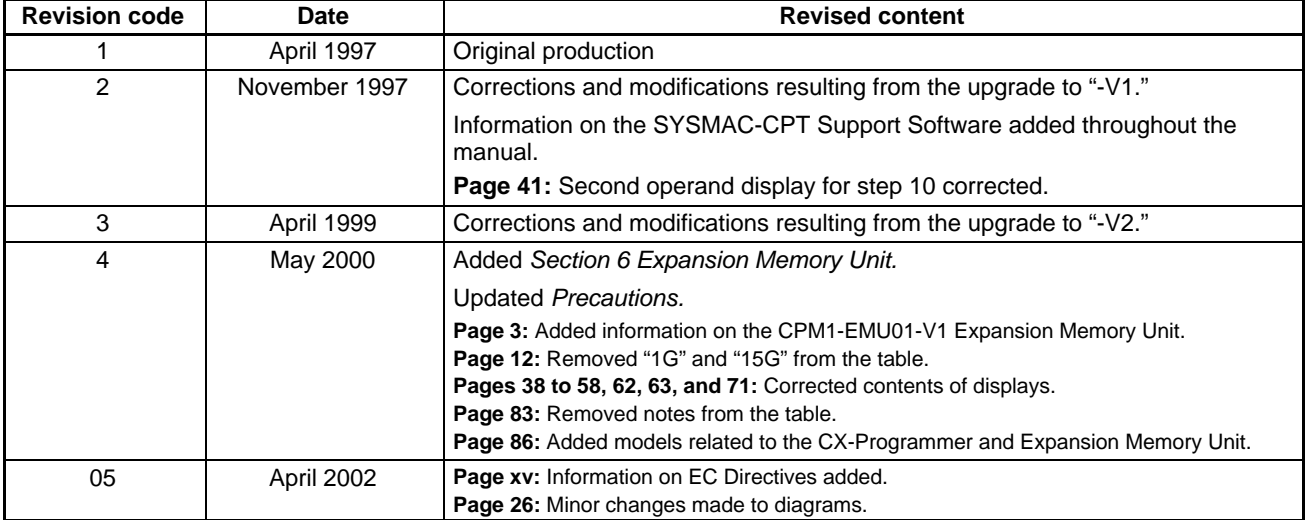